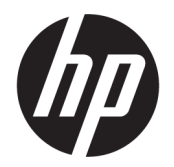

คู่มือผู้ใช้

© Copyright 2019 HP Development Company, L.P.

AMD เป็นเครื่องหมายการค้าของ Advanced Micro Devices, Inc. และ Bluetooth เป็นเครื่องหมายการค้า ของเจ้าของกรรมสิทธิ์ โดย HP Inc. น้ ื อนญาตใช้งานของเจ้าของลิขสิทธิ์ DisplayPort™ และ โลโก้ DisplayPort™ เป็นเครื่องหมายการค้าของวิดี โอ ี สมาคมมาตรฐานด้านอิเล็กทรอนิกส์วิดีโอ (VESA®)ใน สหรัฐอเมริกาและในประเทศอื่น ๆ; Intel, Celeron, Pentium และ Thunderbolt เป็นเครื่องหมายการค้า ของ Intel Corporation หรือบริษัทในเครือใน สหรัฐอเมริกาและ/หรือในประเทศอื่นๆ; Lync, Office 365, Skype และ Windows เป็นเครื่องหมายการค้าจด ทะเบียนหรือเครื่องหมายการค้าของ Microsoft Corporation ในสหรัฐอเมริกาและ/หรือในประเทศอื่นๆ; NVIDIA และโลโก้ NVIDIA เป็นเครื่องหมายการค้าและ/ หรือเครื่องหมายการค้าจดทะเบียนของ NVIDIA Corporation ในสหรัฐอเมริกาและ/หรือในประเทศอื่นๆ

ข้อมูลที่ระบุในที่นี้อาจมีการเปลี่ยนแปลงโดยไม่จำเป็น ต้องแจ้งให้ทราบล่วงหน้า การรับประกันสำหรับ ี ผลิตภัณฑ์และบริการของ HP ระบุไว้อย่างชัดเจนในใบรับ ประกันที่ ให้มาพร้อมกับผลิตภัณฑ์และบริการดังกล่าว ่ เท่านั้น ข้อความในที่นี้ไม่ถือเป็นการรับประกันเพิ่มเติม แต่อย่างใด HP จะไม่รับผิดชอบต่อข้อผิดพลาดทาง เทคนิคหรือภาษาหรือการละเว้นข้อความในที่นี้

พิมพ์ครั้งที่หนึ่ง: สิงหาคม 2019

หมายเลขภาȀผนวกของเอกสาร: L61729-281

#### **ประกาศเกี ่ยวกับผȡิตภัณฑ์**

คู่มือผู้ใช้นี้อธิบายเกี่ยวกับคุณลักษณะทั่วไปที่มีอยู่ในรุ่น ส่วนใหญ่ของคอมพิวเตอร์ คุณลักษณะบางอย่างอาจไม่ พร้อมใช้งานบนคอมพิวเตอร์ของคุณ

คณลักษณะบางอย่างอาจไม่มีให้บริการใน Windows ทุกรุ่นหรือทุกเวอร์ชัน ระบบอาจจำเป็นต้องได้รับการ อัพเกรด และ/หรือซื้อฮาร์ดแวร์ไดรเวอร์ ซอฟต์แวร์ หรือ BIOS แยกต่างหาก เพื่อให้สามารถใช้ประโยชน์จาก การทำงานของ Windowsได้อย่างครบถ้วน จะมีการเปิด ใช้งานอัพเดต Windows 10 โดยอัตโนมัติไว้เสมอ อาจมี การคิดค่าธรรมเนียม ISP และมีการกำหนดใช้ข้อกำหนด เพิ่มเติมสำหรับอัพเดต โปรดดู <http://www.microsoft.com>

้ หากต้องการอ่านคู่มือผู้ใช้ฉบับล่าสุด โปรดไปที่ <http://www.hp.com/support> แล้วปฏิบัติตามคำ ี แนะนำเพื่อค้นหาผลิตภัณฑ์ของคณ และจากนั้นเลือก **Ȁูม่ อผื ู้ใช้**

#### **เงื่อนไขสำหรับซอฟต์แวร์**

หากคณติดตั้ง คัดลอก ดาวน์โหลด หรือใช้งาน ผลิตภัณฑ์ซอฟต์แวร์ ใดๆ ที่ติดตั้งไว้ ในคอมพิวเตอร์ เครื่องนี้ แสดงว่าคุณตกลงที่จะปฏิบัติตามเงื่อนไขของ ข้อตกลงการอนุญาตใช้งานสำหรับผู้ใช้ (EULA) ของ HP หากคุณไม่ยอมรับเงื่อนไขของใบอนุญาตใช้งาน วิธีแก้ ไข ี่ เพียงอย่างเดียวที่คุณจะทำได้ก็คือ สงคืนผลิตภัณฑ์ ทั้งหมดที่ไม่ได้ใช้งาน (ฮาร์ดแวร์และซอฟต์แวร์) ่ ภายใน 14 วันเพื่อขอรับเงินคืนเต็มจำนวน โดยจะตอง้ เป็นไปตามนโยบายการคืนเงินของผู้จัดจำหน่ายของคุณ

สำหรับข้อมูลเพิ่มเติมใด ๆ หรือคำขอให้ทำการคืนเงิน ตามราคาคอมพิวเตอร์ทั้งหมด โปรดติดต่อผู้จัดจำหน่าย ของคุณ

## **ประกาศคำเตือนเรื่องความปลอดภัย**

คำเตือน! เพื่อลดโอกาสในการเกิดการบาดเจ็บเนื่องจากความร้อนหรือปัญหาคอมพิวเตอร์มีความร้อนสูงเกิน อย่าวาง คอมพิวเตอร์ ไว้บนตักของคุณโดยตรง หรืออย่าก็ดขวางช่องระบายอากาศของคอมพิวเตอร์ใช้คอมพิวเตอร์บนพื้นผิวที่แข็งและ ราบเรียบเท่านั้น อย่าให้พื้นผิวที่แข็ง เช่น เครื่องพิมพ์ที่วางไว้ข้างๆ หรือพื้นผิวที่นุ่ม เช่น หมอน หรือพรม หรือเสื้อผ้า ปิดกั้นทาง ระบายอากาศ นอกจากนี้ อย่าให้อะแดปเตอร์ AC สัมผัสกับผิวหนังหรือพื้นผิวที่นุ่ม เช่น หมอน หรือพรม หรือเสื้อผ้าในขณะที่ใช้ ่ ึ งาน คอมพิวเตอร์และอะแดปเตอร์ AC เป็นไปตามข้อจำกัดอุณหภูมิของพื้นผิวที่ผู้ใช้สามารถเข้าถึงได้ ตามที่มาตรฐานความ ปลอดภัยที่มีผลบังคับใช้กำหนดไว้

## **การตั ้งȀาโปรเซสเซอร ่ ์(เฉพาะบางผȡิตภัณฑเท์ าน่ ั ้น)**

 $\dddot{Z}$  สิ่<mark>งสำคัญ:</mark> คอมพิวเตอร์บางรุ่นมาพร้อมโปรเซสเซอร์ชุด Intel® Pentium® N35xx/N37xx หรือชุด Celeron® N28xx/ N29xx/N30xx/N31xx และระบบปฏิบัติการ Windows® **หากคอมพิวเตอร์ของคุณกำหนดค่าไว้ตามที่อธิบายไว้ อย่าเปลี่ยน การตั้งค่าการกำหนดค่าตัวประมวลผลใน mVFonƬJH[H จาก 4 หรอื 2 ตัวประมวȡผȡเป็น 1 ตัวประมวȡผȡ** ถ้าทำเช่นนั้น ์ คอมพิวเตอร์ของคุณจะไม่รีสตาร์ท คุณจะต้องทำการรีเซ็ทค่าเริ่มต้นจากโรงงานเพื่อกู้คืนการตั้งค่าเดิม

# สารบัญ

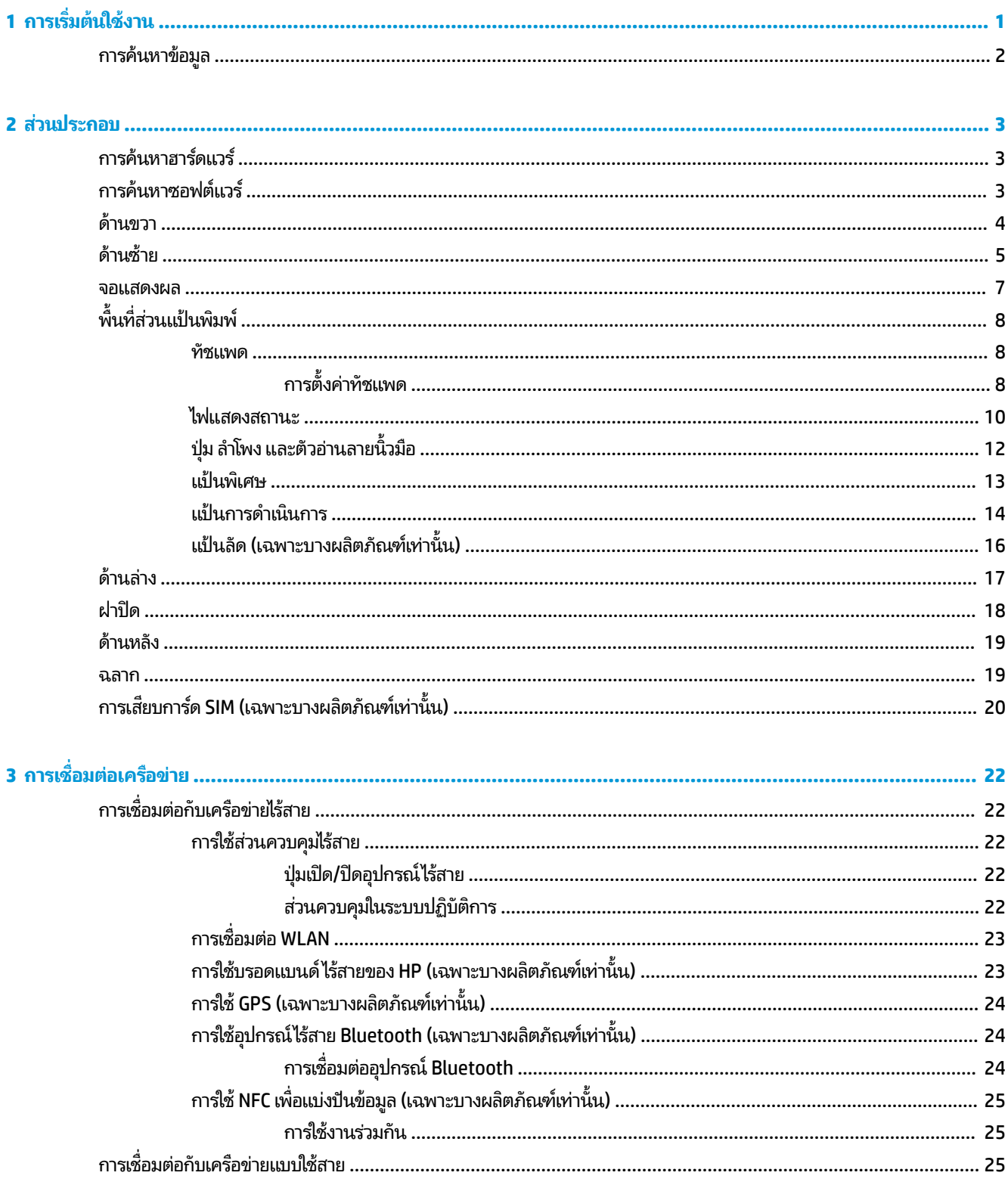

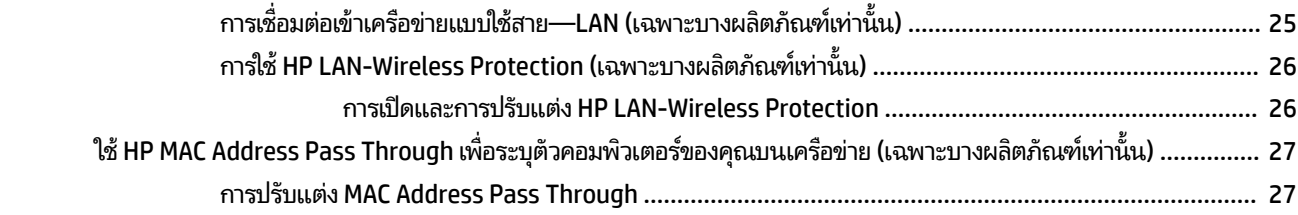

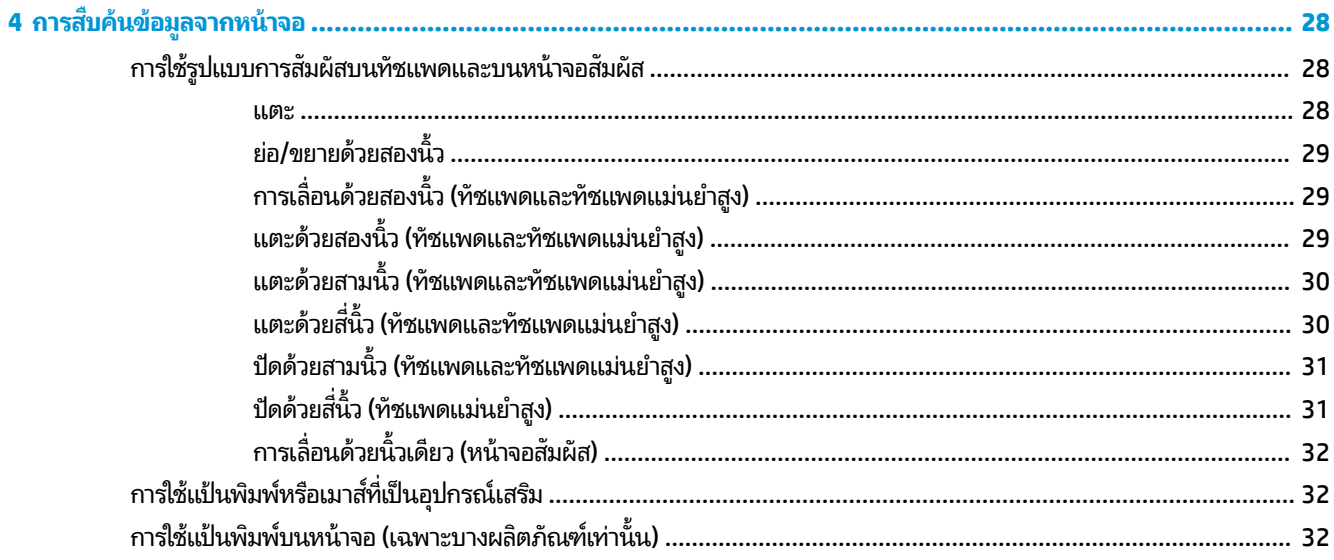

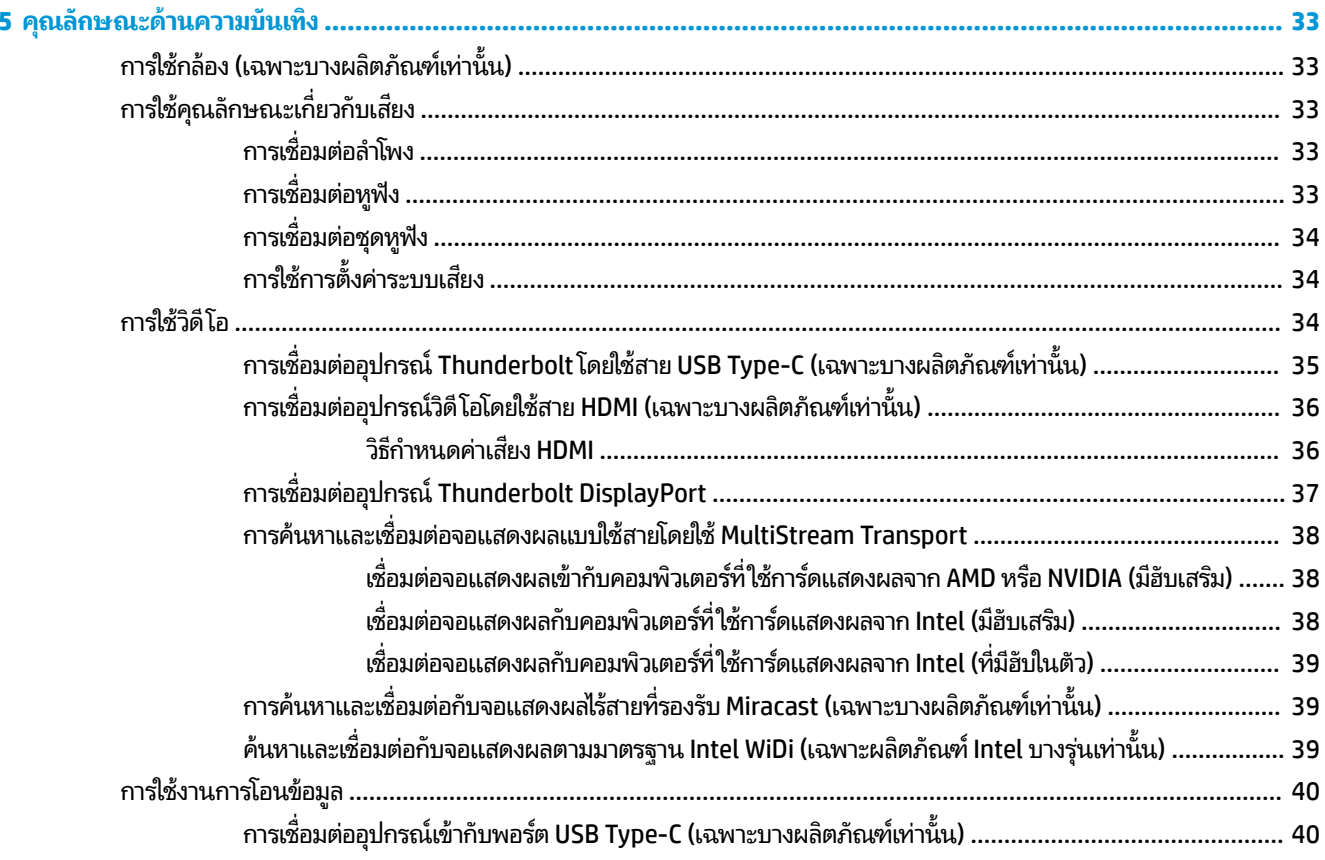

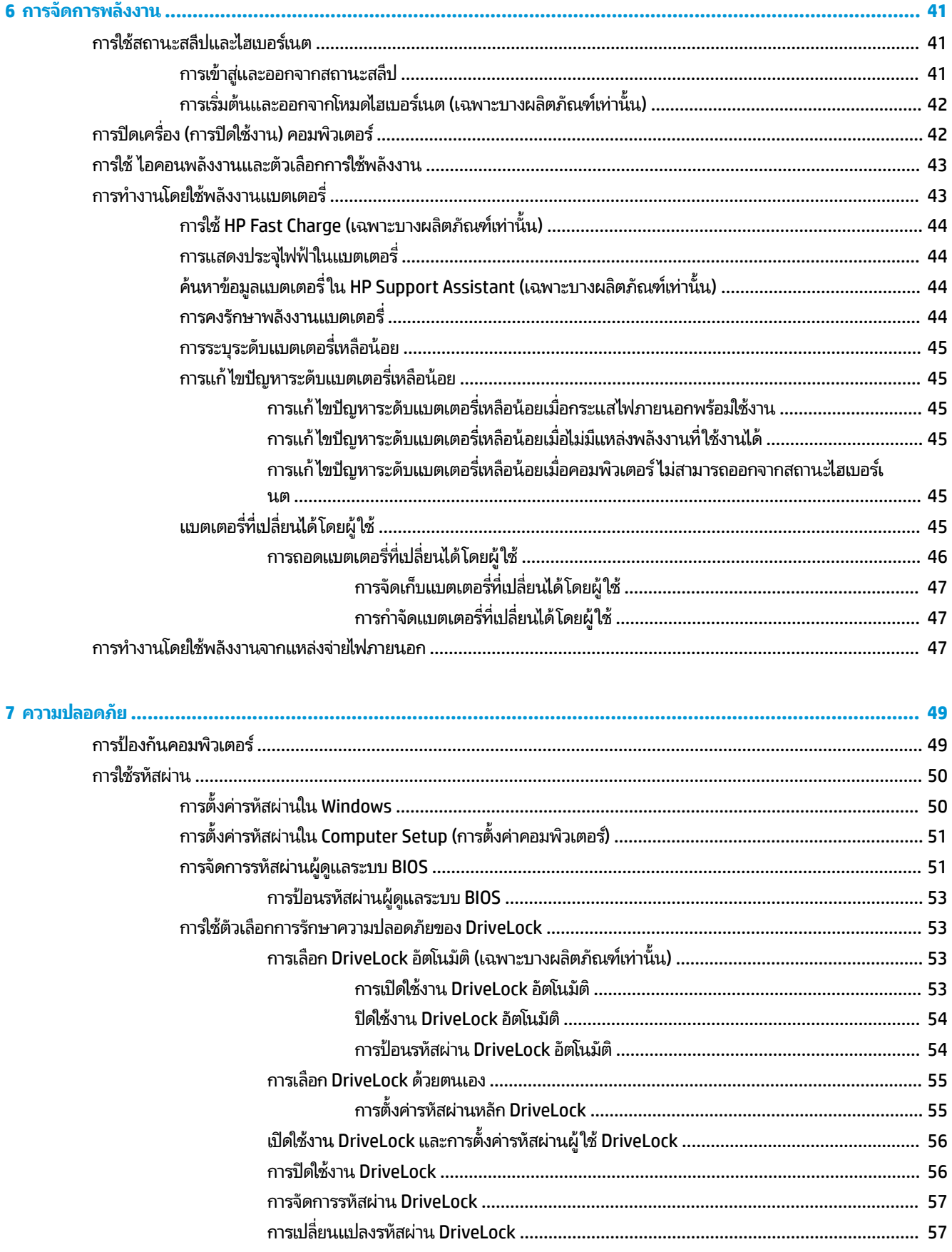

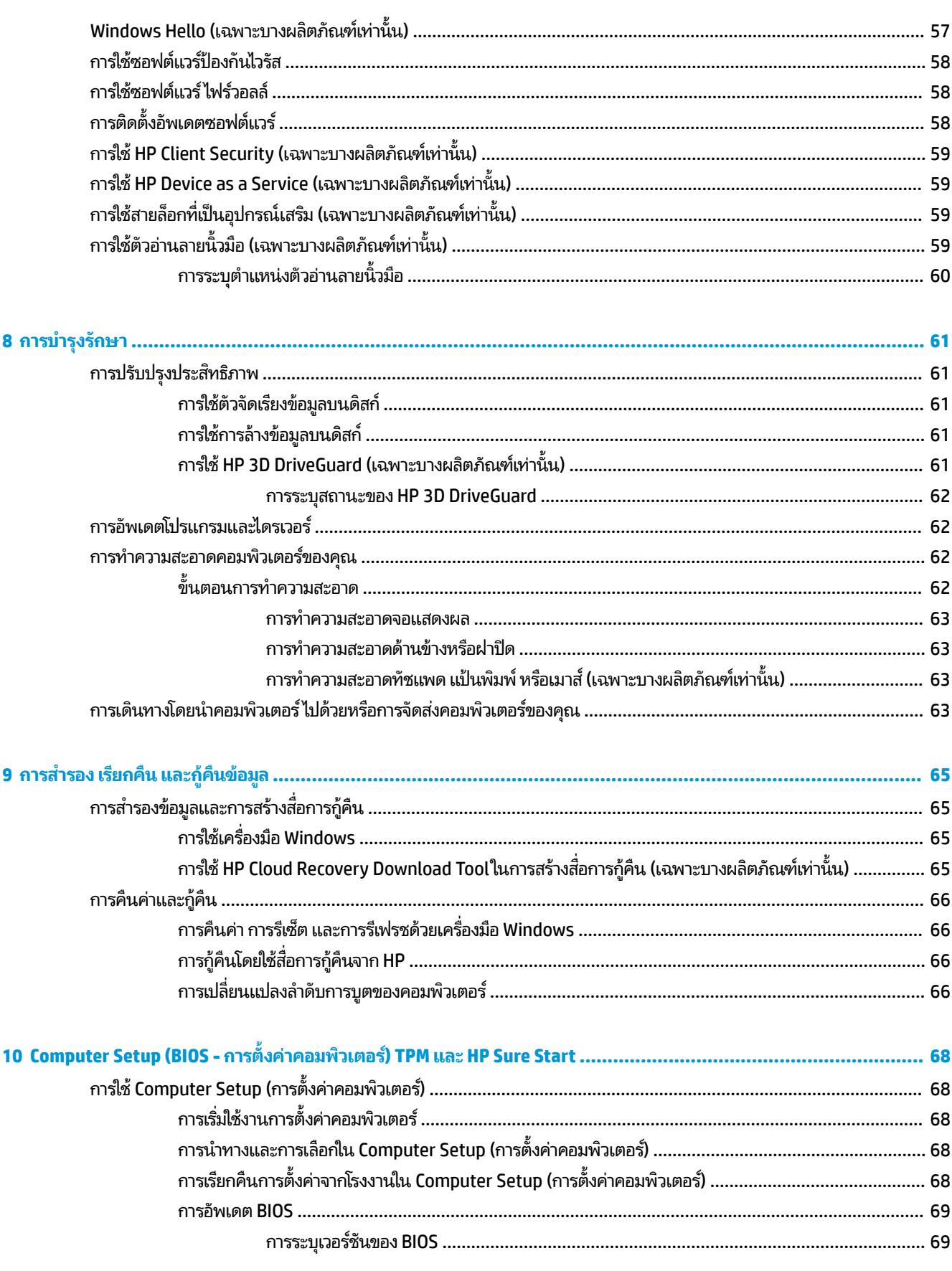

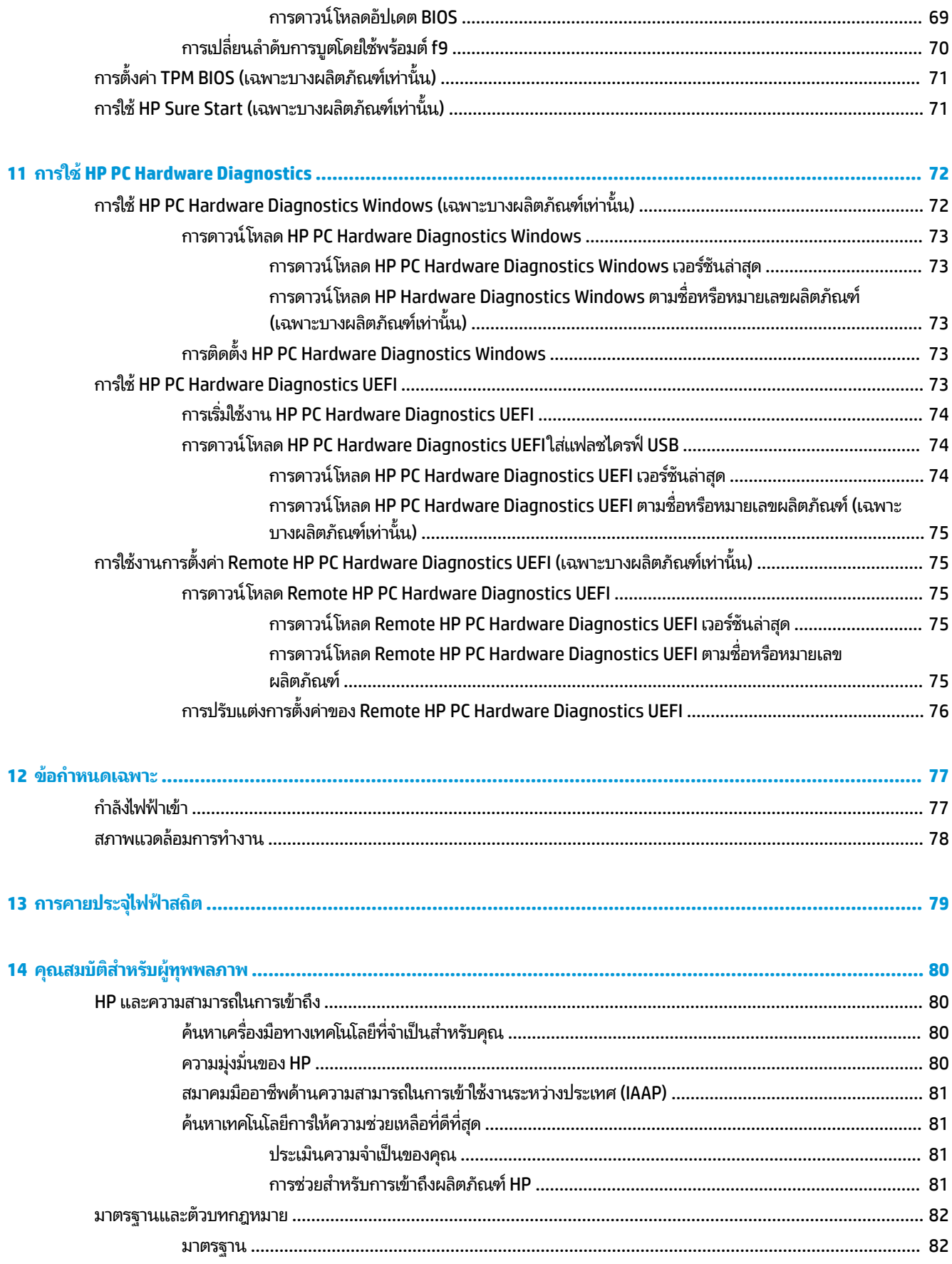

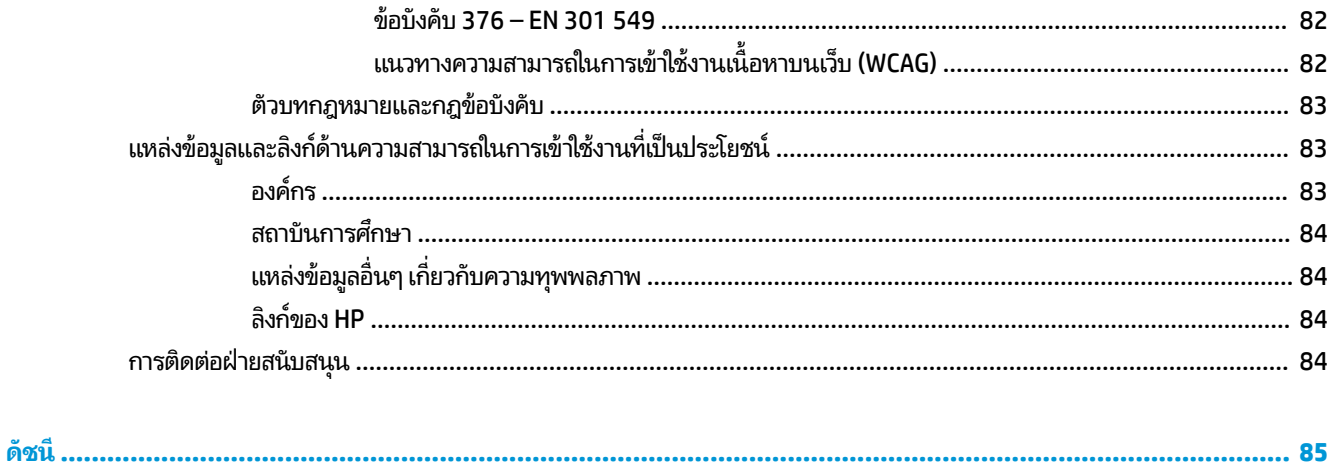

# <span id="page-12-0"></span>**1 การเร ิ มต่ ้นใชงาน ้**

หลังจากที่คุณติดตั้งและลงทะเบียนคอมพิวเตอร์แล้ว HP ขอแนะนำขั้นตอนต่อไปนี้เพื่อให้คุณได้รับประโยชน์สูงสุดจากการลงทุนที่ ชาญฉลาด:

- คำ**แนะนำ:** หากต้องการกลับไปที่หน้าจอเริ่มต้นของคอมพิวเตอร์จากแอปที่เปิดไว้หรือเดสก์ทอป Windows อย่างรวดเร็วให้กดที่ ่ แป้น Windows บนแป้นพิมพ์ของคุณ การกดปุ่ม Windows อีกครั้งจะพาคุณย้อนกลับไปยังหน้าจอก่อนหน้านี้
	- **่ เชื่อมต่ออินเทอร์เน็ต—**ตั้งค่าเครือข่ายแบบใช้สายหรือเครือข่ายไร้สายของคุณ เพื่อให้คุณสามารถเชื่อมต่อเข้าอินเทอร์เน็ต สำหรับข้อมูลเพิ่มเติม โปรดดู <u>การเชื่อมต่อเครือข่าย ในหน้า 22</u>
	- **อัพเดตซอฟต์แวร์ป้องกันไวรัสของคุณ—ปกป้องคอมพิวเตอร์ของคุณเพื่อไม่ ให้ ได้รับความเสียหายจากไวรัส มีการติดตั้ง** ซอฟต์แวร์ ไว้ก่อนหน้านี้แล้วในคอมพิวเตอร์ สำหรับข้อมูลเพิ่มเติม โปรดดู <u>การใช้ซอฟต์แวร์ป้องกันไวรัส ในหน้า 58</u>
	- **ทำความรู้จักกับคอมพิวเตอร์ของคุณ—เ**รียนรู้เกี่ยวกับคุณลักษณะต่างๆ ของคอมพิวเตอร์โปรดดู <u>ส่วนประกอบ</u> <u>ในหน้า 3</u> และ <u>การสืบค้นข้อมู[ลจากหน](#page-39-0)้าจอในหน้า 28</u> สำหรับข้อมูลเพิ่มเติม
	- **ค้นหาซอฟต์แวร์ที่ติดตั้งไว้—เ**ข้าถึงรายการซอฟต์แวร์ที่ติดตั้งไว้ล่วงหน้าบนคอมพิวเตอร์:

้เลือกปุ่ม **เริ่ม** 

 $-$ หรือ –

คลิกขวาที่ปุ่ม **เริ่ม** และจากนั้นเลือก **แอปพลิเคชันและคุณลักษณะ** 

**สำรองข้อมูลฮาร์ดไดรฟ์ของคุณ—**สร้างดิสก์กู้คืนระบบหรือแฟลชไดรฟ์ USB กู้คืนระบบ เพื่อสำรองข้อมูลฮาร์ดไดรฟ์ของ ี คุณ โปรดดู <u>การสำรอง เรียกคืน และกู้คืนข้อมูลในหน้า 65</u>

## <span id="page-13-0"></span>**การȀ ้ นหาขอม ้ ู ȡ**

หากต้องการค้นหาแหล่งข้อมูลเกี่ยวกับรายละเอียดผลิตภัณฑ์ ข้อมูลวิธี ใช้ และอื่นๆ อีกมากมายให้ ใช้ตารางนี้

**ตาราง 1-1 ขอม้ ูȡเพิ ่มเติม**

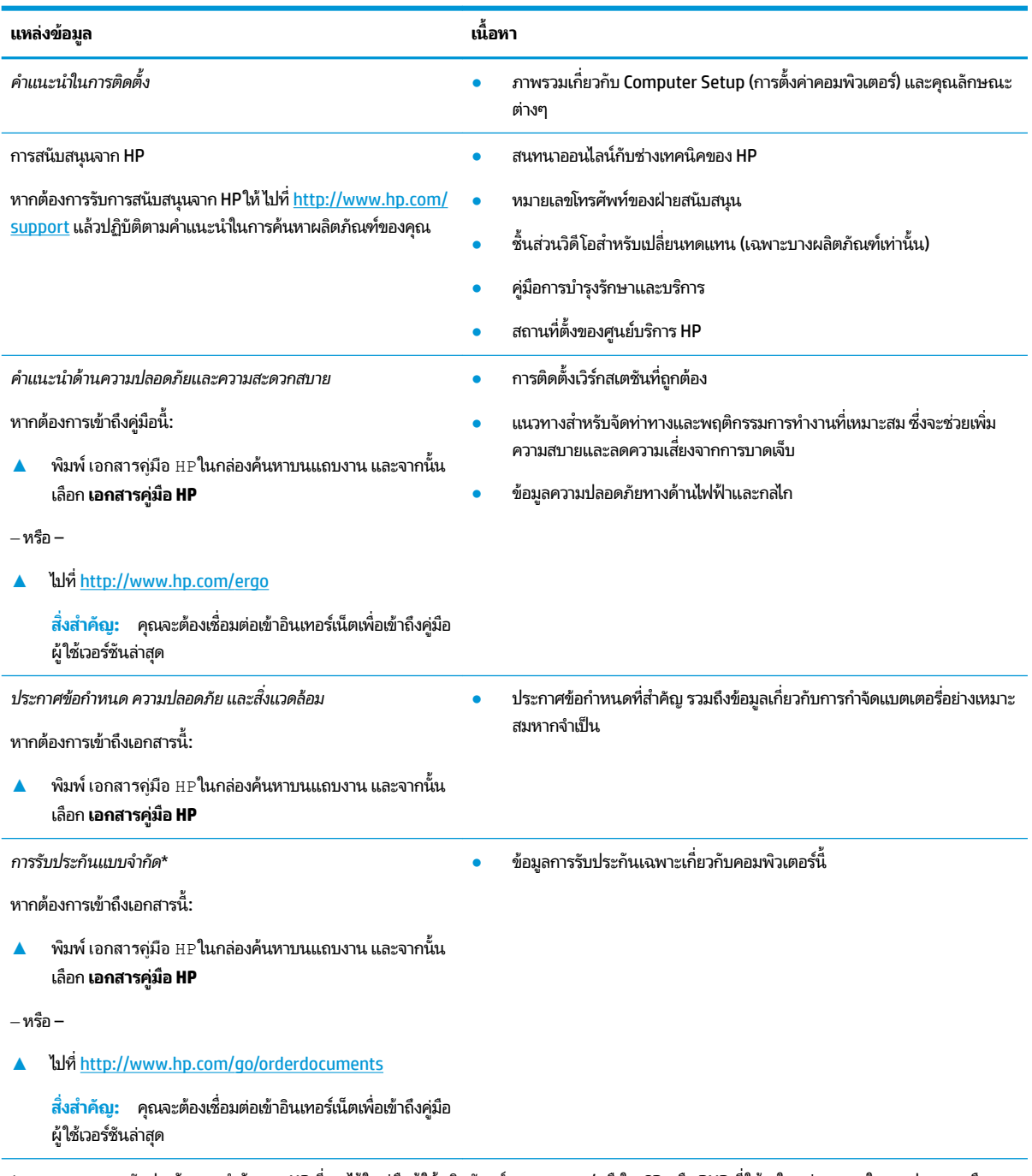

\*คุณสามารถดูการรับประกันแบบจำกัดของ HP ที่ระบุไว้ในคู่มือผู้ใช้ผลิตภัณฑ์ของคุณ และ/หรือใน CD หรือ DVD ที่ให้มาในกล่องบรรจุในบางประเทศหรือ ่ ภูมิภาค HP อาจแนบเอกสารการรับประกันฉบับพิมพ์ไว้ในกล่องบรรจุ สำหรับประเทศหรือภูมิภาคที่ไม่มีการแนบเอกสารการรับประกันฉบับพิมพ์ คุณสามารถขอ สำเนาเอกสารได้จาก <u><http://www.hp.com/go/orderdocuments></u> สำหรับผลิตภัณฑ์ที่ซื้อในเอเชียแปซิฟิก คุณสามารถส่งจดหมายเพื่อติดต่อ HPได้ที่ POD, PO Box 161, Kitchener Road Post Office, Singapore 912006 พร้อมระบุชื่อผลิตภัณฑ์ของคุณ รวมถึงชื่อของคุณ หมายเลขโทรศัพท์ และที่อยู่ทาง ไปรษณีย์

## <span id="page-14-0"></span>**2 ส ่วนประกอบ**

คอมพิวเตอร์ของคุณมาพร้อมกับส่วนประกอบคุณภาพสูง เนื้อหาในบทนี้แจกแจงรายละเอียดเกี่ยวกับส่วนประกอบต่างๆ รวมถึง ตำแหน่งของส่วนประกอบและวิธีการทำงาน

**หมายเหตุ:** สี คุณลักษณะ ตำแหน่งของคุณลักษณะ และป้ายไอคอนของคอมพิวเตอร์เครื่องจริงอาจแตกต่างจากรูปภาพที่ แสดง

## **การȀ ้ นหาฮารดแวร ์ ์**

การดูรายการฮาร์ดแวร์ที่ติดตั้งในคอมพิวเตอร์:

ี **▲ พิมพ์ ตัวจัดการอุปกรณ์ในกล่องค้นหาบนแถบงาน จากนั้นเลือกแอป <b>ตัวจัดการอุปกรณ์** 

จะมีการแสดงรายการอุปกรณ์ทั้งหมดที่ติดตั้งอยู่ ในคอมพิวเตอร์ของคุณ

ี สำหรับข้อมูลเกี่ยวกับส่วนประกอบฮาร์ดแวร์ของระบบและหมายเลขเวอร์ชัน BIOS ของระบบให้กด fn+esc (เฉพาะบางผลิตภัณฑ์ ่ เท่านั้น)

## **การȀ ้นหาซอฟตแวร ์ ์**

การค้นหาซอฟต์แวร์ที่ติดตั้งในคอมพิวเตอร์ของคุณ:

 $\blacktriangle$  คลิกขวาที่ปุ่ม **เริ่ม** และจากนั้นเลือก **แอปพลิเคชันและคุณลักษณ**ะ

## <span id="page-15-0"></span>**ด ้ านขวา**

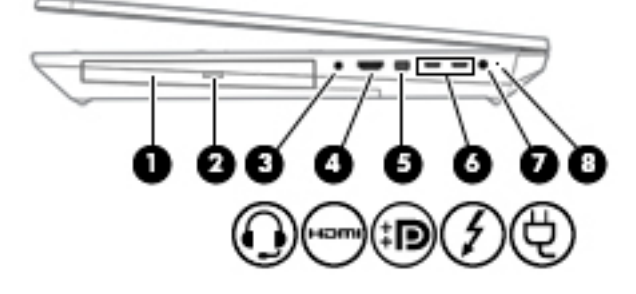

#### **ตาราง 2-1 ส่วนประกอบด้านขวาและคำอธิบาย**

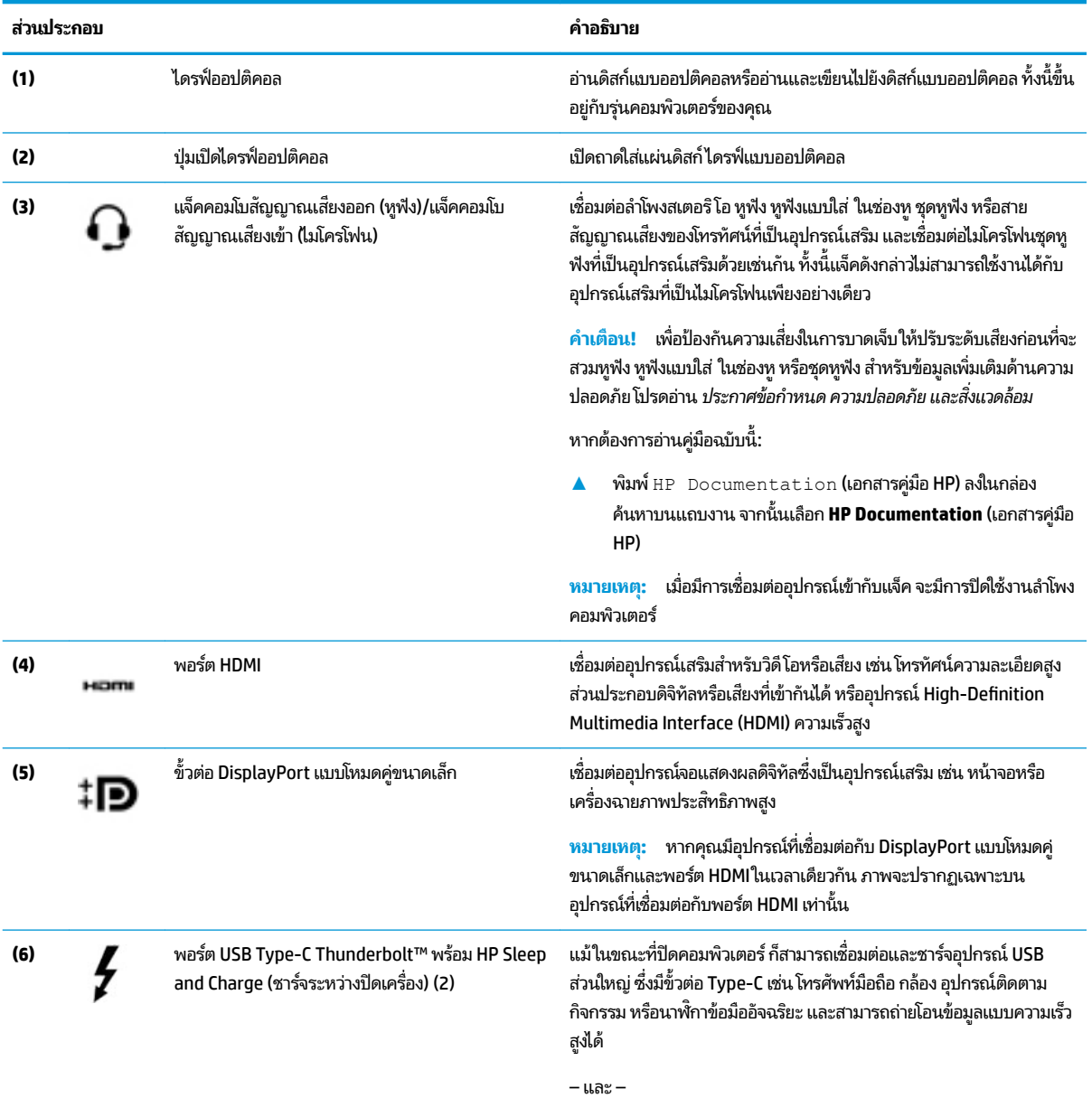

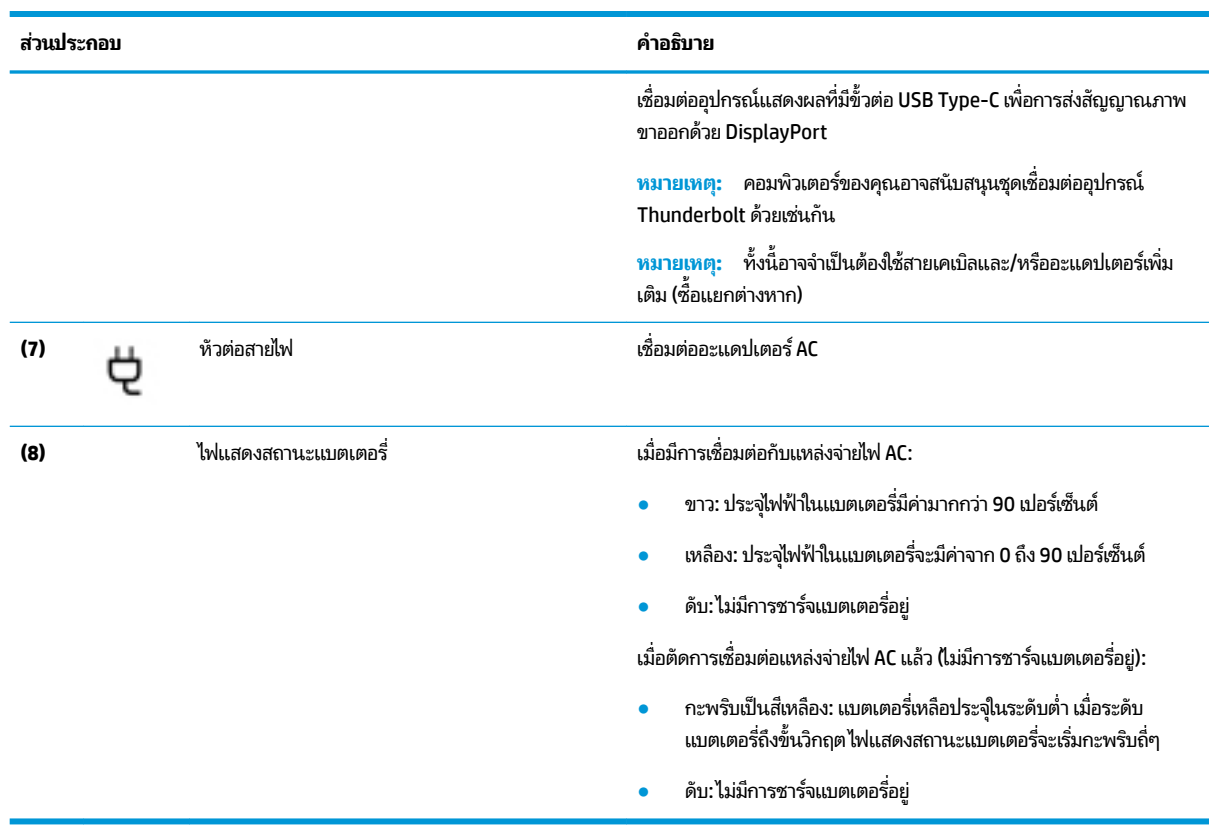

#### <span id="page-16-0"></span>**ตาราง 2-1 ส ่วนประกอบด้านขวาแȡะȀําอธบาย ิ (ต่อ)**

## **ด ้ านซาย ้**

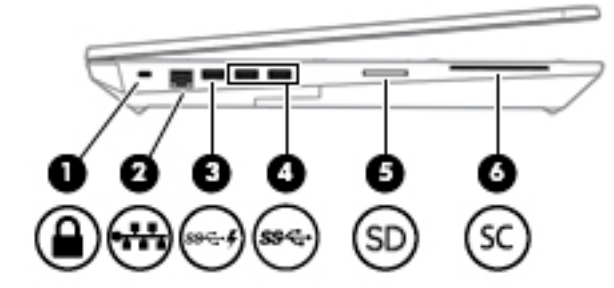

**ตาราง 2-2 ส่วนประกอบด้านซ้ายและคำอธิบาย**

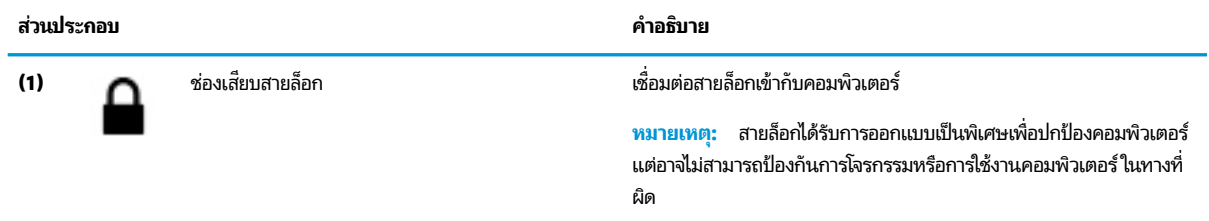

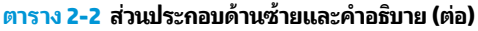

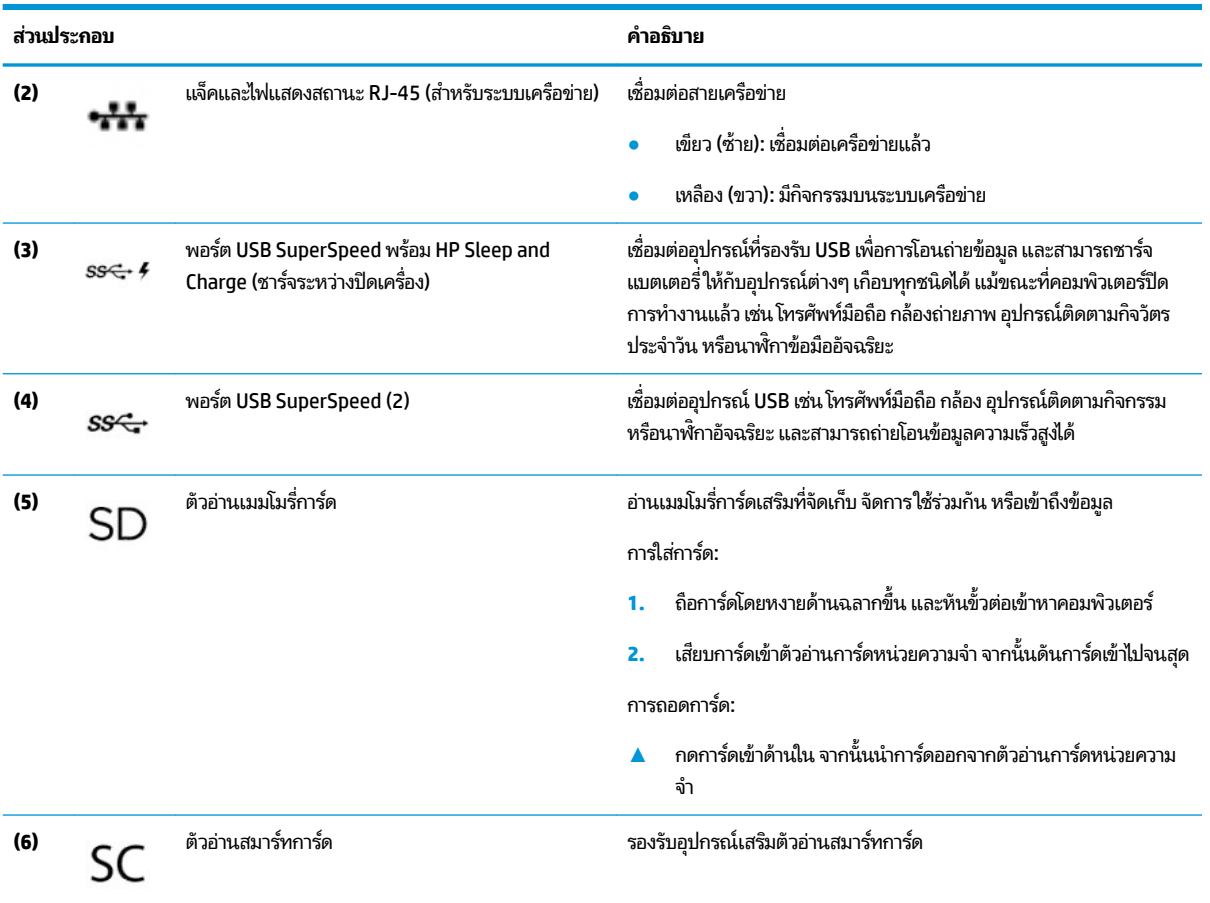

### <span id="page-18-0"></span>**จอแสดงผȡ**

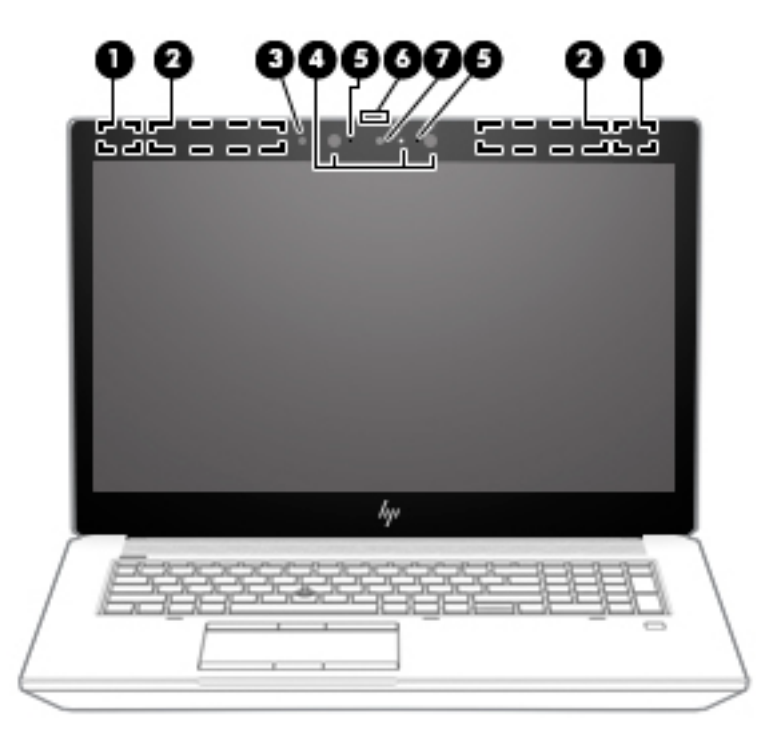

#### **ตาราง 2-3 ส่วนประกอบจอแสดงผลและคำอธิบาย**

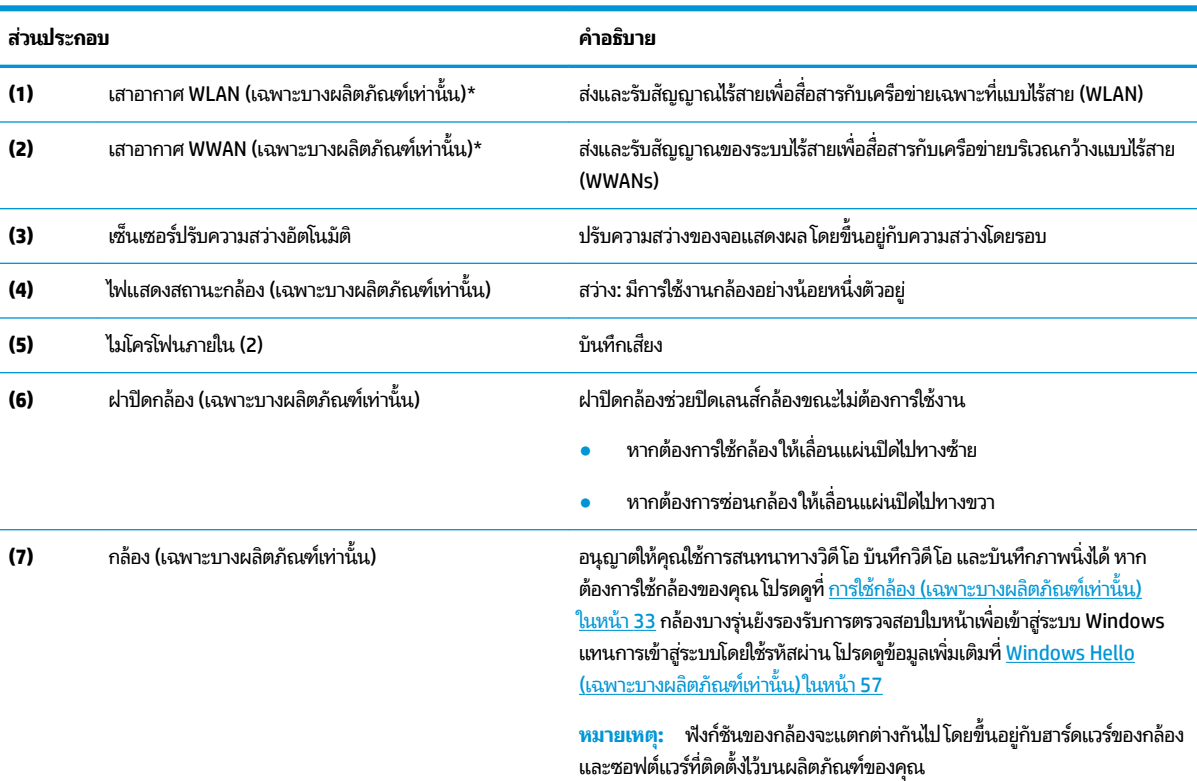

\*ไม่สามารถมองเห็นเสาอากาศได้จากภายนอกเครื่องคอมพิวเตอร์ เพื่อการรับส่งสัญญาณที่ดีที่สุด พื้นที่รอบๆ เสาอากาศควรจะปราศจากสิ่งก็ดขวาง

#### <span id="page-19-0"></span>**ตาราง 2-3 ส ่วนประกอบจอแสดงผȡแȡะȀําอธบาย ิ (ต่อ)**

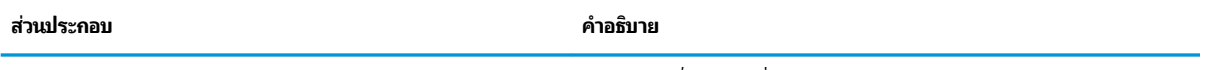

สำหรับประกาศข้อกำหนดระบบไร้สาย โปรดดูหัวข้อ*ประกาศข้อกำหนด ความปลอดภัย และสิ่งแวดล้อม* ที่มีผลบังคับใช้กับประเทศหรือภูมิภาคของคุณ หากต้องการอ่านคู่มือฉบับนี้:

**▲ พิมพ์ HP Documentation (เอกสารคู่มือ HP) ลงในกล่องค้นหาบนแถบงาน จากนั้นเลือก <b>HP Documentation** (เอกสารคู่มือ HP)

# <mark>พื้นที่ส่วนแป้นพิมพ์</mark>

### **ทัชแพด**

### **การตั ้งȀาท่ ัชแพด**

หากต้องการปรับการตั้งค่าทัชแพดและรูปแบบการสัมผัส หรือปิดทัชแพด:

- **1.** พิมพ์ touchpad settings **(การตั้งค่าทัชแพด)ในกล่องค้นหาบนแถบงาน จากนั้นกด enter**
- **2.** เลือกการตั้งค่า

หากต้องการเปิดใช้งานทัชแพด:

- **1.** พิมพ์ touchpad settings **(การตั้งค่าทัชแพด)ในกล่องค้นหาบนแถบงาน จากนั้นกด enter**
- **2. ใ**ช้เมาส์ภายนอกเพื่อคลิกปุ่ม **TouchPad** (ทัชแพด)
- หรอื –
- ่ ▲ กดปุ่ม Tab ซ้ำจนกว่าตัวชี้จะอยู่บนปุ่ม **TouchPad** (ทัชแพด) จากนั้นกด <mark>spaceba</mark>r เพื่อเลือกปุ่ม

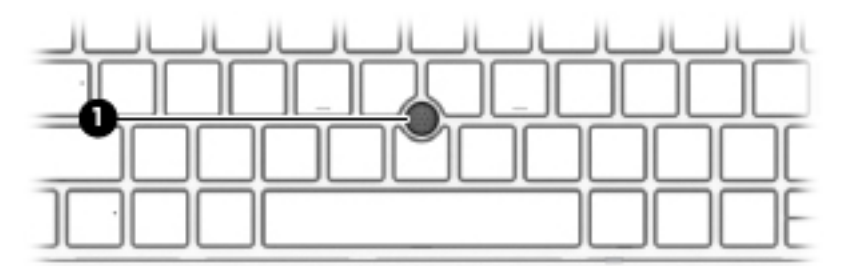

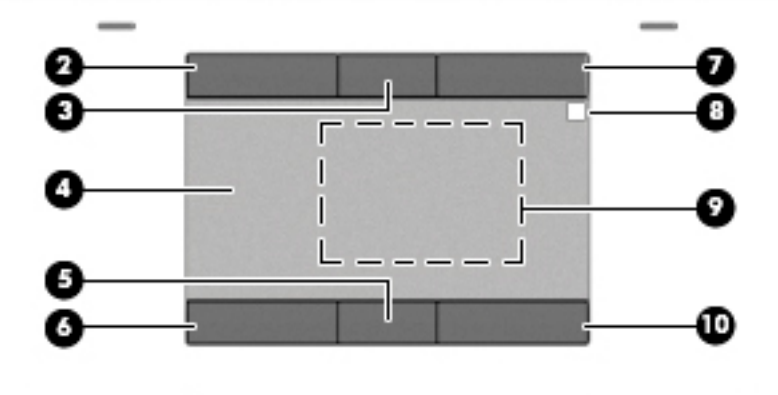

#### **ตาราง 2-4 ส่วนประกอบของทัชแพดและคำอธิบาย**

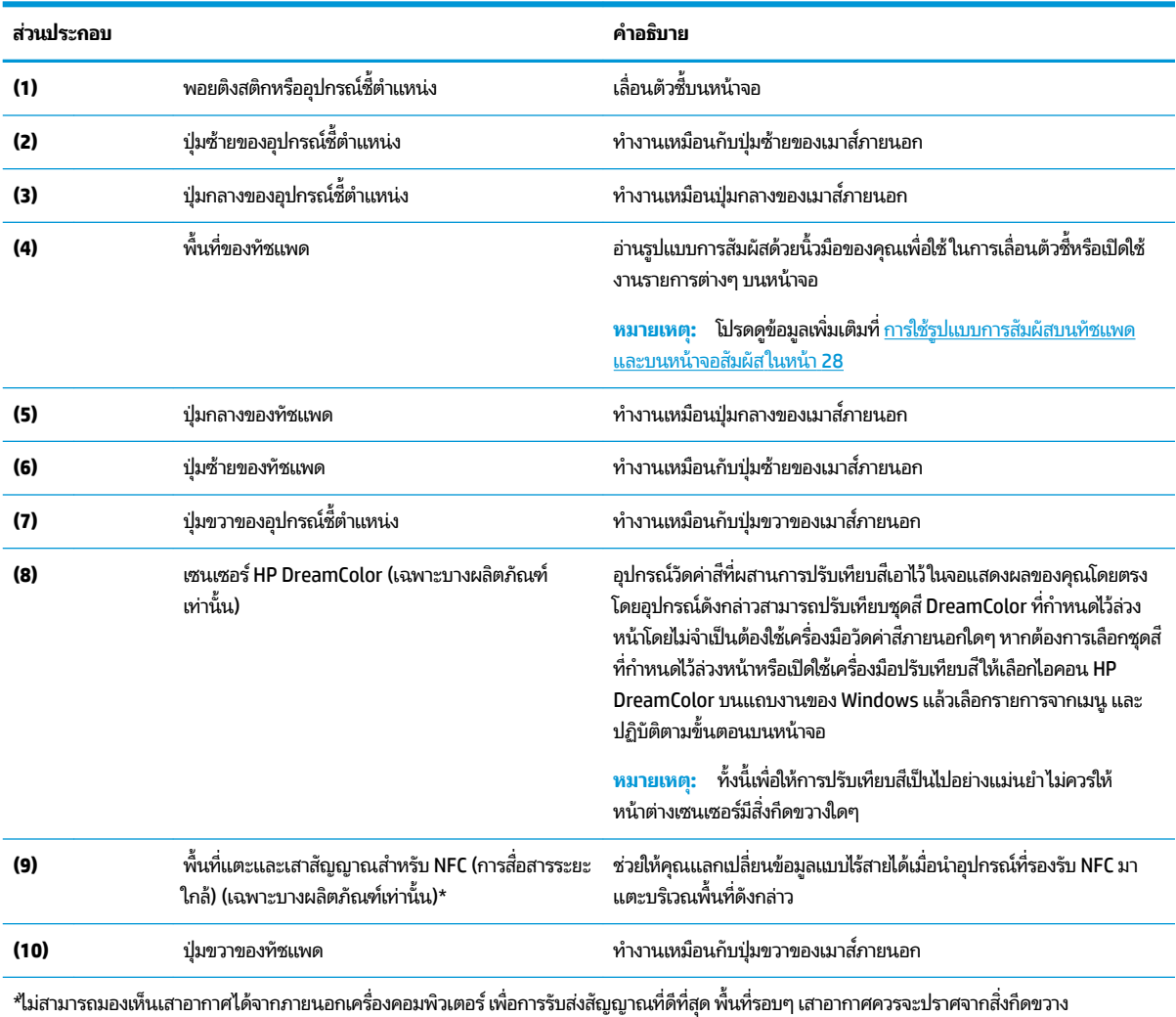

สำหรับประกาศข้อกำหนดระบบไร้สาย โปรดดูหัวข้อ*ประกาศข้อกำหนด ความปลอดภัย และสิ่งแวดล้อม* ที่มีผลบังคับใช้กับประเทศหรือภูมิภาคของคุณ หากต้องการอ่านคู่มือฉบับนี้:

**▲** พิมพ์ <code>HP Documentation</code> (เอกสารคู่มือ HP) ลงในกล่องค้นหาบนแถบงาน จากนั้นเลือก <code>HP Documentation</code> (เอกสารคู่มือ HP)

## <span id="page-21-0"></span>**ไฟแสดงสถานะ**

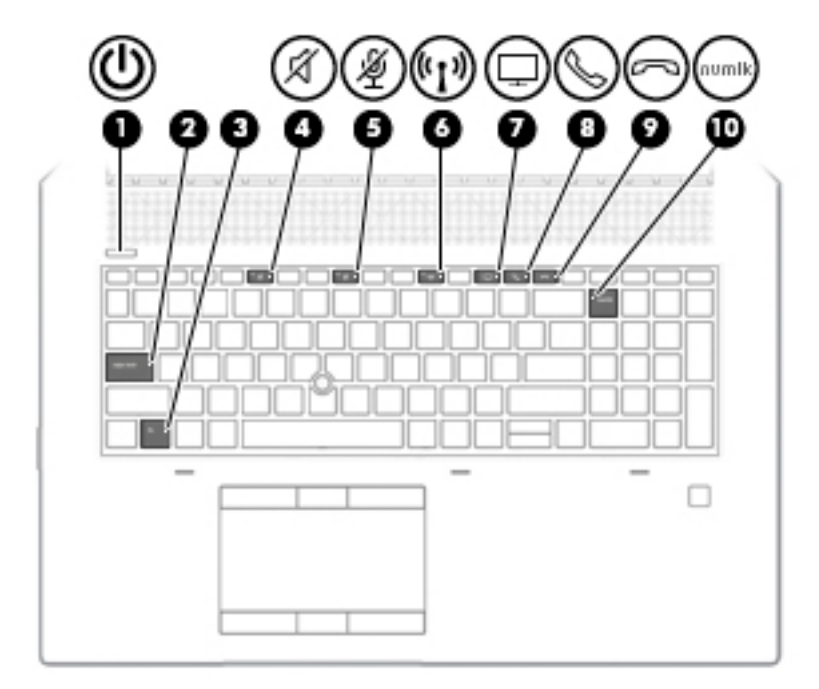

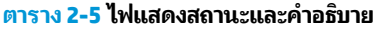

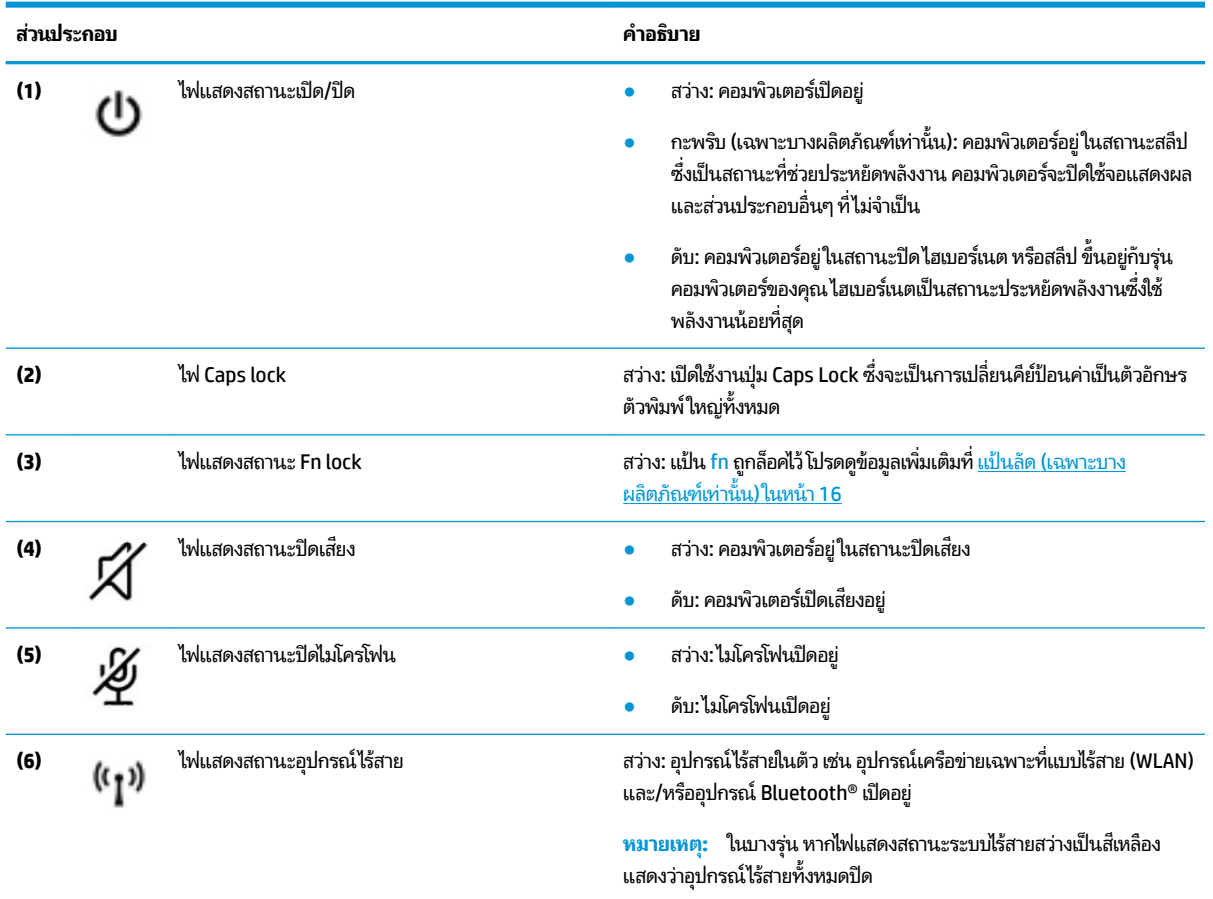

### **ตาราง 2-5 ไฟแสดงสถานะแȡะȀําอธบาย ิ (ต่อ)**

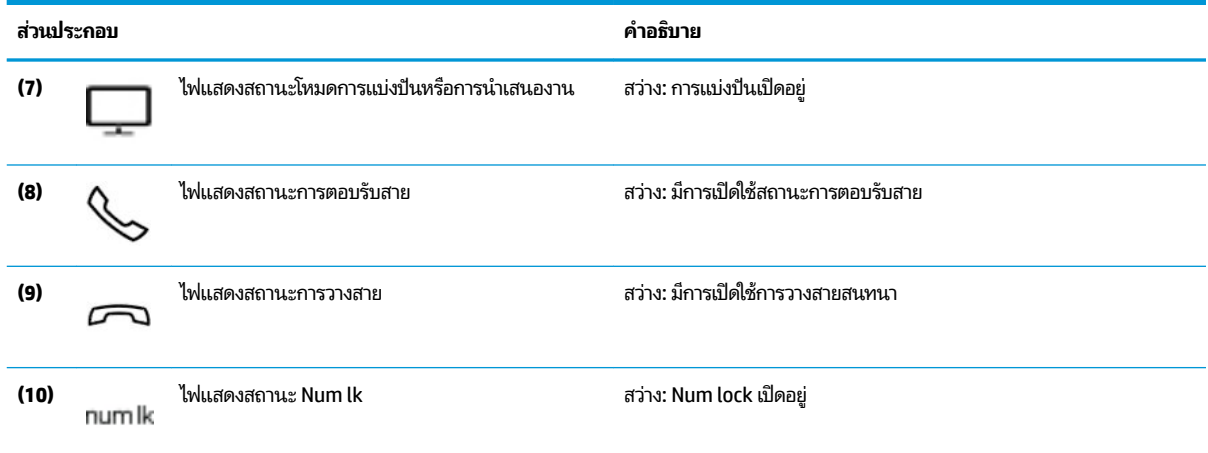

## <span id="page-23-0"></span>**ปุ่ม ลำโพง แȡะตัวอานȡายน ่ ิ ้วมอื**

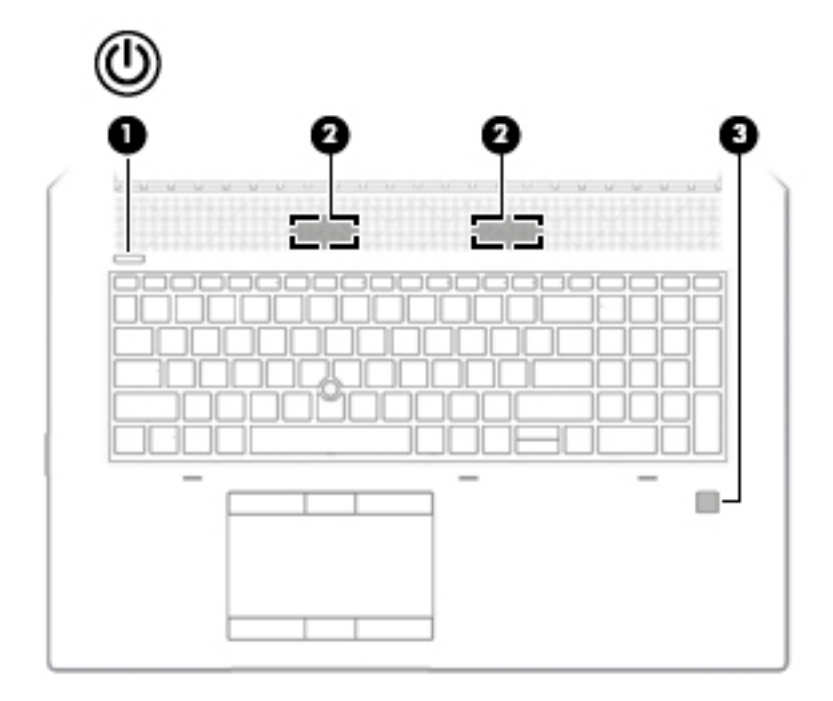

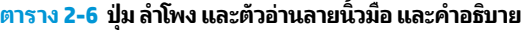

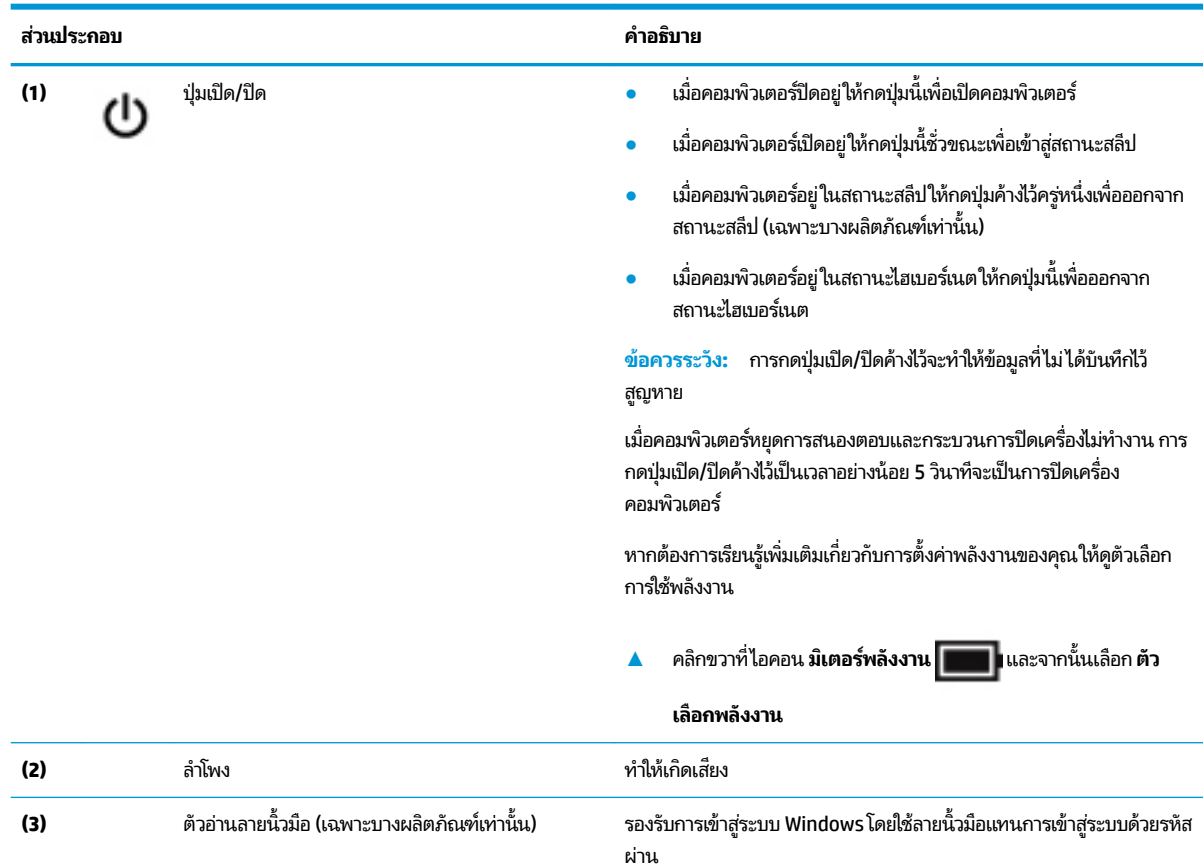

<span id="page-24-0"></span>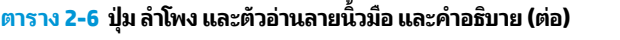

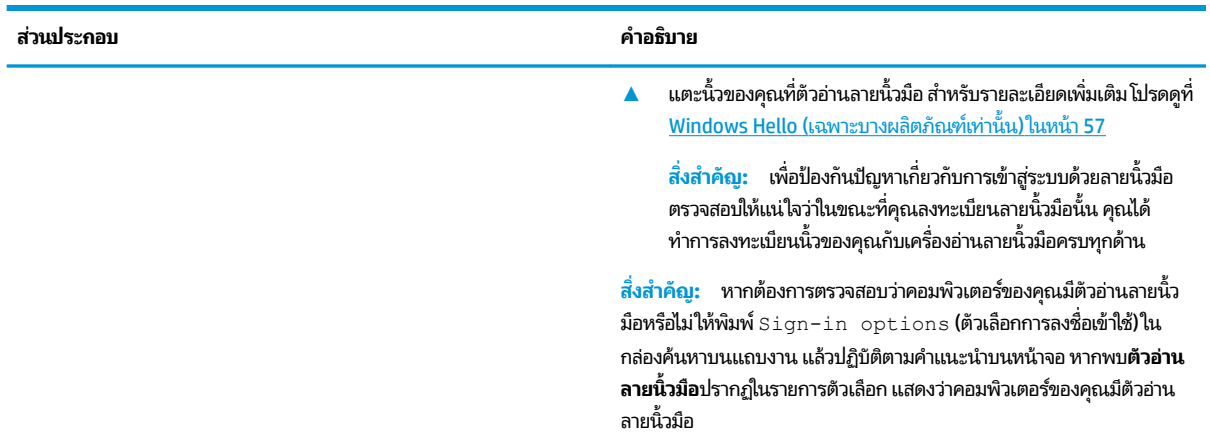

### **แป้นพิเศษ**

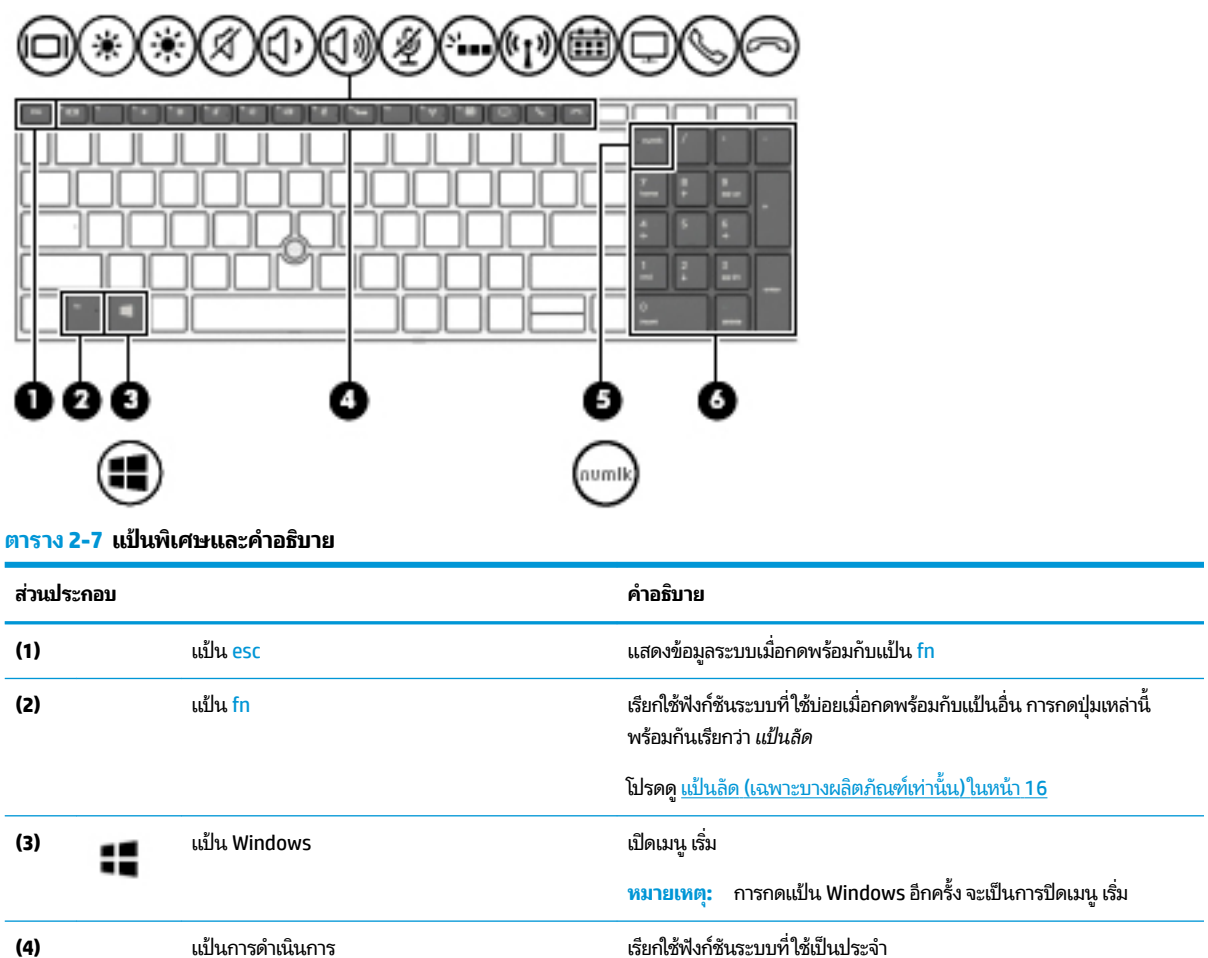

#### <span id="page-25-0"></span>**ตาราง 2-7 แป้นพิเศษแȡะȀําอธบาย ิ (ต่อ)**

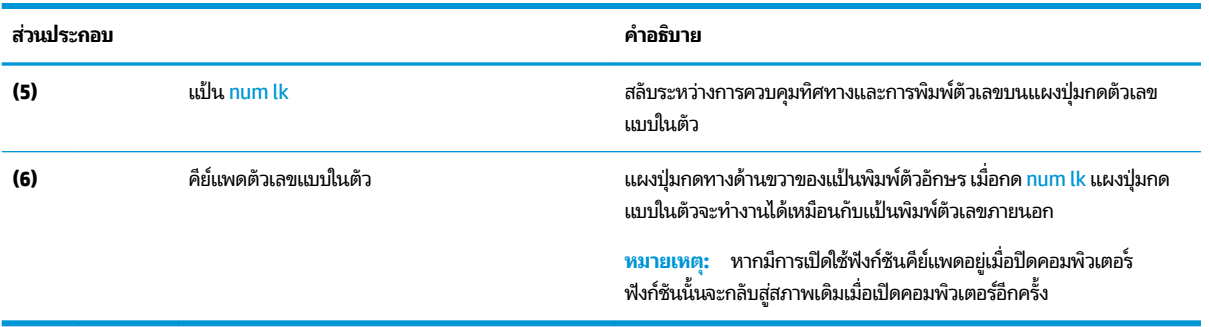

### **แป้นการดำเนินการ**

แป้นการดำเนินการบนคอมพิวเตอร์ของคุณจะจัดการงานตามที่ระบุ และแตกต่างกันไปในคอมพิวเตอร์แต่ละรุ่น หากต้องการ ทราบว่าคอมพิวเตอร์ของคุณมีแป้นใด กรุ

▲ หากต้องการใช้แป้นการดำเนินการให้กดแป้นค้างไว้

#### **ตาราง 2-8 แป้นการดำเนินการและคำอธิบาย**

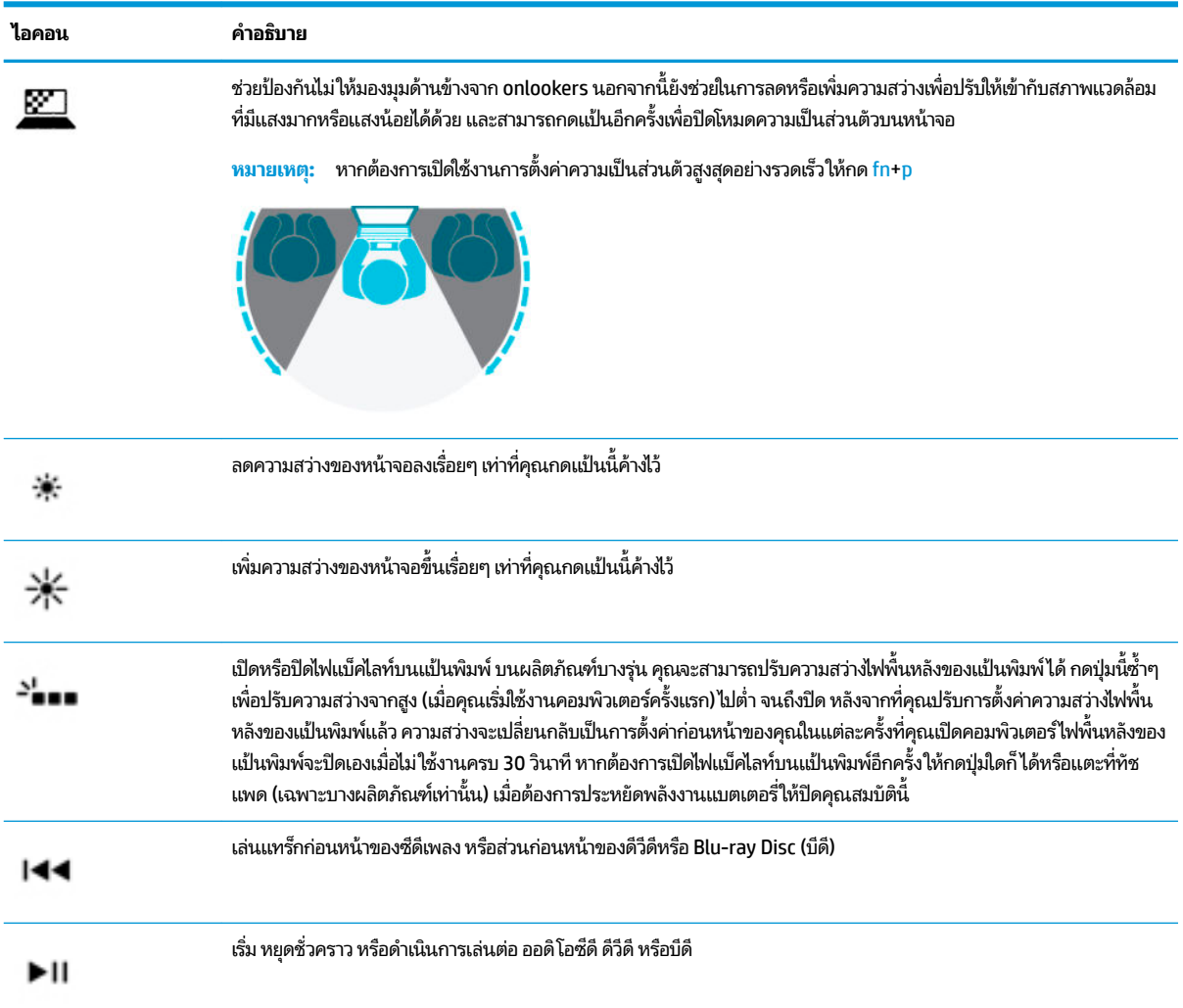

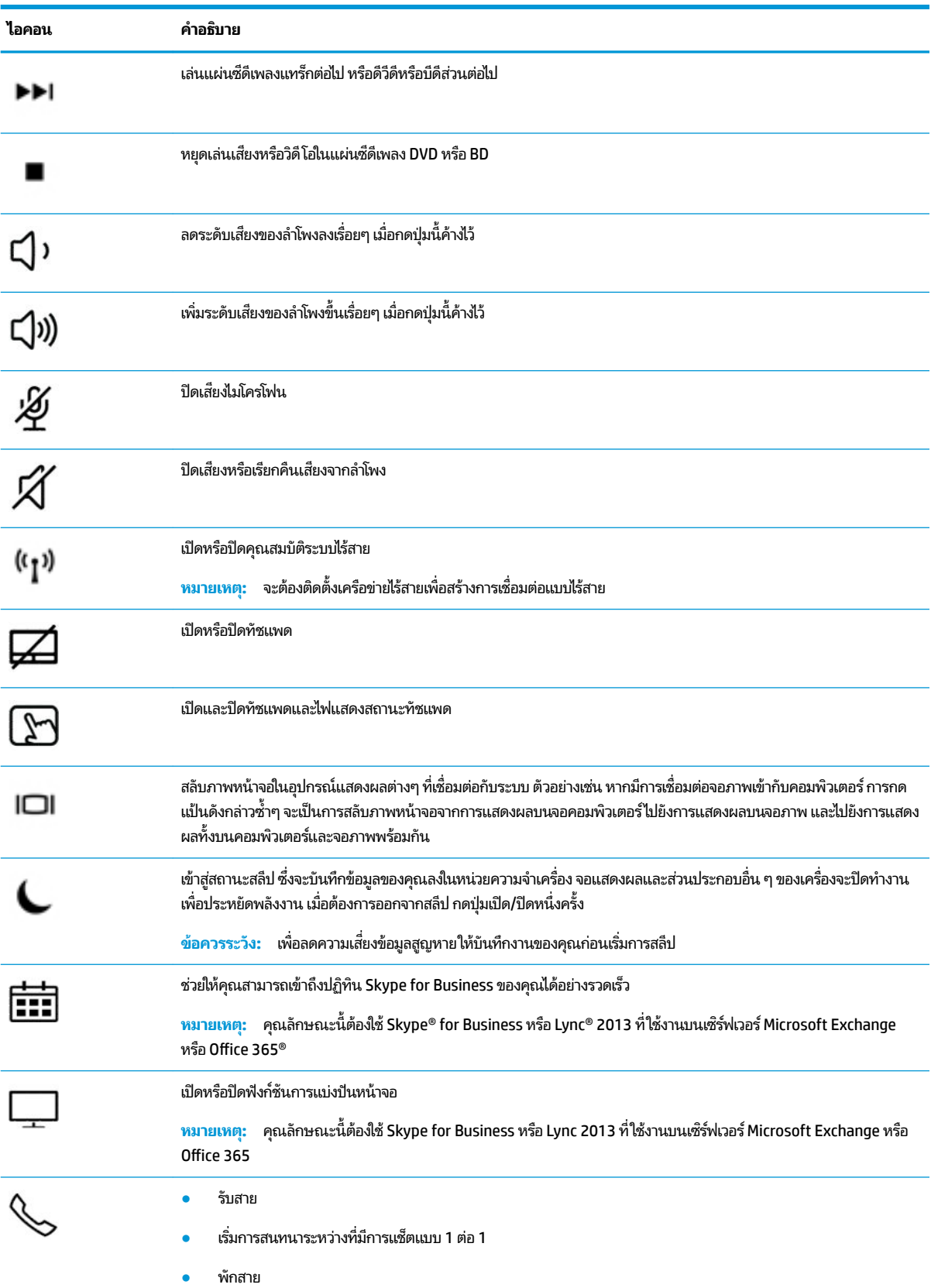

#### **ตาราง 2-8 แป้นการดําเนินการแȡะȀําอธบาย ิ (ต่อ)**

#### <span id="page-27-0"></span>**ตาราง 2-8 แป้นการดําเนินการแȡะȀําอธบาย ิ (ต่อ)**

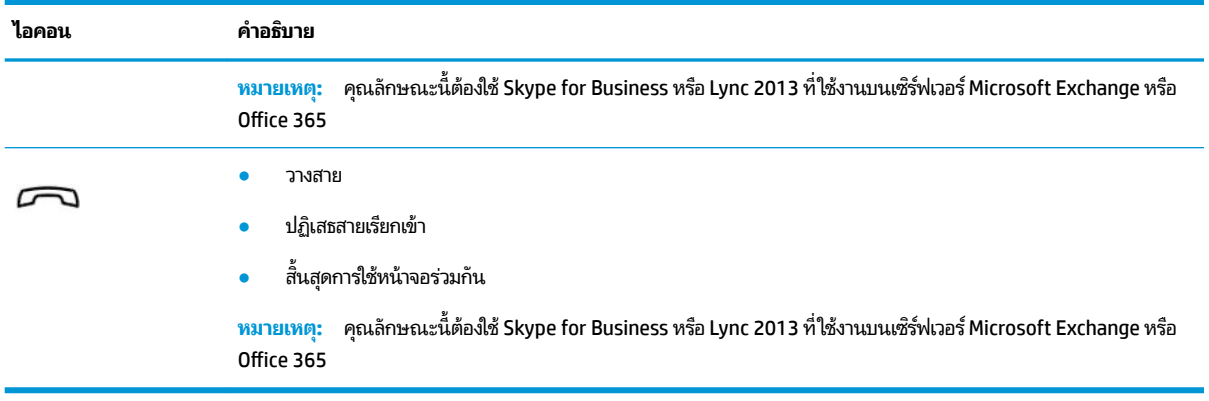

**หมายเหตุ:** คุณลักษณะแป้นการดำเนินการถูกเปิดใช้งานมาจากโรงงาน คุณสามารถปิดใช้งานคุณลักษณะนี้ได้ โดยการกดแป้น fn และแป้น shift ซ้ายค้างไว้ ไฟแสดงสถานะ fn lock จะติดสว่าง หลังจากที่คุณปิดใช้งานคุณลักษณะแป้นการดำเนินการ คุณยัง สามารถทำงานแต่ละฟังก์ชันได้โดยกดปุ่ม fn พร้อมกับแป้นการดำเนินการที่เหมาะสม

## **แป้นȡัด (เฉพาะบางผȡิตภัณฑเท์ าน่ ั ้น)**

แป้นลัดเป็นการใช้แป้น fn คู่กับแป้นอื่นอีกหนึ่งแป้น

วิธีใช้แป้นลัด:

**▲ กดแป้น fn และจากนั้น กดหนึ่งในแป้นที่ระบุไว้ ในตารางต่อไปนี้** 

#### **ตาราง 2-9 แป้นลัดและคำอธิบาย**

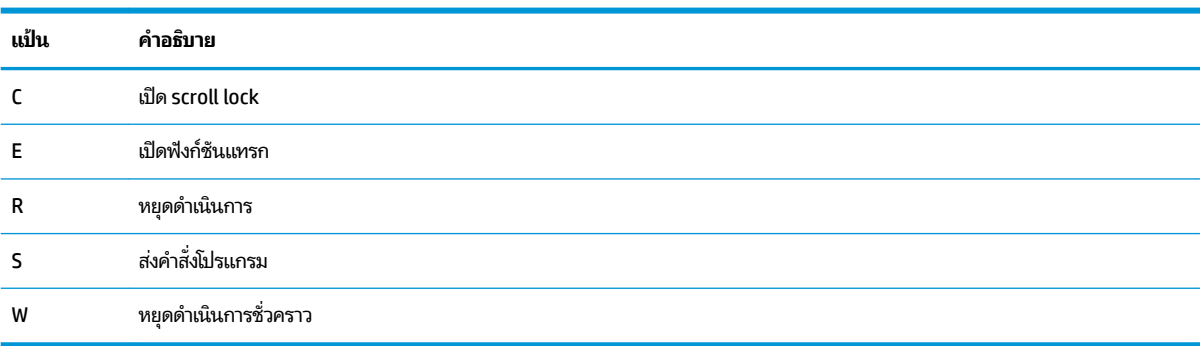

## <span id="page-28-0"></span>**ด ้ านȡาง่**

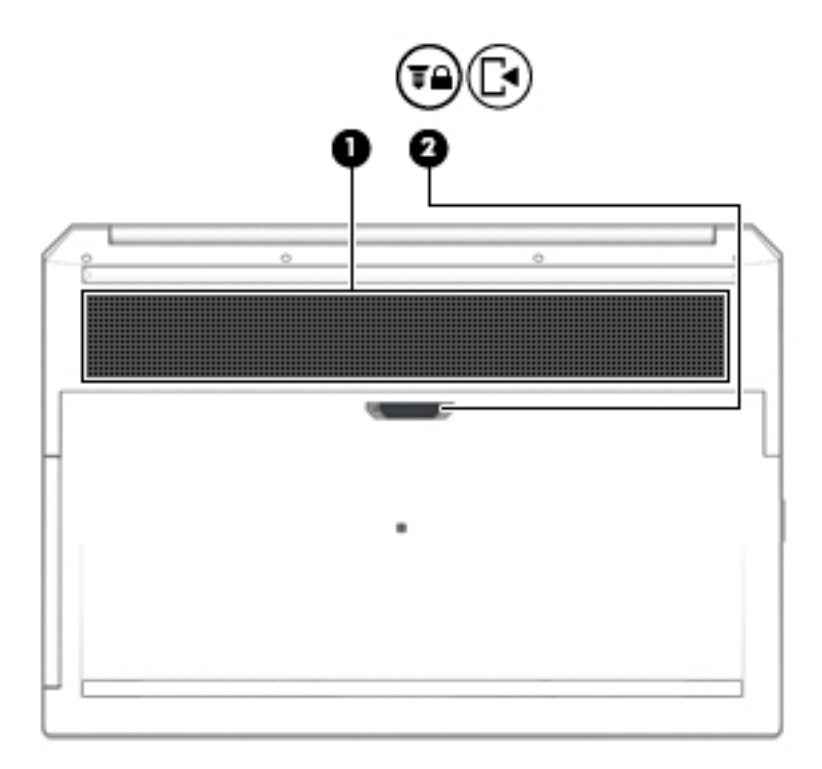

#### **ตาราง 2-10 ส่วนประกอบด้านล่างและคำอธิบาย**

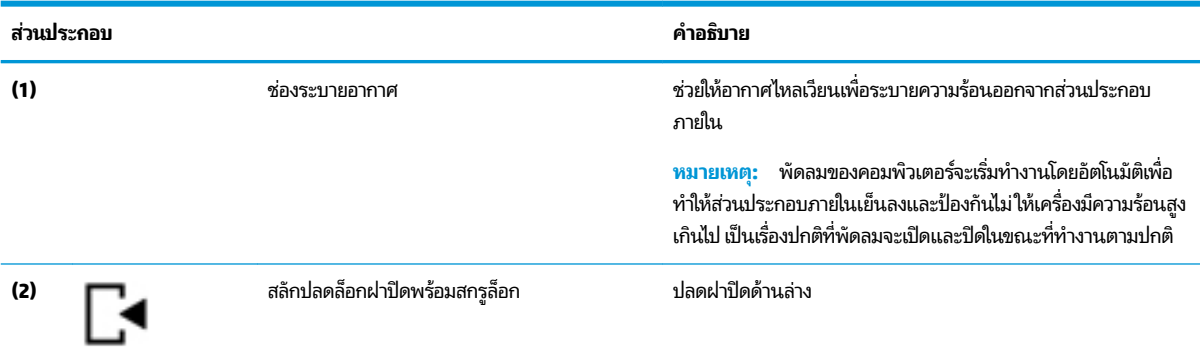

## <span id="page-29-0"></span>**ฝาปิด**

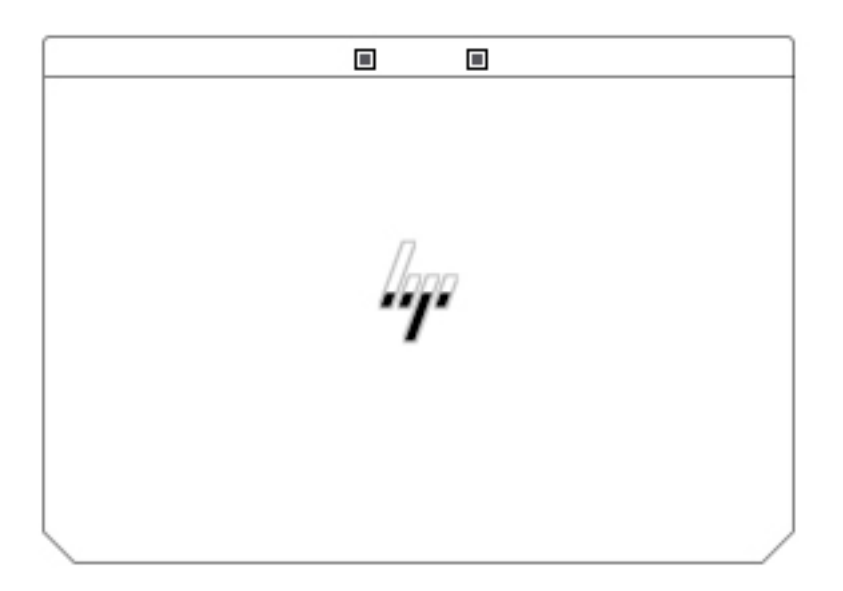

#### **ตาราง 2-11 ส่วนประกอบฝาปิดและคำอธิบาย**

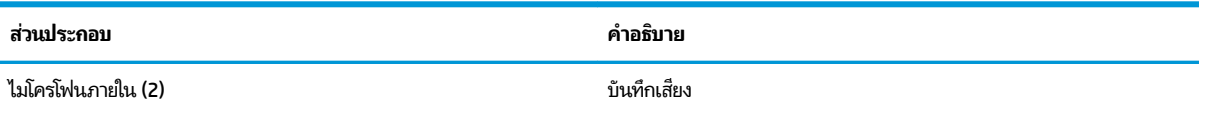

<span id="page-30-0"></span>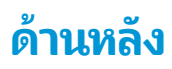

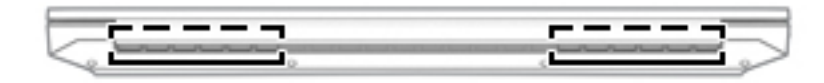

#### **ตาราง 2-12 ส่วนประกอบด้านหลังและคำอธิบาย**

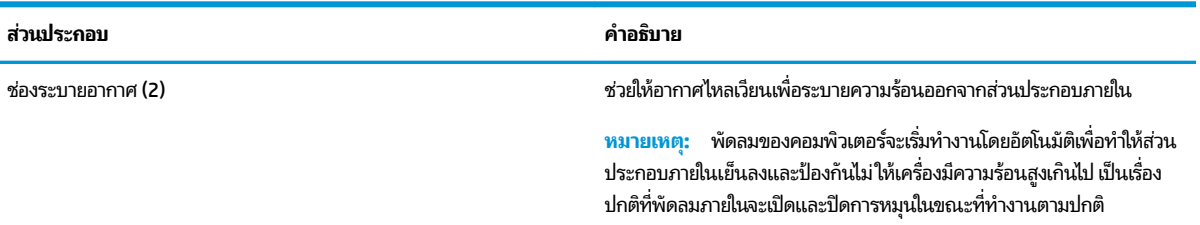

#### **ฉȡาก**

ฉลากที่ติดอยู่กับคอมพิวเตอร์จะแสดงข้อมูลที่คุณอาจต้องใช้ ในการแก้ ไขปัญหาของระบบหรือเมื่อคุณเดินทางไปต่างประเทศแ ละนำคอมพิวเตอร์ไปด้วย ฉลากอาจอยู่ในรูปแบบกระดาษหรือพิมพ์ติดไว้บนผลิตภัณฑ์

- สิ่งสำคัญ: ตรวจสอบตำแหน่งต่อไปนี้สำหรับฉลากที่อธิบายในส่วนนี้: ด้านล่างของคอมพิวเตอร์ ด้านในช่องใส่แบตเตอร์ใต้ฝาปิด ่ ิหรือที่ด้านหลังของจอแสดงผล หรือด้านล่างของขาตั้งแท็บเล็ต
	- ฉลากบริการ—แสดงข้อมูลที่สำคัญในการระบุคอมพิวเตอร์ของคุณ ขณะติดต่อขอรับบริการ คุณอาจต้องแจ้งซี่เรียลนัมเบอร์ หมายเลขผลิตภัณฑ์ หรือหมายเลขรุ่น ค้นหาข้อมูลนี้ก่อนติดต่อฝ่ายสนับสนุน

ฉลากข้อมูลการให้บริการจะคล้ายกับตัวอย่างด้านล่าง โปรดดูที่ภาพประกอบที่ ใกล้เคียงกับฉลากข้อมูลการให้บริการใน ่ คอมพิวเตอร์ของคุณมากที่สุด

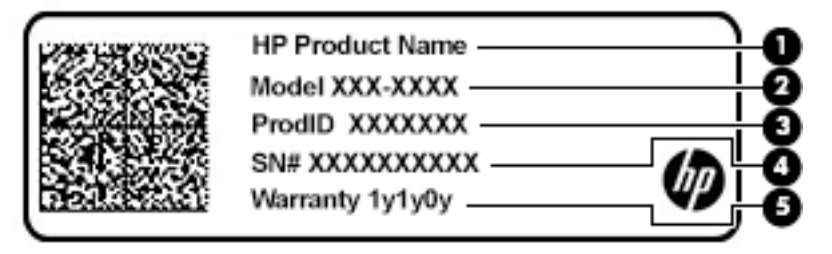

**ตาราง 2-13 ส ่วนประกอบของฉȡากบรการ ิ**

#### **ส ่วนประกอบ**

**(1)** ชื ่ ชื่อผลิตภัณฑ์ HP

#### <span id="page-31-0"></span>**ตาราง 2-13 ส ่วนประกอบของฉȡากบรการ ิ (ต่อ)**

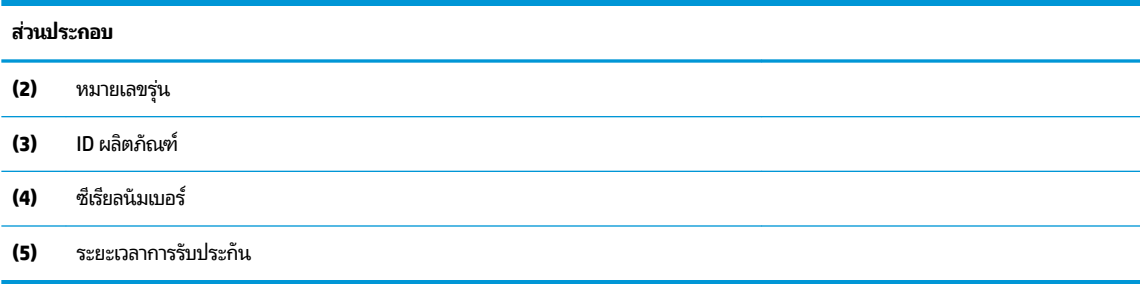

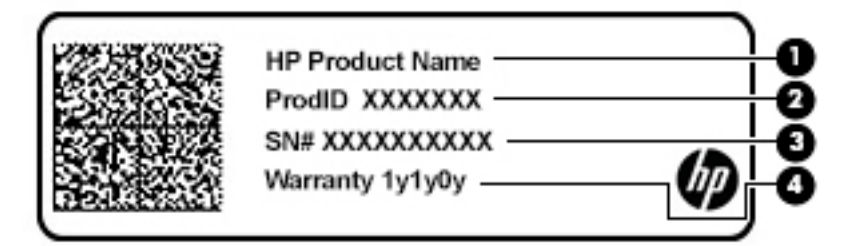

#### **ตาราง 2-14 ส ่วนประกอบของฉȡากบรการ ิ**

#### **ส ่วนประกอบ**

- **(1)** ชื ่ ชื่อผลิตภัณฑ์ HP
- **(2)** ID ผลตภิ ัณฑ ์
- **(3)** ซีเรียลนัมเบอร์
- **(4)** ระยะเวลาการรับประกัน
- $\bullet$  ป้ายระบุข้อกำหนด—มีข้อมูลระเบียบข้อบังคับเกี่ยวกับคอมพิวเตอร์
- ป้ายระบุการรับรองอุปกรณ์ไร้สาย—ให้ข้อมูลเกี่ยวกับอุปกรณ์ไร้สายซึ่งเป็นอุปกรณ์เสริม และเครื่องหมายรับรองในประเทศ หรือพื้นที่ที่มีการรับรองการใช้งานอุปกรณ์ดังกล่าว

## **การเสียบการด ์ SIM (เฉพาะบางผȡิตภัณฑเท ์ าน่ ั ้ น)**

- \_∕∆ <mark>ข้อควรระวัง:</mark> การใส่การ์ด SIM ที่มีขนาดไม่ถูกต้องอาจทำให้เกิดความเสียหายกับการ์ด SIM หรือทำให้การ์ด SIM ติดค้างในช่องใส่ การ์ด ทั้งนี้ไม่แนะนำให้ ใช้อะแดปเตอร์สำหรับแปลงขนาดการ์ด SIM เพื่อป้องกันความเสียหายที่อาจเกิดขึ้นกับการ์ด SIM หรือข้ัว ้ต่อ กรุณาค่อยๆ ใส่หรือถอดการ์ด SIM ด้วยความระมัดระวัง
- **หมายเหตุ:** ก่อนที่จะซื้อการ์ด SIM กรุณาปฏิบัติตามคำแนะนำเหล่านี้เพื่อตรวจสอบขนาดการ์ด SIM ที่ คอมพิวเตอร์ของคุณ:
	- **1.** กรุณาไปที่ <u><http://www.hp.com/support></u> จากนั้นค้นหาคอมพิวเตอร์ของคุณด้วยชื่อผลิตภัณฑ์หรือหมายเลขผลิตภัณฑ์
	- **2.** เลอกื **ขอม้ ูȡผȡิตภัณฑ์**
	- <mark>3.</mark> จากนั้นดูตัวเลือกในรายการเพื่อระบุขนาดของการ์ดที่ควรซื้อ

หากต้องการใส่การ์ด SIM ให้ปฏิบัติตามขั้นตอนต่อไปนี้:

- **1.** ปิดคอมพิวเตอร์โดยใช้คำสั่งปิดเครื่อง
- **2.** ปิดจอแสดงผล
- <mark>3.</mark> ถอดอุปกรณ์ภายนอกทั้งหมดที่เชื่อมต่อกับคอมพิวเตอร์ออก ่
- **4.** ถอดสายไฟจากเตาเส้ ยบี AC
- **5.** พลิกเครื่องคอมพิวเตอร์กลับด้านและวางไว้บนพื้นราบโดยให้ช่องใส่แบตเตอรี่หันเข้าหาคุณ
- **6.** ถอดแบตเตอร ี
- **7.** เสียบการ์ด SIM เข้าในช่องเสียบการ์ด SIM จากนั้นดันการ์ด SIM เข้
- **หมายเหตุ:** การ์ด SIM ในคอมพิวเตอร์ของคุณอาจแตกต่างจากภาพประกอบในหัวข้อนี้เล็กน้อย
- **หมายเหตุ:** โปรดดูภาพประกอบบริเวณช่องใส่แบตเตอรี่เพื่อตรวจสอบวิธี ใส่การ์ด SIM เข้าคอมพิวเตอร์ของคุณให้ถูกด้าน ่เ

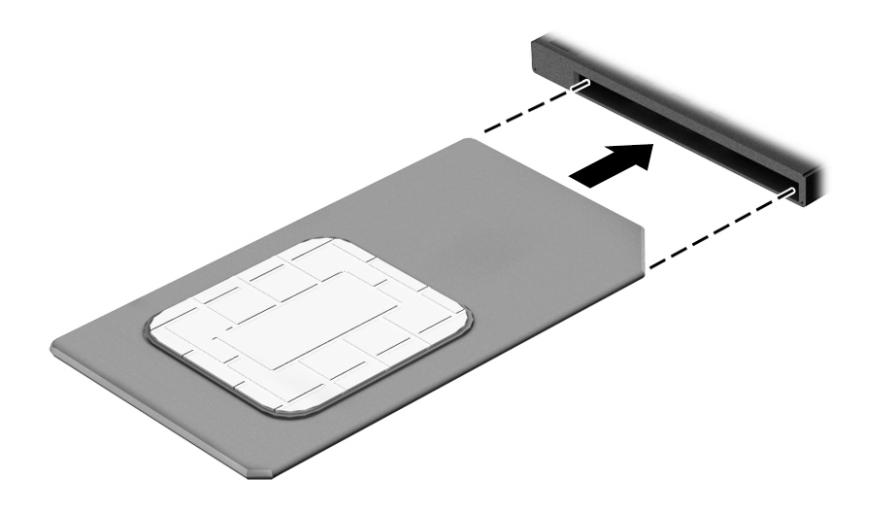

ี หากต้องการถอดการ์ด SIM ให้กดการ์ด SIM เข้าด้านใน จากนั้นจึงถอดออกจากช่องเสียบ

# <span id="page-33-0"></span>**3 การเช ื ่อมต่อเȀรอข ื าย่**

คุณสามารถพกพาคอมพิวเตอร์ติดตัวไปได้ทุกที่ แม้อยู่บ้าน คุณ คอมพิวเตอร์ของคุณ รวมถึงทำการเชื่อมต่อเครือข่ายแบบใช้สายหรือไร้สาย ข้อมูลในหัวข้อนี้จะช่วยให้คุณสามารถเชื่อมต่อกับโลกใบ ดังกล่าวได้

## **การเช ื ่อมต่อกับเȀรอข ื ายไร ่ สาย ้**

คอมพิวเตอร์ของคุณอาจประกอบด้วยอุปกรณ์ไร้สายดังต่อไปนี้:

- $\bullet$  อุปกรณ์ WLAN—เชื่อมต่อคอมพิวเตอร์เข้ากับเครือข่ายท้องถิ่นแบบไร้สาย (โดยทั่วไปมักเรียกกันว่าเครือข่าย Wi-Fi, LAN ไร้ สาย หรือ WLAN) ในสำนักงานองค์กร บ้านของคุณ และสถานที่สาธารณะ เช่น สนามบิน ภัตตาคาร ร้านกาแฟโรงแรม และ มหาวิทยาลัยใน WLAN อุปกรณ์ไร้สายเคลื่อนที่แต่ละตัวในคอมพิวเตอร์ของคุณจะสื่อสารกับเราเตอร์ ไร้สายหรือจุดเข้าใช้ งานระบบไร้สาย
- ์ โมดูลบรอดแบนด์ ไร้สายของ HP (เฉพาะบางผลิตภัณฑ์เท่านั้น)—อุปกรณ์เครือข่ายบริเวณกว้างแบบไร้สาย (WWAN) ที่ช่วย ให้คุณเชื่อมต่อไร้สายในพื้นที่ที่กว้างขวางมากขึ้น ผู้ให้บริการเครือข่ายโทรศัพท์เคลื่อนที่จะติดตั้งสถานีฐาน (คล้ายกับเสารับ ส่งสัญญาณโทรศัพท์มือถือ) ทั่วพื้นที่ทางภูมิศาสตร์ขนาดใหญ่ และให้บริการที่มีประสิทธิภาพครอบคลุมทั่วทั้งรัฐ ภูมิภาค หรือแม้แต่ประเทศ
- $\bullet$  อุปกรณ์ Bluetooth®—สร้างเครือข่ายส่วนบุคคล (PAN) เพื่อเชื่อมต่อกับอุปกรณ์ที่รองรับ Bluetooth อื่นๆ เช่น คอมพิวเตอร์โทรศัพท์ เครื่องพิมพ์ ชุดหูฟัง ลำโพงและกล้องในเครือข่าย PAN อุปกรณ์แต่ละตัวจะสื่อสารกับอุปกรณ์อื่นๆ โดยตรง และอุปกรณ์จะต้องอยู่ใกล้กัน—โดยปกติแล้ว จะต้องอยู่ภายในระยะห่าง 10 เมตร (ประมาณ 33 ฟุต)

### **การ ใชส ่วนȀวบȀ ้ ุมไรสาย ้**

คุณสามารถควบคุมอุปกรณ์ไร้สายในคอมพิวเตอร์ของคุณได้ โดยใช้หนึ่งในคุณลักษณะเหล่านี้:

- บุ่มเปิด/ปิดอุปกรณ์ไร้สาย (นอกจากนี้ยังเรียกว่าปุ่มโหมดเครื่องบิน หรือแป้นไร้สาย) (ในบทนี้จะเรียกว่าปุ่มเปิด/ปิดอุปกรณ์ไร้ สาย)
- ส่วนควบคุมในระบบปฏิบัติการ

### **ปุ่มเปิด/ปิดอุปกรณ์ไรสาย ้**

คอมพิวเตอร์เครื่องนี้มีปุ่มเปิด/ปิดอุปกรณ์ไร้สาย อุปกรณ์ไร้สายตั้งแต่หนึ่งรายการขึ้นไป และไฟแสดงสถานะอุปกรณ์ไร้สายหนึ่ง ิ หรือสองดวง จะมีการเปิดใช้งานอุปกรณ์ไร้สายทั้งหมดบนคอมพิวเตอร์ของคุณมาจากโรงงาน

ไฟแสดงสถานะอุปกรณ์ไร้สายจะระบุสถานะพลังงานโดยรวมของอุปกรณ์ไร้สายไม่ใช่สถานะของอุปกรณ์ตัวใดตัวหนึ่ง

#### **ส ่วนȀวบȀุมในระบบปฏิบัติการ**

ศูนย์เครือข่ายและการใช้ร่วมกันจะช่วยให้คุณสามารถตั้งค่าการเชื่อมต่อหรือเครือข่าย เชื่อมต่อกับเครือข่าย และวินิจฉัย รวมทั้ง แก้ไขปัญหาเครือข่าย

<span id="page-34-0"></span>ิ หากต้องการใช้ส่วนควบคุมในระบบปฏิบัติการ:

- **1.** พิมพ์ แผงควบคุมในกล่องค้นหาแถบงาน และจากนั้นเลือก **แผงควบคุม**
- **2.** เลอกื **เȀรอขื ายแȡะอ ่ ินเทอรเน์ ็ต** และจากนันเล ้ อกื **ศูนยเȀร ์ อขื ายแȡะการ ใช ่ ร้ วมก ่ ัน**

‒ หรอื –

**ี▲ บนแถบงานให้เลือกไอคอนสถานะเครือข่าย จากนั้นเลือก <b>การตั้งค่าเครือข่ายและอินเทอร์เน็ต** 

## **การเชื ่อมต่อ WLAN**

หมายเหตุ: เมื่อคุณตั้งค่าการเข้าถึงอินเทอร์เน็ตในบ้านคุณ คุณจะต้องสร้างบัญชีกับผู้ให้บริการอินเทอร์เน็ต (ISP) หากต้องการ ซื้อบริการอินเทอร์เน็ตและโมเด็มให้ติดต่อ ISPในพื้นที่ ISP จะให้ความช่วยเหลือในการต้้งค่าโมเด็ม ติดตั้งสายเครือข่ายเพื่อเชื่อม ้ต่อเราเตอร์ ไร้สายของคุณเข้ากับโมเด็ม และทดสอบบริการอินเทอร์เน็ต

หากต้องการเชื่อมต่อ WLANให้ทำตามขั้นตอนต่อไปนี้**:** 

- **1.** ตรวจสอบใหแน้ ่ใจวา่ มการเป ี ิดใชอ้ปกรณ ุ ์WLAN อยู่
- **2.** บนแถบงาน ให้เลือกไอคอนสถานะเครือข่าย จากนั้นเชื่อมต่อกับหนึ่งในเครือข่ายที่พร้อมใช้งาน

หาก WLAN เป็นเครือข่าย WLAN ที่มีการเปิดใช้งานระบบรักษาความปลอดภัย คุณจะได้รับข้อความพร้อมต์ ให้คุณป้อนรหัส Ȁวามปลอดภัย พมพิ รห์ ัส จากนันเล ้ อกื **ถัดไป** เพื่อทำการเชื่อมต่อให้สมบูรณ์

- **หมายเหตุ:** หากไม่มี WLAN แสดงอยู่ ในรายการ แสดงว่าคุณอาจอยู่นอกระยะการเชื่อมต่อของเราเตอร์ ไร้สายหรือจุดเข้า ใช้งานระบบไร้สาย
- **หมายเหตุ:** หากคุณไม่พบ WLAN ที่คุณต้องการเชื่อมต่อ:
	- **1.** บนแถบงานให้คลิกขวาที่ไอคอนสถานะเครือข่าย จากนั้นเลือก **เปิดการตั้งค่าเครือข่ายและอินเทอร์เน็ต ่**

—หรือ –

บนแถบงาน ให้เลือกไอคอนสถานะเครือข่าย จากนั้นเลือก **การตั้งค่าเครือข่ายและอินเทอร์เน็ต** 

- **2.** ในสวน่ **เปȡี ่ยนการตั ้งȀาเȀร ่ อขื ายของȀ ่ ุณ** เลอกื **ศูนยเȀร ์ อขื ายแȡะการ ใช ่ ร้ วมก ่ ัน**
- **3.** Ȁลกทิ ี ่**ติดตั ้งการเชื ่อมต่อหรอเȀร ื อขื ายใหม ่ ่**

รายการตัวเลือกจะปรากฏขึ้น และคุณจะสามารถค้นหาด้วยตนเองและเชื่อมต่อกับเครือข่ายหรือสร้างการเชื่อมต่อ ้เครือข่ายใหม่

**3.** ปฏิบัติตามคำแนะนำบนหน้าจอเพื่อดำเนินการเชื่อมต่อให้เสร็จสิ้น

หลังจากที่ทำการเชื่อมต่อแล้วให้เลือกไอคอนสถานะเครือข่ายซึ่งอยู่ที่ด้านขวาสุดของแถบงาน เพื่อตรวจสอบชื่อและสถานะของการ เชื ่อมตอ่

**หมายเหตุ:** ระยะการทำงาน (ระยะทางสำหรับการรับส่งสัญญาณไร้สาย) ขึ้นอยู่กับการปรับใช้ WLAN ผู้ผลิตเราเตอร์ คลื่นรบกวน จากอุปกรณ์อิเล็กทรอนิกส์อื่นๆ หรือสิ่งกีดขวาง เช่น ผนังและพื้น

### **การ ใชบรอดแบนด ้ ์ไรสายของ ้ HP (เฉพาะบางผȡิตภัณฑเท์ าน่ ั ้น)**

คอมพิวเตอร์สำหรับบรอดแบนด์ ไร้สายของ HP ของคุณมีระบบสนับสนุนบริการบรอดแบนด์ ไร้สายที่ติดตั้งไว้ ในตัว เมื่อใช้ คอมพิวเตอร์เครื่องใหม่ของคุณกับเครือข่ายของผู้ ให้บริการมือถือ จะช่วยให้คุณสามารถเชื่อมต่อเข้าอินเทอร์เน็ต ส่งอีเมล หรือ เชื่อมต่อกับเครือข่ายองค์กรของคุณได้อย่างอิสระ โดยไม่จำเป็นต้องใช้บริการฮอตสปอต Wi-fi

<span id="page-35-0"></span>คุณอาจจำเป็นต้องมี IMEI สำหรับโมดูลบรอดแบนด์ ไร้สายของ HP และ/หรือหมายเลข MEID เพื่อเปิดใช้งานบริการบรอดแบนด์ ไร้ สาย อาจมีการพิมพ์หมายเลขไว้บนป้ายที่อยู่ด้านล่างคอมพิวเตอร์ของคุณ ด้านในช่องใส่เเบตเตอรี่ใต้ฝาปิด หรือด้านหลังของจอแส ่ ดงผล

‒ หรอื –

- **1.** บนแถบงานให้เลือกไอคอนสถานะเครือข่าย
- **2.** เลอกื **การตั ้งȀาเȀร ่ อขื ายแȡะอ ่ ินเทอรเน์ ็ต**
- **3.** ไปทีห่ ัวขอ้ **ระบบเȀรอขื ายแȡะอ ่ ินเทอรเน์ ็ต** เลอกื **เซȡȡูȡาร ์**จากนันเล ้ อกื **ตัวเȡือกขั ้นสูง**

ผู้ให้บริการเครือข่ายไร้สายบางรายกำหนดให้มีการใช้ SIM การ์ด SIM จะมีข้อมูลพื้นฐานเกี่ยวกับตัวคุณ เช่น หมายเลขรหัสส่วน บุคคล (PIN) รวมถึงข้อมูลเครือข่าย คอมพิวเตอร์บางเครื่องอาจมีการติดตั้งการ์ด SIM ไว้ก่อนหน้า หากไม่มี SIM ติดตั้งไว้ล่วงหน้า ์ อาจมีอยู่ ในข้อมูลบรอดแบนด์ ไร้สายของ HP ที่มาพร้อมคอมพิวเตอร์ของคุณ หรือผู้ ให้บริการเครือข่ายไร้สายอาจมี ให้แยกต่างหาก จากคอมพิวเตอร์

สำหรับข้อมูลเกี่ยวกับบรอดแบนด์ ไร้สายของ HP และวิธีการเปิดใช้งานบริการกับผู้ให้บริการเครือข่ายโทรศัพท์เคลื่อนที่ที่คุณ ต้องการให้ดูที่ข้อมูลบรอดแบนด์ ไร้สายของ HP ที่ ให้มาพร้อมกับคอมพิวเตอร์ของคุณ ่

### **การ ใช้GPS (เฉพาะบางผȡิตภัณฑเท์ าน่ ั ้น)**

คอมพิวเตอร์ของคุณอาจมีอุปกรณ์ระบบกำหนดตำแหน่งบนโลก (GPS) ดาวเทียม GPS จะส่งข้อมูลตำแหน่ง ความเร็ว และเส้นทาง ไปยังระบบที่ติดตั้ง GPSไว้

หากต้องการเปิดใช้งาน GPS ตรวจสอบให้แน่ใจว่า มีการเปิดใช้งานตำแหน่งภายใต้การตั้งค่าความเป็นส่วนตัวของ Windows

- **ี 1.** พิมพ์ ตำแหน่งในกล่องค้นหาแถบงาน และจากนั้นเลือก **การตั้งค่าความเป็นส่วนตัวสำหรับตำแหน่ง**
- **2.** ปฏิบัติตามคำแนะนำบนหน้าจอสำหรับการใช้การตั้งค่าตำแหน่ง

### **การ ใชอ้ ุปกรณ์ไรสาย ้ Bluetooth (เฉพาะบางผȡิตภัณฑเท์ าน่ ั ้น)**

อุปกรณ์ Bluetooth รองรับการสื่อสารไร้สายระยะใกล้ที่ทดแทนการเชื่อมต่อด้วยสายเคเบิล ซึ่งโดยปกติแล้ว จะมีการเชื่อมต่อ อุปกรณ์อิเล็กทรอนิกส์ดังต่อไปนี้:

- คอมพิวเตอร์ (เดสก์ท็อปโน้ตบ๊ก)
- โทรศัพท์ (โทรศัพท์มือถือ โทรศัพท์ ไร้สาย สมาร์ทโฟน)
- $\bullet$  อุปกรณ์เกี่ยวกับภาพ (เครื่องพิมพ์ กล้องถ่ายรูป)
- ่ อุปกรณ์เสียง (หูฟัง ลำโพง)
- ี เมาส์
- แป้นพิมพ์ภายนอก

### **การเชื ่อมต่ออุปกรณ์Bluetooth**

คุณจะต้องสร้างการเชื่อมต่อ Bluetooth ก่อนที่คุณจะสามารถใช้อุปกรณ์ Bluetooth

- $\mathbf{1.}$  พิมพ์ <code>bluetooth</code> ในกล่องค้นหาบนแถบงาน และจากนั้นเลือก **การตั้งค่า Bluetooth และอุปกรณ์อื่นๆ**
- **2.** เปิดใช้ Bluetooth หากยังไม่มีการเปิดไว้
- **3.** เลอกื **เพิ ่ม Bluetooth หรออื ุปกรณอ์ ื ่นๆ** จากนันในกล ้ องโต ่ ตอบ ้ **เพิ ่มอุปกรณ์**ใหเล้ อกื **Bluetooth**
- **4.** เลือกอุปกรณ์ของคุณจากรายการ และจากนั้นปฏิบัติตามคำแนะนำบนหน้าจอ
- $\widetilde{\mathbb{B}}$ ์ <mark>หมายเหตุ:</mark> หากอุปกรณ์ต้องมีการตรวจสอบ จะปรากฏรหัสการจับคู่ขึ้น บนอุปกรณ์ที่คุณเพิ่มเข้าให้ปฏิบัติตามคำแนะนำบน หน้าจอเพื่อตรวจสอบว่า รหัสบนอุปกรณ์ของคุณตรงกันกับรหัสการจับคู่ สำหรับข้อมูลเพิ่มเติม โปรดดูเอกสารคู่มือที่ให้มาพร้อมกับ ่ อปกรณ์

่ <del>| "</del> ทมายเหตุ: หากอุปกรณ์ของคุณไม่ปรากฏในรายการ ตรวจสอบให้แน่ใจว่า มีการเปิดใช้ Bluetooth บนอุปกรณ์นั้น อุปกรณ์บาง รายการอาจมีข้อกำหนดเพิ่มเติม โปรดดูเอกสารคู่มือที่ ให้มาพร้อมกับอุปกรณ์ ่

### **การ ใช้NFC เพื ่อแบงɔนข ่ อม้ ูȡ (เฉพาะบางผȡิตภัณฑเท์ าน่ ั ้น)**

คอมพิวเตอร์ของคุณรองรับ Near Field Communication (NFC) ซึ่งช่วยให้คุณสามารถแตะอุปกรณ์เพื่อแบ่งปันข้อมูลแบบไร้ส ายระหว่างสองอุปกรณ์ที่เปิดใช้งาน NFC ข้อมูลถูกถ่ายโอนได้ด้วยการแตะพื้นที่การเคาะ (เสาอากาศ) ของคอมพิวเตอร์กับเสาอากาศ ่ ของโทรศัพท์ของคุณหรืออุปกรณ์อื่น ๆ โดย NFC และแอพที่รองรับทำให้คุณสามารถแบ่งปันเว็บไซต์ ส่งข้อมูลการติดต่อ จ่ เงิน และสั่งพิมพ์ไปยังเครื่องพิมพ์ที่รองรับ NFCได้ด้วย

หมายเหตุ: หากต้องการดูพื้นที่การเคาะบนคอมพิวเตอร์ของคุณให้ดูที่ <u>ส่วนประกอบในหน้า 3</u>

### **การ ใชงานร ้ วมก ่ ัน**

- **1.** ยืนยันว่า มีการเปิดใช้งานฟังก์ชัน NFC แล้ว
	- **a.** พิมพ์ ไร้สายในกล่องค้นหาบนแถบงาน และจากนั้นเลือก **เปิดหรือปิดอุปกรณ์ไร้สาย**
	- **b.** ยนยื ันวา่ ตัวเลือกสำหรับ NFC **เปิด** อยู่
- **2.** แตะพื้นที่การเคาะ NFC โดยใช้อุปกรณ์ที่รองรับ NFC โดยคุณอาจได้ยินเสียงเมื่ออุปกรณ์ดังกล่าวมีการเชื่อมต่อ

**หมายเหตุ:** หากต้องการค้นหาตำแหน่งเสาอากาศ์บนอุปกรณ์ NFC อื่น กรุ

**3.** ปฏิบัติตามคำแนะนำบนหน้าจอเพื่อดำเนินการต่อ

# **การเช ื ่อมต่อกับเȀรอข ื ายแบบใช ่ สาย ้**

เลือกผลิตภัณฑ์อาจทำให้เชื่อมต่อแบบใช้สาย: การเชื่อมต่อเครือข่ายเฉพาะที่ (LAN) และการเชื่อมต่อโมเด็ม การเชื่อมต่อ LAN ใช้ สายเครือข่าย และมีความเร็วสูงกว่ามากเมื่อเทียบกับโมเด็มซึ่งใช้สายโทรศัพท์ สายทั้งสองจะต้องซื้อแยกต่างหาก

คำเต**ือน! เพื่อป้องกันไฟฟ้าช็อต เพลิงไหม้ หรือความเสียหายต่ออุปกรณ์ อย่าเสียบสายโมเด็มหรือสายโทรศัพท์เข้ากับแจ็ค** RJ-45 (เครือข่าย)

### **การเชื ่อมต่อเขาเȀร ้ อขื ายแบบใช ่ สาย ้ —LAN (เฉพาะบางผȡิตภัณฑเท์ าน่ ั ้น)**

ไช้การเชื่อมต่อ LAN หากคุณต้องการเชื่อมต่อเครือข่ายกับเราเตอร์ ในบ้านคุณโดยตรง (แทนที่จะทำงานแบบไร้สาย) หรือหากคุณ ต้องการเชื่อมต่อกับเครือข่ายที่มีอยู่ในสำนักงานของคุณ

หมายเหตุ: บนคอมพิวเตอร์ของคุณอาจมีการเปิดใช้งานคุณสมบัติที่ชื่อ HP LAN-Wireless Protection เอาไว้ คุณสมบัตินี้จะ ปิดการเชื่อมต่อไร้สาย (Wi-Fi) หรือ WWAN เมื่อคุณเชื่อมต่อกับ LAN โดยตรง สำหรับข้อมูลเพิ่มเติมเกี่ยวกับ HP LAN-Wireless Protection โปรดดูที่ <u>การใช้ [HP LAN-Wireless Protection \(](#page-37-0)เฉพาะบางผลิตภัณฑ์เท่านั้น) ในหน้า 26</u>

<span id="page-37-0"></span>หากไม่มีพอร์ต RJ-45 บนคอมพิวเตอร์ การเชื่อมต่อกับ LAN จำเป็นต้องใช้สายเครือข่าย RJ-45 ที่เป็น 8 ขา หรืออุปกรณ์เสริม ่ ้สำหรับการเชื่อมต่อ หรือผลิตภัณฑ์ต่อขยาย

เมื่อต้องการเชื่อมต่อสายเครือข่ายให้ปฏิบัติตามขั้นตอนต่อไปนี้:

- **1.** เสียบสายเครือข่ายเข้ากับแจ็คเครือข่าย **(1)** บนคอมพิวเตอร์หรือบนอุปกรณ์เสริมสำหรับการเชื่อมต่อหรือผลิตภัณฑ์ต่อ ขยาย
- <mark>2.</mark> เสียบปลายอีกด้านหนึ่งของสายเครือข่ายเข้ากับแจ็คเครือข่ายบนผนัง **(2)** หรือเราเตอร์
- **หมายเหตุ:** หากสายเครือข่ายมีวงจรลดสัญญาณรบกวน **(3)** ซึ่งจะป้องกันการรบกวนจากคลื่นวิทยุหรือโทรทัศน์ให้วาง าใลายสายด้านที่มีวงจรเข้าหาคอมพิวเตอร์

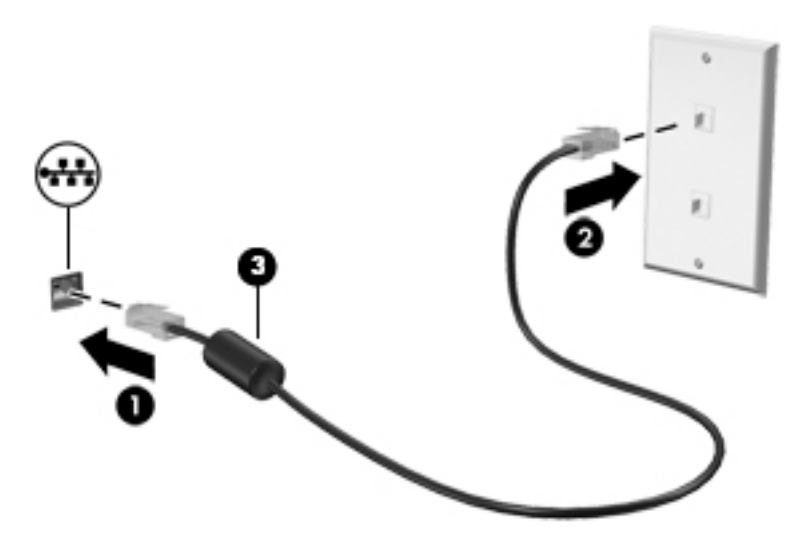

### **การ ใช้HP LAN-Wireless Protection (เฉพาะบางผȡิตภัณฑเท์ าน่ ั ้น)**

่ ในสภาพแวดล้อม LAN คุณสามารถตั้งค่า HP LAN-Wireless Protection ให้ป้องกันเครือข่าย LAN ของคุณจากการเข้าถึงแบบไร้ สายโดยไม่ได้รับอนุญาต เมื่อเปิดใช้งาน HP LAN-Wireless Protectionไว้ การเชื่อมต่อ WLAN (Wi-Fi) หรือ WWAN จะถูกปิด เมื่อคอมพิวเตอร์เชื่อมต่อกับ LAN โดยตรง

#### **การเปิดแȡะการปรบแต ั ่ง HP LAN-Wireless Protection**

- **1.** เชื่อมต่อสายเครือข่ายเข้ากับแจ็คเครือข่ายบนคอมพิวเตอร์ หรือบ
- **2.** เริ่มต้น Computer Setup (การตั้งค่าคอมพิวเตอร์) (BIOS)
	- คอมพิวเตอร์หรือแท็บเล็ตพร้อมแป้นพิมพ์:
		- ่ ▲ เปิดเครื่องหรือรีสตาร์ทคอมพิวเตอร์ และเมื่อโลโก้ HP ปรากฏขึ้นให้กด f10 เพื่อเข้าสู่ Computer Setup (การ ์ตั้งค่าคอมพิวเตอร์)
	- $\bullet$  แท็บเล็ตที่ไม่มีแป้นพิมพ์: ่
		- ▲ เปิดใช้งานหรือรีสตาร์ทแท็บเล็ต และจากนั้นกดปุ่มลดระดับเสียงค้างไว้อย่างรวดเร็วจนกระทั่งเมนู Startup (เริ่ม ต้น) ปรากฎขึ้น แตะ **f10** เพื่อเข้าสู่ Computer Setup (การตั้งค่าคอมพิวเตอร์)
- <mark>3.</mark> เลือก **Advanced** (ขั้นสูง) และจากนั้นเลือก **Built-in Device Options** (ตัวเลือกอุปกรณ์ในตัว)
- **4.** เลือกช่องทำเครื่องหมาย **LAN/WLAN Auto Switching** (สลับ LAN/WLAN อัตโนมัต) ิและ/หรอื **LAN/WWAN Auto Switching** (สลับ LAN/WWAN อัตโนมัติ) เพื่อปิดการเชื่อมต่อ WLAN และ/หรือ WWAN ขณะเชื่อมต่อกับเครือข่าย LAN โดยตรง
- **5.** หากต้องการบันทึกการเปลี่ยนแปลงและออกจากการตั้งค่าคอมพิวเตอร์ให้เลือก **Main** (หน้าหลัก) เลือก **Save Changes and Exit** (บันทึกการเปลี่ยนแปลงและออก) จากนั้นเลือก **Yes** (ใช่)
- $\tilde{\mathbb{B}}$  หมายเหตุ: หากคุณใช้ปุ่มลูกศรในการไฮไลท์ตัวเลือกของคุณ คุณจะต้องกด enter

การเปลี่ยนแปลงของคุณจะมีผลเมื่อคอมพิวเตอร์เริ่มทำงานอีกครั้ง

#### **โช้ HP MAC Address Pass Through เพื่อระบุตัวคอมพิวเตอร์ของคุณบน ุ ุ เȀรอข ื าย่ (เฉพาะบางผȡิตภัณฑเท ์ าน่ ั ้ น)**

MAC Address Pass Through คือรูปแบบที่สามารถปรับแต่งได้ ในการระบุตัวคอมพิวเตอร์ของคุณ รวมถึงการสื่อสารของ คอมพิวเตอร์บนเครือข่าย MAC แอดเดรสของระบบนี้ จะให้ข้อมูลเฉพาะตัวที่ไม่ซ้ำกัน แม้ว่าคอมพิวเตอร์ของคุณจะเชื่อมต่อผ่า นอะแดปเตอร์อีเทอร์เน็ต แอดเดรสนี้จะถูกเปิดใช้งานไว้ตามค่าเริ่มต้น

### **การปรบแต ั ่ง MAC Address Pass Through**

- **1.** เริ่มต้น Computer Setup (การตั้งค่าคอมพิวเตอร์) (BIOS)
	- คอมพิวเตอร์หรือแท็บเล็ตพร้อมแป้นพิมพ์:
		- ี ▲ เปิดเครื่องหรือรีสตาร์ทคอมพิวเตอร์ และเมื่อโลโก้ HP ปรากฏขึ้นให้กด f10 เพื่อเข้าสู่ Computer Setup (การ ์ตั้งค่าคอมพิวเตอร์)
	- $\bullet$  แท็บเล็ตที่ไม่มีแป้นพิมพ์: ่
		- ่ ▲ เปิดใช้งานหรือรีสตาร์ทแท็บเล็ต และจากนั้นกดปุ่มลดระดับเสียงค้างไว้อย่างรวดเร็วจนกระทั่งเมนู Startup (เริ่ม ต้น) ปรากฎขึ้น แตะ **f10** เพื่อเข้าสู่ Computer Setup (การตั้งค่าคอมพิวเตอร์)
- **2.** เลอกื **Advanced** (ขันส้ งู) จากนันเล ้ อกื **MAC Address Pass Through**
- <mark>3.</mark> ในช่องทางด้านขวาของ **Host Based MAC Address** (MAC แอดเดรสบนโฮสต์) ให้เลือก **System Address** (ที่อยู่ของ ระบบ) เพื่อเปิดใช้งาน MAC address Pass Through หรือ **Custom Address** (ที่อยู่แบบกำหนดเอง) เพื่อปรับแต่งที่อยู่ดัง กลาว่
- **4.** หากคุณเลือก Custom (กำหนดเอง) ให้เลือก **MAC ADDRESS** (แอดเดรส MAC) ป้อนแอดเดรส MAC ของระบบที่คุณปรับ เปลี่ยนให้เหมาะสม และจากนั้นกด <mark>enter</mark> เพื่อบันทึกแอดเดรส
- <mark>5.</mark> หากคอมพิวเตอร์มี LAN แบบฝังในตัว และคุณต้องการใช้ MAC แอดเดรสที่ฝังไว้เป็น MAC แอดเดรสของระบบ ให้เลือก **Reuse Embedded LAN Address** (ใช้LAN แอดเดรสที่ฝังไว้ซ้ำอีกครั้ง )

— หรือ —

เลือก **Main** (หน้าหลัก) เลือก **Save Changes and Exit** (บันทึกการเปลี่ยนแปลงและออก) จากนั้นเลือก **Yes** (ใช่)

 $\tilde{\mathbb{B}}$  พมายเหตุ: หากคุณใช้ปุ่มลูกศรในการไฮไลท์ตัวเลือกของคุณ คุณจะต้องกด enter

การเปลี่ยนแปลงของคุณจะมีผลเมื่อคอมพิวเตอร์เริ่มทำงานอีกครั้ง

# **4 การสืบȀ้ นขอม ้ ู ȡจากหน ้ าจอ**

คุณสามารถควบคุมหน้าจอคอมพิวเตอร์ ได้หลายรูปแบบดังต่อไปนี้ โดยขึ้นอยู่กับรุ่นคอมพิวเตอร์ของคุณ:

- ใช้รูปแบบการสัมผัสบนหน้าจอคอมพิวเตอร์ โดยตรง
- ใช้รูปแบบการสัมผัสบนทัชแพด
- $\bullet$  ใช้เมาส์และแป้นพิมพ์ที่เป็นอุปกรณ์เสริม (ซื้อแยกต่างหาก) ่
- ใช้แป้นพิมพ์บนหน้าจอ
- ใช้พอยติงสติกหรืออุปกรณ์ชี้ตำแหน่ง

# **การ ใชร ้ ู ปแบบการสัมผัสบนทัชแพดแȡะบนหน ้าจอสัมผัส**

ทัชแพดจะช่วยให้คุณควบคุมหน้าจอคอมพิวเตอร์และควบคุมตัวชี้ โดยใช้รูปแบบการสัมผัสแบบง่ายๆ คุณสามารถใช้ปุ่มด้านซ้าย ี และขวาของทัชแพดเหมือนกับที่คุณใช้ปุ่มซ้ายและขวาบนเมาส์์ภายนอก หากต้องการควบคุมหน้าจอสัมผัส (เฉพาะบางผลิตภัณฑ์ เท่านั้น) ให้สัมผัสบนหน้าจอโดยตรงโดยใช้รูปแบบการสัมผัสดังที่อธิบายไว้ ในบทนี้

หากต้องการปรับรูปแบบการสัมผัสและรับชมวิดีโอสาธิตการทำงานให้พิมพ์ แผงควบคุม ในกล่องค้นหาบนแถบงาน เลือก **แผง ควบคุม** แล้วเลือก **ฮาร์ดแวร์และเสียง** ภายใต้ **อุปกรณ์และเครื่องพิมพ์** ให้เลือก **เมาส์** 

ผลิตภัณฑ์บางรุ่นมาพร้อมทัชแพดแม่นยำสูงซึ่งมอบรูปแบบการสัมผัสเพิ่มเติม หากต้องการตรวจสอบว่าคุณมีทัชแพดแม่นยำสูง ้ หรือไม่ และต้องการค้นหาข้อมูลเพิ่มเติม ให้เลือก **Start** (เริ่ม) เลือก **Settings** (การตั้งค่า) เลือก **Devices** (อุปกรณ์) แล้วเลือก **Touchpad** (ทัชแพด)

**หมายเหตุ:** คุณสามารถใช้รูปแบบการสัมผัสทั้งบนทัชแพดและบนหน้าจอสัมผัส เว้นแต่จะระบุเป็นอย่างอื่น

#### **แตะ**

ชี้ ไปที่รายการบนหน้าจอ จากนั้นแตะด้วยหนึ่งนิ้วที่พื้นที่ทัชแพดหรือบนหน้าจอสัมผัสเพื่อเลือกรายการดังกล่าว แตะที่รายการสอง ครั้งเพื่อเปิด

# $\Delta \mu \nu$

### **ยอ่ /ขยายด้วยสองนิ ้ว**

ไช้การย่อ/ขยายโดยการบีบสองนิ้วเพื่อขยายหรือย่อขนาดรูปภาพหรือข้อความ

- ย่อขนาดโดยวางสองนิ้วแยกห่างจากกันบนพื้นที่ทัชแพด หรือบนหน้าจอสัมผัส แล้วเลื่อนนิ้วเข้าหากัน
- ขยายขนาดโดยวางสองนิ้วชิดกันบนพื้นที่ทัชแพดหรือบนหน้าจอสัมผัส แล้วเลื่อนนิ้วออกจากกัน

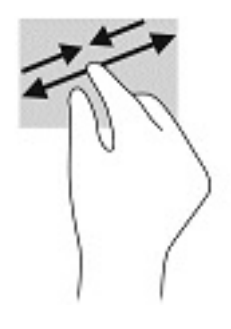

### **การเȡื ่อนด้วยสองนิ ้ว (ทัชแพดและทัชแพดแม่นยำสูง )**

วางนิ้วสองนิ้วแยกห่างจากกันเล็กน้อยบนพื้นที่ทัชแพด แล้วลากขึ้น ลงไปทางซ้าย หรือไปทางขวา เพื่อเลื่อนหน้าหรือรูปภาพขึ้น ้ด้านบน ลงด้านล่าง หรือไปทางด้านข้าง

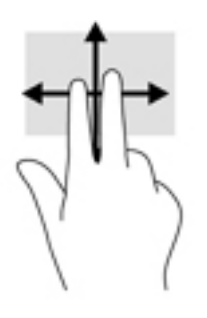

### **แตะด้วยสองนิ ้ว (ทัชแพดและทัชแพดแม่นยำสูง )**

แตะด้วยสองนิ้วบนพื้นที่ทัชแพดเพื่อเปิดเมนูตัวเลือกสำหรับวัตถุที่เลือกไว้

**หมายเหตุ:** การแตะด้วยสองนิ้วจะทำงานเหมือนกันกับการคลิกขวาที่เมาส์

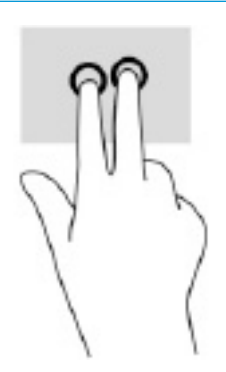

# **แตะด้วยสามนิ ้ว (ทัชแพดและทัชแพดแม่นยำสูง )**

ค่าเริ่มต้นของการแตะด้วยสามนิ้วกำหนดไว้ที่การเปิด Cortana ซึ่งเป็นผู้ช่วยเสมือนที่พร้อมรับคำสั่งเสียง แตะด้วยสามนิ้วบนพื้นที่ ทัชแพดเพื่อใช้รูปแบบการสัมผัส

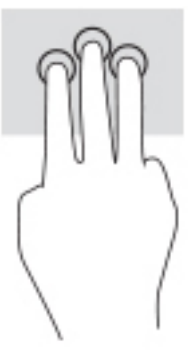

หากต้องการเปลี่ยนการทำงานของรูปแบบการสัมผัสนี้บนทัชแพดแม่นยำสูงให้เลือก **Start** (เริ่ม) **Settings** (การตั้งค่า) เลือก **Devices** (อุปกรณ์) จากนั้นเลือก **Touchpad** (ทัชแพด) แล้วดูภายใต้หัวข้อ **รูปแบบการสัมผัสด้วยสามนิ้ว** ในกรอบ **การแต**ะ ้ แล้วเลือกการตั้งค่ารูปแบบการสัมผัสที่ต้องการ

### **แตะด้วยสีน่ ิ ้ว (ทัชแพดและทัชแพดแม่นยำสูง )**

ค่าเริ่มต้นของการแตะด้วยสี่นิ้วกำหนดไว้ที่การเปิด Action Center (ศูนย์ปฏิบัติการ) แตะด้วยสี่นิ้วบนพื้นที่ทัชแพดเพื่อใช้รูปแบบ การสัมผัส

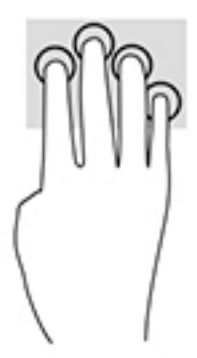

ี หากต้องการเปลี่ยนการทำงานของรูปแบบการสัมผัสนี้บนทัชแพดแม่นยำสูงให้เลือก **Start** (เริ่ม) **Settings** (การตั้งค่า) เลือก **Devices** (อุปกรณ์) จากนั้นเลือก **Touchpad** (ทัชแพด) แล้วดูภายใต้หัวข้อ **รูปแบบการสัมผัสด้วยสี่นิ้ว** ในกรอบ **การแตะ** แล้ว ้ เลือกการตั้งค่ารูปแบบการสัมผัสที่ต้องการ

# **ɔดด้วยสามนิ ้ว (ทัชแพดและทัชแพดแม่นยำสูง )**

ค่าเริ่มต้นของการปัดด้วยสามนิ้วกำหนดไว้ที่การสลับระหว่างแอปที่เปิดอยู่และเดสก์ท็อป

- $\bullet$  รูดด้วยสามนิ้วออกจากตัวคุณเพื่อแสดงหน้าต่างทั้งหมดที่เปิดอยู่ ่
- ่ รูดด้วยสามนิ้วเข้าหาตัวคุณเพื่อแสดงเดสก์ท็อป
- $\bullet$  รูดด้วยสามนิ้วไปทางซ้ายหรือขวาเพื่อสลับระหว่างหน้าต่างที่เปิดอยู่ ่

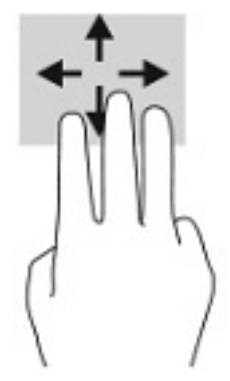

ี หากต้องการเปลี่ยนการทำงานของรูปแบบการสัมผัสนี้บนทัชแพดแม่นยำสูงให้เลือก **Start** (เริ่ม) **Settings** (การตั้งค่า) เลือก **Devices** (อุปกรณ์) จากนั้นเลือก **Touchpad** (ทัชแพด) แล้วดูภายใต้หัวข้อ **รูปแบบการสัมผัสด้วยสามนิ้ว** ในกรอบ **การปัด** แล้ว ้ เลือกการตั้งค่ารูปแบบการสัมผัสที่ต้องการ

# **ɔดด้วยสีน่ ิ ้ว (ทัชแพดแม่นยำสูง )**

ค่าเริ่มต้นของการปัดด้วยสี่นิ้วกำหนดไว้ที่การสลับระหว่างเดสก์ท็อปที่เปิดอยู่

- $\bullet$  ปีดด้วย 4 นิ้วออกจากตัวคุณเพื่อแสดงหน้าต่างทั้งหมดที่เปิดอยู่ ่
- ปีดด้วย 4 นิ้วเข้าหาตัวคุณเพื่อแสดงเดสก์ท็อป
- $\bullet$  ปิดด้วย 4 นิ้วไปทางซ้ายหรือทางขวาเพื่อสลับระหว่างเดสก์ท็อป

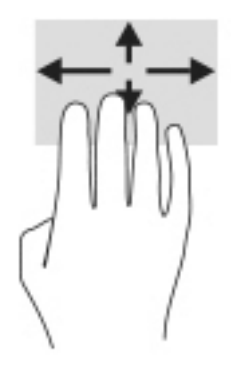

หากต้องการเปลี่ยนการทำงานของรูปแบบการสัมผัสนี้ ให้เลือก **เริ่ม การตั้งค่า** เลือก **อุปกรณ์** จากนั้นเลือก **ทัชแพด** แล้วดูภายใต้ หัวข้อ **รูปแบบการสัมผัสด้วยสี่นิ้ว** ในกรอบ **การปัด** แล้วเลือกการตั้งค่ารูปแบบการสัมผัสที่ต้องการ

# **การเȡื ่อนด้วยนิ ้วเดียว (หน้าจอสัมผัส)**

ไช้การเลื่อนด้วยหนึ่งนิ้ว เพื่อแพน หรือเลื่อนผ่านรายการและหน้าต่างๆ หรือย้ายวัตถุ

- $\bullet$  เมื่อต้องการเลื่อนทั่วหน้าจอให้ค่อยๆ เลื่อนนิ้วมือหนึ่งนิ้วลากผ่านหน้าจอไปตามทิศทางที่คุณต้องการเลื่อน
- เมื่อต้องการย้ายวัตถุให้กดนิ้วค้างไว้บนวัตถุ และจากนั้นลากนิ้วมือของคุณเพื่อย้ายวัตถุ

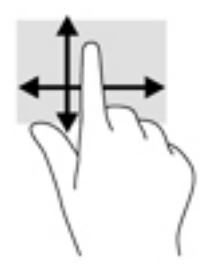

#### **การ ใชแป้ ้ นพิมพหร ์ อเมาส ์ท ื ี เป็ นอ ปกรณเสร ์ มิ ่ ุ**

แป้นพิมพ์และเมาส์ที่เป็นอุปกรณ์เสริมช่วยให้คุณสามารถพิมพ์ เลือกรายการ เลื่อน แล ่ ้บบการสัมผัส นอกจากนี้คุณสามารถใช้แป้นการดำเนินการและแป้นลัดบนแป้นพิมพ์เพื่อดำเนินการฟังก์ชันที่เฉพาะเจาะจงต่างๆ ได้

# **การ ใชแป้ ้ นพิมพบนหน ์ ้ าจอ (เฉพาะบางผȡิตภัณฑเท ์ าน่ ั ้ น)**

- **1.** หากต้องการแสดงแป้นพิมพ์บนหน้าจอให้แตะที่ไอคอนแป้นพิมพ์ในพื้นที่แจ้งเตือนที่อยู่ด้านขวาสุดของแถบงาน ่
- **2.** เริ่มพิมพ์
	- **หมายเหตุ:** คำที่แนะนำอาจปรากฏขึ้นที่ด้านบนสุดของแป้นพิมพ์บนหน้าจอ โดยให้ที่คำดังกล่าวเพื่อเลือก
	- **หมายเหตุ:** แป้นการดำเนินการและแป้นลัดจะไม่ปรากฏขึ้นหรือไม่ทำงานบนแป้นพิมพ์บนหน้าจอ

### **5 Ȁ ณȡ ั กษณะด ้ านȀวามบ ั นเท ิ ง ุ**

ไช้คอมพิวเตอร์ HP ของคุณเพื่อธุรกิจหรือความบันเทิงไม่ว่าจะเป็นการพูดคุยพบปะกับผู้อื่นผ่านกล้อง ผสานเสียงและวิดีโอ หรือ เชื่อมต่อกับอุปกรณ์ภายนอก เช่น เครื่องฉายภาพ จอภาพ โทรทัศน์ หรือลำโพง โปรดดูที่ <u>ส่วนประกอบ ในหน้า 3</u> เพื่อค้นหา ้ คุณลักษณะด้านเสียง วิดีโอ และกล้อง บนคอมพิวเตอร์ของคุณ

# **การ ใชกȡ ้ ้ อง (เฉพาะบางผȡิตภัณฑเท ์ าน่ ั ้ น)**

คอมพิวเตอร์ของคุณมาพร้อมกับกล้อง (มีกล้องในตัว) ที่ช่วยบันทึกวิดี โอและถ่ายภาพ ผลิตภัณฑ์บางรุ่นรองรับการใช้เพื่อประชุม ผ่านวิดีโอและการสนทนาออนไลน์โดยใช้สตรีมมิ่งวิดีโอ

 $\,$  หากต้องการใช้งานกล้องให้พิมพ์ กล้องในกล่องค้นหาแถบงาน จากนั้นเลือก **กล้อง** จากรายการแอพพลิเคชัน

#### **การ ใชȀ ้ ณȡักษณะเก ี ่ยวกับเสียง ุ**

คุณสามารถดาวน์โหลดและฟังเพลง สตรีมเสียง (รวมถึงรายการวิทยุ) จากเว็บ บันทึกเสียง หรือผสานเสียงและวิดีโอเข้าด้วยกันเพื่อ สร้างงานมัลติมีเดียได้ คุณยังสามารถเล่นซีดีเพลงบนคอมพิวเตอร์ (เฉพาะบางผลิตภัณฑ์) หรือเชื่อมต่อไดรฟ์ออปติคัลภายนอก เพื่อเล่นแผ่นซีดี หากต้องการเพิ่มความเพลิดเพลินในการฟังเพลงให้

### **การเชื่อมต่อลำโพง**

คุณสามารถเชื่อมต่อลำโพงแบบมีสายเข้ากับคอมพิวเตอร์ได้โดยเชื่อมต่อกับพอร์ต USB หรือกับแจ็คคอมโบสัญญาณเสี่ยงออก (หู ฟัง)/สัญญาณเสียงเข้า (ไมโครโฟน) บนคอมพิวเตอร์หรือชุดเชื่อมต่ออุปกรณ์ของคุณ

หากต้องการเชื่อมต่อลำโพงไร้สายเข้ากับคอมพิวเตอร์ให้ทำตามคำแนะนำจากผู้ผลิตอุปกรณ์ของคุณ เมื่อต้องการเชื่อมต่อลำโพง ี แบบความละเอียดสูงเข้ากับคอมพิวเตอร์โปรดด<u>ู วิธีกำหนดค่าเสียง HDMI ในหน้า 36</u> ก่อนเชื่อมต่อลำโพง ให้ปรับลดระดับเสียงลง

# **การเชื ่อมต่อหูɖง**

คำ**เตือน! เพื่อลดความเสี่ยงในการบาดเจ็บให้ปรับลด ระดับเสียงลงก่อนที่จะสวมชุดหูฟัง หูฟังขนาดเล็ก หรือชุดหูฟังพร้อมไ** มโครโฟน สำหรับข้อมูลเพิ่มเติมเกี่ยวกับความปลอดภัย โปรดดู *ประกาศข้อกำหนด ความปลอดภัย และสิ่งแวดล้อม* 

หากต้องการอ่านคู่มือฉบับนี้:

**▲** พมพิ HP Documentation ์ (เอกสารȀมู่ อื HP) ลงในกลองȀ ่ นหาบนแถบงาน ้ จากนันเล ้ อกื **HP Documentation**  (เอกสารคู่มือ HP)

คุณสามารถเชื่อมต่อหูฟังแบบใช้สายเข้ากับแจ็คหูฟังหรือแจ็คคอมโบสัญญาณเสียงออก (หูฟัง)/สัญญาณเสียงเข้า (ไมโครโฟน) บน คอมพิวเตอร์ของคุณ

หากต้องการเชื่อมต่อหูฟังไร้สายเข้ากับคอมพิวเตอร์ของคุณ ให้

# **การเชื ่อมต่อชุดหูɖง**

- คำ**เตือน! เพื่อลดความเสี่ยงในการบาดเจ็บให้ปรับลด ระดับเสียงลงก่อนที่จะสวมชุดหูฟัง หูฟังขนาดเล็ก หรือชุดหูฟังพร้อมไ** มโครโฟน สำหรับข้อมูลเพิ่มเติมเกี่ยวกับความปลอดภัย โปรดดู *ประกาศข้อกำหนด ความปลอดภัย และสิ่งแวดล้อม* หากต้องการอ่านคู่มือฉบับนี้:
	- **▲** พมพิ HP Documentation ์ (เอกสารȀมู่ อื HP) ลงในกลองȀ ่ นหาบนแถบงาน ้ จากนันเล ้ อกื **HP Documentation**  (เอกสารคู่มือ HP)

ชุดหูฟังที่มาพร้อมไมโครโฟนด้วยเรียกว่า ชุดหูฟังพร้อมไมโครโฟนหรือเฮดเซ็ต คุณสามารถเชื่อมต่อชุดหูฟังแบบมีสายเข้ากับแจ็คค อมโบสัญญาณเสี่ยงออก (หูฟัง) / แจ็คสัญญาณเสี่ยงเข้า (ไมโครโฟน) บนคอมพิวเตอร์ของคุณ

หากต้องการเชื่อมต่อชุดหูฟังไร้สายเข้ากับคอมพิวเตอร์ของคุณให้

## **การ ใชการต ้ ั ้งȀาระบบเสียง ่**

ไช้การตั้งค่าเสียงเพื่อปรับระดับเสียงของระบบ เปลี่ยนเสียงของระบบ หรือจัดการอุปกรณ์เสียง

หากต้องการดูหรือเปลี่ยนการตั้งค่าระบบเสียง:

**▲** พมพิ แผงΦωบΦุม ์ ในกลองȀ ่ นหาแถบงาน ้ เลอกื **แผงȀวบȀุม** เลอกื **ฮารดแวร ์ แȡะเสียง ์** และจากนันเล ้ อกื **เสียง**

คอมพิวเตอร์ของคุณอาจมีระบบเสียงพิเศษจาก Bang & Olufsen, DTS, Beats Audio หรือผู้ให้บริการรายอื่น ดังนั้น ์ คอมพิวเตอร์ของคุณอาจมีคุณลักษณะระบบเสียงขั้นสูง ซึ่งคุณสามารถควบคุมผ่านแผงควบคุมระบบเสียงเฉพาะสำหรับระบบ เสียงของคุณ

ไช้แผงควบคุมระบบเสียงเพื่อดูและควบคุมการตั้งค่าระบบเสียง

**▲** พมพิ แผงΦωบΦุม ์ ในกลองȀ ่ นหาแถบงาน ้ เลอกื **แผงȀวบȀุม** เลอกื **ฮารดแวร ์ แȡะเสียง ์** และจากนันเล ้ อกแผงȀวบȀ ื มระบบ ุ เสียงที่ใช้เฉพาะสำหรับระบบของคุณ

# **การ ใชว ้ิด ีโอ**

คอมพิวเตอร์ของคุณเป็นอุปกรณ์วิดี โอประสิทธิภาพสูงที่ช่วยให้คุณสามารถสตรีมวิดี โอจากเว็บไซต์ โปรดและดาวน์โหลดวิดี โอหรือ ภาพยนตร์เพื่อรับชมผ่านคอมพิวเตอร์ขณะไม่ ได้เชื่อมต่อกับเครือข่าย

เพื่อเพิ่มความเพลิดเพลินในการรับชม ให้ ใช้พอร์ตวิดี โอพอร์ตใดพอร์ตหนึ่งบนคอมพิวเตอร์เพื่อเชื่อมต่อจอภาพภายนอก โปรเจคเตอร์ หรือโทรทัศน์

สิ่งสำคัญ: โปรดตรวจสอบให้แน่ใจว่า มีการเชื่อมต่ออุปกรณ์ภายนอกเข้ากับพอร์ตที่ถูกต้องบนคอมพิวเตอร์ โดยใช้สายเชื่อมต่อที่ เหมาะสม ปฏิบัติตามคำแนะนำของผู้ผลิตอุปกรณ์

สำหรับข้อมูลเกี่ยวกับการใช้คุณลักษณะด้านวิดีโอของคุณ โปรดดูที่ HP Support Assistant

# **การเชื ่อมต่ออุปกรณ์Thunderbolt โดยใชสาย ้ USB Type-C (เฉพาะบางผȡิตภัณฑเท์ าน่ ั ้น)**

**หมายเหตุ:** หากต้องการเชื่อมต่ออุปกรณ์ USB Type-C Thunderbolt™ เข้ากับคอมพิวเตอร์ของคุณ คุณต้องใช้สายเคเบิล USB Type-C ซึ่งต้องซื้อแยกต่างหาก

หากต้องการแสดงวิดีโอหรือการแสดงผลความละเอียดสูงบนอุปกรณ์ Thunderbolt แบบภายนอกให้เชื่อมต่ออุปกรณ์ Thunderbolt ตามคำแนะนำต่อไปนี้ :

ี**1.** เชื่อมต่อปลายด้านหนึ่งของสาย USB Type-C เข้ากับพอร์ต USB Type-C Thunderbolt บนคอมพิวเตอร์

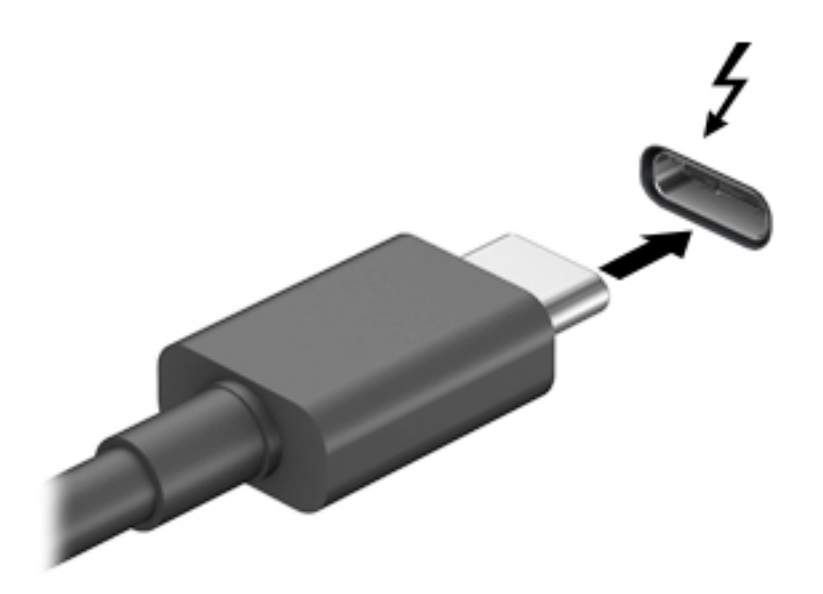

- <mark>2.</mark> เชื่อมต่อปลายสายอีกด้านหนึ่งเข้ากับอุปกรณ์ Thunderbolt ภายนอก
- ี**3.** กด f1 เพื่อเปลี่ยนสถานะการแสดงผลสี่รูปแบบ: ่
	- **เฉพาะหน้าจอพีซี:** ดูภาพหน้าจอบนคอมพิวเตอร์เท่านั้น
	- **สองหน้าจอ:** ดูภาพหน้าจอพร้อมๆ กันทั้งบนคอมพิวเตอร์และอุปกรณ์ภายนอก
	- $\bullet$  **ต่อขยายพื้นที่แสดงภาพ:** ดูภาพหน้าจอที่ต่อขยายพื้นที่แสดงภาพออกไปทั้งบนคอมพิวเตอร์และอุปกรณ์ภายนอก
	- **<b>เฉพาะหน้าจอที่สอง:** ดูภาพหน้าจอบนอุปกรณ์ภายนอกเท่านั้น

สถานะการแสดงผลจะเปลี่ยนแปลงไปในแต่ละครั้งที่คุณกด f1

**หมายเหตุ:** เพื่อให้ ได้ผลลัพธ์ที่ดีที่สุด โดยเฉพาะอย่างยิ่งหากคุณเลือกตัวเลือก "Extend" (ต่อขยายพื้นที่แสดงภาพ)ให้ เพิ่มความละเอียดหน้าจอของอุปกรณ์ภายนอกดังนี้ เลือกปุ่ม **เริ่ม** เลือก **การตั้งค่า** จากนั้นเลือก **ระบบ** ภายใต้หัวข้อ **จอแส ดงผล**ให้เลือกความละเอียดที่เหมาะสม จากนั้นเลือก **บันทึกค่าที่เปลี่ยนแปลง** ่ **่**

# <span id="page-47-0"></span>**การเชื ่อมต่ออุปกรณว์ิดีโอโดยใชสาย ้ HDMI (เฉพาะบางผȡิตภัณฑเท์ าน่ ั ้น)**

**หมายเหตุ:** ในการเชื่อมต่ออุปกรณ์ HDMI เข้ากับคอมพิวเตอร์ คุณจะต้องใช้สายเคเบิล HDMI ซึ่งต้องซื้อแยกต่างหาก

เมื่อต้องการดูภาพจากหน้าจอคอมพิวเตอร์บนโทรทัศน์หรือจอภาพแบบความละเอียดสูงให้ แนะนำดังต่อไปนี้ :

**1.** เชื่อมต่อปลายด้านหนึ่งของสาย HDMI เข้ากับพอร์ต HDMI บนคอมพิวเตอร์

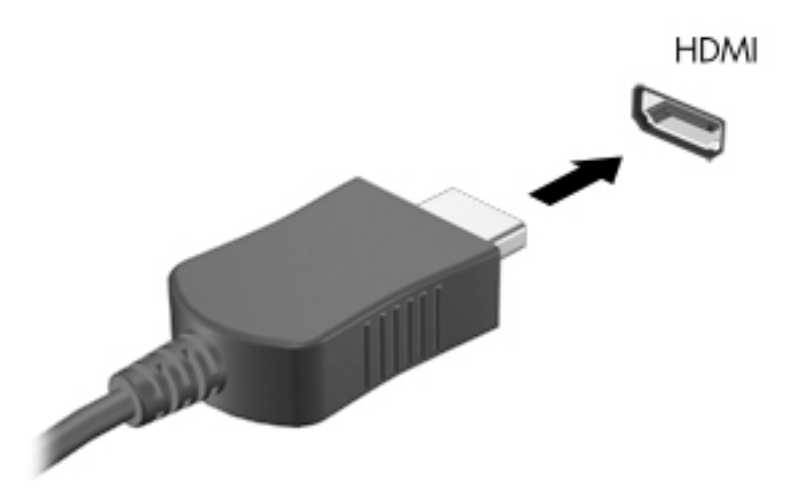

- **2.** เชื่อมต่อปลายอีกด้านของสายเคเบิลเข้ากับโทรทัศน์หรือจอภาพแบบความละเอียดสูง
- **3.** กด f1 เพื่อเปลี่ยนสถานะการแสดงผลสี่รูปแบบ: ่
	- **เฉพาะหน้าจอพีซี:** ดูภาพหน้าจอบนคอมพิวเตอร์เท่านั้น
	- **สองหน้าจอ:** ดูภาพหน้าจอพร้อมๆ กันทั้งบนคอมพิวเตอร์และอุปกรณ์ภายนอก
	- **ต่อขยายพื้นที่แสดงภาพ:** ดูภาพหน้าจอที่ต่อขยายพื้นที่แสดงภาพออกไปยังหน้าจอคอมพิวเตอร์และอุปกรณ์ ภายนอก
	- **<b>เฉพาะหน้าจอที่สอง:** ดูภาพหน้าจอบนอุปกรณ์ภายนอกเท่านั้น

สถานะการแสดงผลจะเปลี่ยนแปลงไปในแต่ละครั้งที่คุณกด f1

**หมายเหตุ:** เพื่อให้ได้ผลลัพธ์ที่ดีที่สุดโดยเฉพาะอย่างยิ่งหากคุณเลือกตัวเลือก "Extend" (ต่อขยายพื้นที่แสดงภาพ)ให้ เพิ่มความละเอียดหน้าจอของอุปกรณ์ภายนอกดังนี้ เลือกปุ่ม **เริ่ม** เลือก **การตั้งค่า** จากนั้นเลือก **ระบบ** ภายใต้หัวข้อ **จอแส ดงผล**ให้เลือกความละเอียดที่เหมาะสม จากนั้นเลือก **บันทึกค่าที่เปลี่ยนแปลง** ่ **่**

#### **วิธีกำหนดค่าเสียง HDMI**

HDMI เป็นอินเทอร์เฟซวิดีโอเพียงรูปแบบเดียวที่รองรับวิดีโอและเสียงแบบความละเอียดสูง หลังจากคุณเชื่อมต่อโทรทัศน์แบบ <code>HDMI</code> เข้ากับคอมพิวเตอร์แล้ว คุณสามารถเปิดเสียง HDMIได้โดยทำตามขั้นตอนต่อไปนี้:

- **1.** คลิกขวาที่ไอคอน **ลำโพง** ในพื้นที่แจ้งเตือนซึ่งอยู่ด้านขวาสุดของแถบงาน และจากนั้นเลือก **อุปกรณ์การเล่น ่**
- ี**2.** บนแท็บ **การเล่น** ให้เลือกชื่อของอุปกรณ์สัญญาณออกแบบดิจิทัล
- **3. เลือก ต้งค่าเริ่มต้น** และจากนั้นเลือก **ตกลง**

วิธีเผยแพร่สตรีมเสียงผ่านลำโพงของคอมพิวเตอร์:

- **1.** คลิกขวาที่ไอคอน **ลำโพง** ในพื้นที่แจ้งเตือนซึ่งอยู่ด้านขวาสุดของแถบงาน และจากนั้นเลือก **อุปกรณ์การเล่น ่**
- **2.** บนแทบ็ การเลน่ ใหเล้ อกื **ลำโพง**
- **3. เลือก ต้งค่าเริ่มต้น** และจากนั้นเลือก **ตกลง**

### **การเชื ่อมต่ออุปกรณ์Thunderbolt DisplayPort**

Thunderbolt™ DisplayPort™ จะเชื่อมต่ออุปกรณ์แสดงผลความละเอียดสูงหรืออุปกรณ์ข้อมูลประสิทธิภาพสูงซึ่งเป็นอุปกรณ์ เสริม พอร์ตนี้มีประสิทธิภาพเหนือกว่าพอร์ต VGA และรองรับการเชื่อมต่อแบบดิจิทัลได้ดีกว่า

หมายเหตุ: ติดตั้งไดรเวอร์ล่าสุดทั้งหมดสำหรับอุปกรณ์ Thunderbolt ก่อนเชื่อมต่ออุปกรณ์เข้ากับ Thunderbolt DisplayPort สาย Thunderbolt และอุปกรณ์ Thunderbolt (จำหน่ายแยกต่างหาก) จะต้องรองรับการทำงานกับ Windows ่ หากต้องการตรวจสอบว่าอุปกรณ์ของคุณผ่านมาตรฐานรับรอง Thunderbolt สำหรับ Windows หรือไม่ โปรดไปที่ <https://thunderbolttechnology.net/products>

ี**1.** เชื่อมต่อปลายด้านหนึ่งของสาย Thunderbolt DisplayPort เข้ากับช่อง Thunderbolt DisplayPort บนคอมพิวเตอร์

**หมายเหตุ:** ขั้วต่อของคุณอาจมีลักษณะบางส่วนที่ต่างจากภาพประกอบในหัวข้อนี้

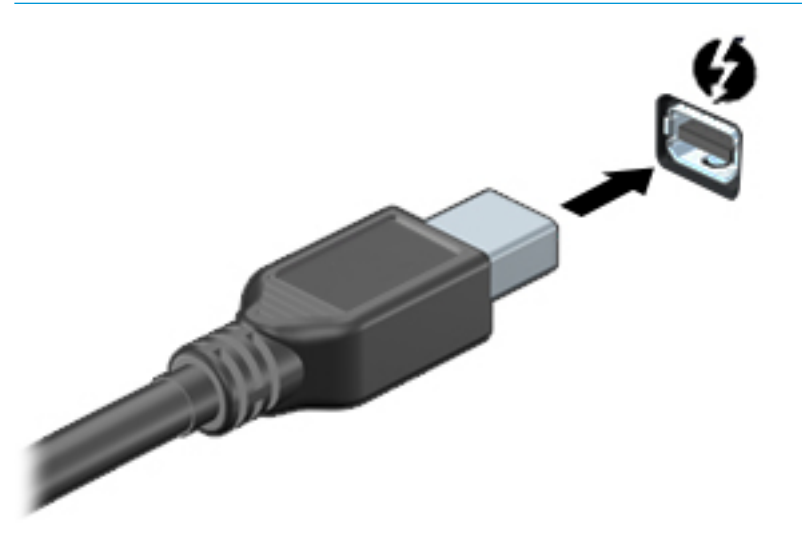

- <mark>2.</mark> เชื่อมต่อปลายสายอีกด้านเข้ากับอุปกรณ์แสดงผลดิจิทัล
- **3.** กด f1 เพื่อเปลี่ยนสถานะการแสดงผลสี่รูปแบบ: ่
	- **ู เฉพาะหน้าจอพีซึ:** ดูภาพหน้าจอบนคอมพิวเตอร์เท่านั้น
	- **ิ สองหน้าจอ:** ดูภาพหน้าจอพร้อมๆ กันทั้งบนคอมพิวเตอร์และอุปกรณ์ภายนอก
	- $\bullet$  **ต่อขยายพื้นที่แสดงภาพ:** ดูภาพหน้าจอที่ต่อขยายพื้นที่แสดงภาพออกไปทั้งบนคอมพิวเตอร์และอุปกรณ์ภายนอก
	- **<b>เฉพาะหน้าจอที่สอง:** ดูภาพหน้าจอบนอุปกรณ์ภายนอกเท่านั้น

สถานะการแสดงผลจะเปลี่ยนแปลงไปในแต่ละครั้งที่คุณกด f1

**หมายเหตุ:** เพื่อให้ ได้ผลลัพธ์ที่ดีที่สุด โดยเฉพาะอย่างยิ่งหากคุณเลือกตัวเลือก "Extend" (ต่อขยายพื้นที่แสดงภาพ)ให้ เพิ่มความละเอียดหน้าจอของอุปกรณ์ภายนอกดังนี้ เลือกปุ่ม **เริ่ม** เลือก **การต้งค่า** จากนั้นเลือก **ระบบ** ภายใต้หัวข้อ **จอแส ดงผล**ให้เลือกความละเอียดที่เหมาะสม จากนั้นเลือก **บันทึกค่าที่เปลี่ยนแปลง** ่ **่**

# **การȀ้นหาแȡะเชื ่อมต่อจอแสดงผȡแบบใชสายโดยใช ้ ้MultiStream Transport**

MultiStream Transport (MST) ช่วยให้คุณสามารถเชื่อมต่ออุปกรณ์แสดงผลแบบใช้สายหลายจอเข้ากับคอมพิวเตอร์ของคุณ โดยการเชื่อมต่อผ่านพอร์ต VGA หรือขั้วต่อ DisplayPort บนคอมพิวเตอร์ของคุณ และยังสามารถเชื่อมต่อไปยังพอร์ต VGA หรือ ขั้วต่อ DisplayPort บนฮับหรือชุดเชื่อมต่ออุปกรณ์ภายนอกได้อีกด้วย คุณสามารถเชื่อมต่อได้หลายวิธี ขึ้นอยู่กับชนิดของตัว ควบคุมการแสดงผลที่ติดตั้งไว้บนคอมพิวเตอร์ของคุณ และขึ้นกับว่าคอมพิวเตอร์ของคุณมีฮับในตัวหรือไม่ โปรดไปที่ Device Manager (ตัวจัดการอุปกรณ์) เพื่อดูรายการฮาร์ดแวร์ที่ติดตั้งไว้ ในคอมพิวเตอร์ของคุณ:

<sub>ิ</sub> พิมพ์ ตัวจัดการอุปกรณ์ในกล่องค้นหาบนแถบงาน จากนั้นเลือกแอป **ตัวจัดการอุปกรณ์** จะมีการแสดงรายการอุปกรณ์ ทั้งหมดที่ติดตั้งอยู่ ในคอมพิวเตอร์ของคุณ

#### ่เชื่อมต่อจอแสดงผลเข้ากับคอมพิวเตอร์ที่ ใช้การ์ดแสดงผลจาก AMD หรือ NVIDIA (มีฮับเสริม) **่**

- **หมายเหตุ:** คุณสามารถเชื่อมต่ออุปกรณ์แสดงผลภายนอกได้สูงสุดถึง 6 เครื่อง หากใช้ระบบควบคุมกราฟิกจาก AMD™ พร้อม ฮับเสรมิ
- หมายเหตุ: คุณสามารถเชื่อมต่ออุปกรณ์แสดงผลภายนอกได้สูงสุดถึง 4 เครื่อง หากใช้ระบบควบคุมกราฟิกจาก NVIDIA® พร้อม ฮับเสรมิ

หากต้องการตั้งค่าอุปกรณ์แสดงผลแบบหลายจอให้ปฏิบัติตามขั้นตอนต่อไปนี้:

- 1. เชื่อมต่อฮับภายนอก (ซื้อแยกต่างหาก) เข้ากับขั้วต่อ DisplayPort (DP) บนคอมพิวเตอร์ของคุณด้วยสาย DP-to-DP (ซื้อ<br>แยกต่างหาก) ตรวจสอบว่าได้เชื่อมต่ออะแดปเตอร์ไฟฟ้าสำหรับฮับเข้ากับแหล่งจ่ายไฟ AC แล้ว
- <mark>2.</mark> เชื่อมต่ออุปกรณ์แสดงผลภายนอกเข้ากับพอร์ต VGA หรือขั้วต่อ DisplayPort บนฮับ
- ี**3.** หากต้องการดูอุปกรณ์แสดงผลทั้งหมดที่เชื่อมต่อไว้แล้วให้พิมพ์ ตัวจัดการอุปกรณ์ในกล่องค้นหาบนแถบงาน และจากนั้น ่ เลือกแอป **ตัวจัดการอุปกรณ์** หากคุณไม่เห็นจอแสดงผลที่เชื่อมต่อไว้แล้วทั้งหมด ตรวจสอบว่าอุปกรณ์นั้นๆได้เชื่อมต่ออยู่ ่ กับพอร์ตที่ถูกต้องบนฮับ
- **หมายเหตุ:** ตัวเลือกสำหรับการแสดงผลแบบหลายจอ ประกอบด้วย**สองหน้าจอ** ซึ่งแสดงภาพหน้าจอคอมพิวเตอร์ของ คุณไปยังจอแสดงผลทั้งหมดที่เปิดใช้งานอยู่ หรือ**แบบต่อขยายพื้นที่แสดงภาพ** ซึ่งขยายพื้นที่แสดงภาพบนหน้าจอ ่ คอมพิวเตอร์ของคุณออกไปยังจอแสดงผลทั้งหมดที่เปิดใช้งานอยู่ ่

### ่เชื่อมต่อจอแสดงผลกับคอมพิวเตอร์ที่ใช้การ์ดแสดงผลจาก Intel (มีฮับเสริม)

หมายเหตุ: คุณสามารถเชื่อมต่ออุปกรณ์แสดงผลภายนอกได้ถึง 3 จอ โดยใช้ตัวควบคุมกราฟิกจาก Intel และฮับเสริม

หากต้องการตั้งค่าอุปกรณ์แสดงผลแบบหลายจอให้ปฏิบัติตามขั้นตอนต่อไปนี้:

- <mark>1.</mark> เชื่อมต่อฮับภายนอก (ซื้อแยกต่างหาก) เข้ากับขั้วต่อ DisplayPort บนคอมพิวเตอร์ของคุณด้วยสาย DP-to-DP (ซื้อแยก ้ต่างหาก) ตรวจสอบว่าได้เชื่อมต่ออะแดปเตอร์ไฟฟ้าสำหรับฮับเข้ากับแหล่งจ่ายไฟ AC แล้ว
- <mark>2. เชื่อมต่ออุปกรณ์แสดงผลภายนอกเข้ากับพอร์ต VGA หรือขั้วต่อ DisplayPort บนฮับ</mark>
- <mark>3.</mark> เมื่อ Windows ตรวจพบว่าได้เชื่อมต่อจอภาพกับฮับ DisplayPort เรียบร้อยแล้ว จะมีกล่องโต้ตอบ **การแจ้งเตือน DisplayPort Topology** ปรากฏขึ้น เลือกตัวเลือกที่เหมาะสมเพื่อกำหนดค่าจอแสดงผลของคุณ ตั ผลแบบหลายจอ ประกอบด้วย **สำเนาภาพ** ซึ่งแสดงภาพหน้าจอคอมพิวเตอร์ของคุณไปยังจอแสดงผลทั้งหมดที่เปิดใช้งานอยู่ ่ หรือ**แบบต่อขยายพื้นที่แสดงภาพ** ซึ่งขยายพื้นที่แสดงภาพบนหน้าจอออกไปยังจอแสดงผลทั้งหมดที่เปิดใช้งานอยู่ ่
	- **หมายเหตุ:** หากคุณไม่เห็นกล่องโต้ตอบนี้ โปรดตรวจสอบว่าอุปกรณ์แสดงผลภายนอกนั้นๆ ได้เชื่อมต่ออยู่กับพอร์ตที่ถูก ต้องบนฮับ เลือกปุ่ม **เริ่ม** เลือก **การตั้งค่า** จากนั้นเลือก **ระบบ** ภายใต้หัวข้อ **จอแสดงผล** ให้เลือกความละเอียดที่เหมาะสม ่ จากนั้นเลือก **บันทึกค่าที่เปลี่ยนแปลง ่**

### ่เชื่อมต่อจอแสดงผลกับคอมพิวเตอร์ที่ใช้การ์ดแสดงผลจาก Intel (ที่มีฮับในตัว)

ฮับภายในของคุณและตัวควบคุมการแสดงผลของ Intel ช่วยให้คุณสามารถเชื่อมต่ออุปกรณ์แสดงผลได้ถึง 3 จอ ภายใต้การ กำหนดค่าต่อไปนี้ :

- จอภาพ DisplayPort ความละเอียด 1920 × 1200 จำนวนสองตัว เชื่อมต่อกับคอมพิวเตอร์และจอภาพ VGA ความละเอียด 1920 × 1200 จำนวนหนึ่งตัว เชื่อมต่อกับชุดฐานเชื่อมต่ออุปกรณ์ซึ่งเป็นอุปกรณ์เสริม
- จอภาพ DisplayPort ความละเอียด 2560 × 1600 จำนวนหนึ่งตัว เชื่อมต่อกับคอมพิวเตอร์และจอภาพ VGA ความละเอียด 1920 × 1200 จำนวนหนึ่งตัว เชื่อมต่อกับชุดฐานเชื่อมต่ออุปกรณ์ซึ่งเป็นอุปกรณ์เสริม

หากต้องการตั้งค่าอุปกรณ์แสดงผลแบบหลายจอให้ปฏิบัติตามขั้นตอนต่อไปนี้:

- **1.** เชื อมต่ออุปกรณ์จอแสดงผลภายนอกเข้ากับพอร์ต VGA หรือขั้วต่อ DisplayPort บนฐานของคอมพิวเตอร์หรือชุดเชื่อมต่อ อุปกรณ์
- <mark>2.</mark> เมื่อ Windows ตรวจพบว่าได้เชื่อมต่อจอภาพกับฮับ DisplayPort เรียบร้อยแล้ว จะมีกล่องโต้ตอบ **การแจ้งเตือน DisplayPort Topology** ปรากฏขึ้น เลือกตัวเลือกที่เหมาะสมเพื่อกำหนดค่าจอแสดงผลของคุณ ตั ผลแบบหลายจอ ประกอบด้วย **สำเนาภาพ** ซึ่งแสดงภาพหน้าจอคอมพิวเตอร์ของคุณไปยังจอแสดงผลทั้งหมดที่เปิดใช้งานอยู่ ่ หรือ**แบบต่อขยายพื้นที่แสดงภาพ** ซึ่งขยายพื้นที่แสดงภาพบนหน้าจอออกไปยังจอแสดงผลทั้งหมดที่เปิดใช้งานอยู่ ่
- **หมายเหตุ:** หากคุณไม่เห็นกล่องโต้ตอบนี้ โปรดตรวจสอบว่าอุปกรณ์แสดงผลภายนอกนั้นๆ ได้เชื่อมต่ออยู่กับพอร์ตที่ถูก ต้องบนฮับ เลือกปุ่ม **เริ่ม** เลือก **การตั้งค่า** จากนั้นเลือก **ระบบ** ภายใต้หัวข้อ **จอแสดงผล** ให้เลือกความละเอียดที่เหมาะสม ่ จากนั้นเลือก **บันทึกค่าที่เปลี่ยนแปลง ่**

### **การȀ้นหาแȡะเชื ่อมต่อกับจอแสดงผȡไรสายท ้ ี ่รองรบั Miracast (เฉพาะบางผȡิตภัณฑเท์ าน่ ั ้น)**

**หมายเหตุ:** หากต้องการทราบชนิดของจอแสดงผลที่คุณมี (รองรับ Miracast หรือ Intel WiDi) โปรดดูเอกสารคู่มือที่ให้มา ่ ็พร้อมกับโทรทัศน์หรือจอแสดงผลรองของคุณ

หากต้องการค้นหาและเชื่อมต่อกับจอแสดงผลไร้สายที่รองรับ Miracast โดยไม่ต้องออกจากแอปปัจจุบันที่ ใช้งาน โปรดปฏิบัติตาม ่ ขั้นตอนด้านล่าง

หากต้องการเปิด Miracast:

ึ่ **▲ พิมพ์ แสดงผล ลงในช่องค้นหาของแถบงาน และจากนั้นเลือก <b>แสดงผลไปยังหน้าจอที่สอง** เลือก **เชื่อมต่อกับจอแสดงผล แบบไรสาย ้** และจากนั้นปฏิบัติตามคำแนะนำบนหน้าจอ

### **Ȁ้นหาแȡะเชื ่อมต่อกับจอแสดงผȡตามมาตรฐาน Intel WiDi (เฉพาะผȡิตภัณฑ์Intel บางรุน่ เท่านั้น)**

การใช้ Intel WiDi ฉายภาพไฟล์ภาพถ่าย เพลง หรือวิดี โอแบบไร้สาย หรือสำเนาภาพหน้าจอทั้งหมดบนคอมพิวเตอร์ของคุณไปยัง โทรทัศน์หรืออุปกรณ์แสดงผลรอง

Intel WiDi เป็นโซลูชัน Miracast ระดับพรีเมียมซึ่งช่วยเพิ่มความสะดวกและราบรื่นในการจับคู่อุปกรณ์แสดงผลรองของคุณ รองรับการสำเนาภาพหน้าจอแบบทั้งจอภาพ และปรับปรุงทั้งด้านความเร็ว คุณภาพ และการปรับขนาด

หากต้องการเชื่อมต่อกับจอแสดงผลตามมาตรฐาน Intel WiDi:

**่▲ พิมพ์ แสดงผล ลงในช่องค้นหาของแถบงาน และจากนั้นเลือก <b>แสดงผลไปยังหน้าจอที่สอง** เลือก **เชื่อมต่อกับจอแสดงผล แบบไรสาย ้** และจากนั้นปฏิบัติตามคำแนะนำบนหน้าจอ

หากต้องการเปิด Intel WiDi:

**ี พิมพ์** <code>Intel WiDi</code> ลงในกล่องค้นหาแถบงาน จากนั้นเลือก Intel WiDi

# **การ ใชงานการโอนข ้ อม ้ ู ȡ**

คอมพิวเตอร์ของคุณเป็นอุปกรณ์ความบันเทิงประสิทธิภาพสูง ซึ่งช่วยให้คุณสามารถโอนรูปภาพ วิดีโอ และภาพยนตร์จากอุปกรณ์ USB ของคุณ เพื่อเปิดดูบนคอมพิวเตอร์ของคุณได้

หากต้องการเพิ่มระดับความเพลิดเพลินในการชมของคุณให้ใช้หนึ่งในพอร์ต USB Type-C บนคอมพิวเตอร์ ในการเชื่อมต่อกับ อุปกรณ์ USB เช่น โทรศัพท์มือถือ กล้อง เครื่องติดตามกิจกรรม หรือนาฬิกาสมาร์ท และถ่ายโอนไฟล์ ไปยังคอมพิวเตอร์ของคุณ

สิ่งสำคัญ: โปรดตรวจสอบให้แน่ใจว่า มีการเชื่อมต่ออุปกรณ์ภายนอกเข้ากับพอร์ตที่ถูกต้องบนคอมพิวเตอร์ โดยใช้สายเชื่อมต่อที่ เหมาะสม ปฏิบัติตามคำแนะนำของผู้ผลิตอุปกรณ์

สำหรับข้อมูลเกี่ยวกับการใช้งานคุณลักษณะ USB Type-C ต่างๆ ของคุณ โปรดดูที่ HP Support Assistant

### **การเชื ่อมต่ออุปกรณเข์ าก้ ับพอรต์ USB Type-C (เฉพาะบางผȡิตภัณฑเท์ าน่ ั ้น)**

- <mark>หมายเหตุ:</mark> เมื่อต้องการเชื่อมต่ออุปกรณ์ USB Type-C เข้ากับคอมพิวเตอร์ คุณจะต้องใช้สายเคเบิล USB Type-C ซึ่งต้องซื้อ<br>แยกต่างหาก
	- 1. เชื่อมต่อปลายด้านหนึ่งของสาย USB Type-C เข้ากับพอร์ต USB Type-C บนคอมพิวเตอร์

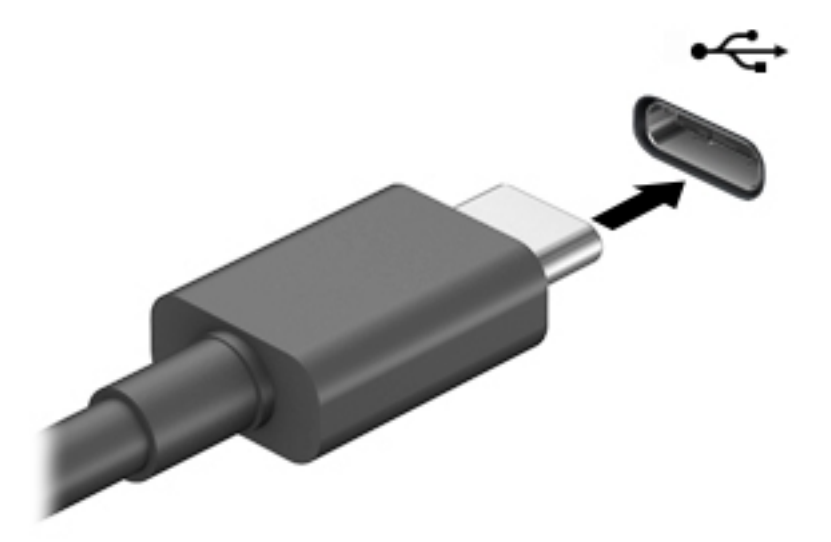

<mark>2.</mark> เชื่อมต่อปลายสายอีกด้านหนึ่งเข้ากับอุปกรณ์ภายนอก

# <mark>6 การจัดการพลังงาน</mark>

คอมพิวเตอร์ของคุณสามารถทำงานทั้งโดยใช้พลังงานจากแบตเตอรี่หรือใช้แหล่งจ่ายไฟภายนอก เมื่อคอมพิวเตอร์ทำงานโดยใช้ พลังงานจากแบตเตอรี่และไม่มีการใช้แหล่งจ่ายไฟภายนอกเพื่อชาร์จแบตเตอรี่ ในเวลาดังกล่าว คุณควรตรวจสอบและใช้ประจุไฟฟ้า ่ ในแบตเตอรื่อย่างประหยัด

คอมพิวเตอร์ของคุณอาจไม่มีคุณลักษณะการจัดการพลังงานบางอย่างที่ระบุไว้ ในบทนี้

# **การ ใชสถานะสȡ ้ ีปแȡะไฮเบอรเนต ์**

 $\bigwedge$  ข้อควรระวัง: ระหว่างที่คอมพิวเตอร์อยู่ในโหมดสลีป อาจมีโอกาสเกิดปัญหาช่องโหว่ด้านความปลอดภัยในหลายรูปแบบ ดังนั้น เพื่อป้องกันไม่ ให้ผู้ ใดเข้าถึงข้อมูลบนคอมพิวเตอร์ของคุณโดยไม่ ได้รับอนุญาต ซึ่งอาจรวมถึงข้อมูลที่เข้ารหัสไว้ HP แน ่ ไซ้ โหมดไฮเบอร์เนตแทนโหมดสลีปเมื่อคุณไม่ ได้อยู่ ใกล้คอมพิวเตอร์ของคุณ โด ระหว่างเดินทางด้วย

ข้**อควรระวัง: เพื่อป้องกันความเสียหายที่อาจเกิดกับระบบเสียงและวิดีโอ การสูญเสียฟังก์ชันการเล่นเสียงและวิดีโอ หรือการ** สฺญเสียข้อมูล ห้ามเข้าสู่สถานะสลีปในขณะที่กำลังอ่านจากหรือเขียนดิสก์หรือการ์ดสื่อบันทึกภายนอก

Windows มีสถานะประหยัดพลังงานอยู่สองสถานะ คือ โหมดสลีปและไฮเบอร์เนต

- สลีป—สถานะสลีปจะเริ่มทำงานโดยอัตโนมัติหลังจากไม่มีการใช้งานในช่วงระยะเวลาหนึ่ง งานของคุณจะยังคงอยู่ในหน่วย ้ ความจำ ช่วยให้คุณทำงานต่อได้อย่างรวดเร็ว คุณยังสามารถเข้าสู่สถานะสลิปด้วยตนเองได้เช่นกัน โปรดดูข้อมูลเพิ่มเติมที่ <u>การเข้าสู่และออกจากสถานะสลิป ในหน้า 41</u> สถานะสลีปยังอาจรองรับโหมดสแตนด์บายแบบใหม่ด้วย ทั้งนี้ขึ้นอยู่กับรุ่น ์ คอมพิวเตอร์ของคุณ โหมดนี้จะยังคงเปิดการทำงานภายในบางส่วน ทำให้คอมพิวเตอร์ของคุณสามารถรับการแจ้งข้อมูลผ่าน เว็บได้แม้ขณะอยู่ในสถานะสลีป เช่น การแจ้งเกี่ยวกับอีเมล
- ไฮเบอร์เนต—สถานะไฮเบอร์เนตจะเริ่มทำงานอัตโนมัติหากแบตเตอรี่ถึงระดับวิกฤติ หรือหากคอมพิวเตอร์ฮยฺ่ ในสถานะสลีป เกินระยะเวลาที่กำหนด ในสถานะไฮเบอร์เนต งานของคุณจะได้รับการบันทึกไว้ ในไฟล์ ไฮเบอร์เนต และคอมพิวเตอร์จะปิด ทำงาน คุณสามารถเริ่มสถานะไฮเบอร์เนตได้ด้วยตนเองเช่นกัน โปรดดูข้อมูลเพิ่มเติมที่ <u>การเริ่มต้[นและออกจากโหมดไฮเบอร](#page-53-0)์</u> ี<u>เนต (เฉพาะบางผลิตภัณฑ์เท่านั้น) ในหน้า 42</u>

### **การเขาส้ ู่แȡะออกจากสถานะสȡีป**

คุณสามารถเริ่มต้นโหมดสลีปด้วยวิธีการต่างๆ ดังต่อไปนี้:

- เลอกป ื ุ่ม **เริม่** เลอกไอȀอน ื **พȡังงาน** และจากนัน้ **สȡีป**
- ี ปิดจอแสดงผล (เฉพาะบางผลิตภัณฑ์เท่านั้น)
- ึ กดแป้นลัดสำหรับการสลีป (เฉพาะบางผลิตภัณฑ์เท่านั้น) ตัวอย่างเช่น fn+f1 หรือ fn+f12
- กดปุ่มเปิด/ปิดหนึ่งครั้ง (เฉพาะบางผลิตภัณฑ์เท่านั้น)

คุณสามารถออกจากโหมดสลิปด้วยวิธีการต่างๆ ดังต่อไปนี้:

- ึ กดปุ่มเปิด/ปิดเร็วๆ
- $\bullet$  หากคอมพิวเตอร์ปิดอยู่ให้ยกจอแสดงผลขึ้น (เฉพาะบางผลิตภัณฑ์เท่านั้น)
- <span id="page-53-0"></span>ึกดแป้นใดๆ บนแป้นพิมพ์ (เฉพาะบางผลิตภัณฑ์เท่านั้น)
- ้ แตะทัชแพด (เฉพาะบางผลิตภัณฑ์เท่านั้น)

เมื่อคอมพิวเตอร์์ออกจากโหมดสลีป จะ

 $\Box$  สิ่<mark>งสำคัญ:</mark> หากคุณกำหนดให้ต้องใช้รหัสผ่านขณะออกจากสถานะสลีป คุณต้องกรอกรหัสผ่าน Windows ก่อน หน้าจอจึงจะ แสดงงานของคณได้

### **การเริมต่ ้นแȡะออกจากโหมดไฮเบอรเนต์ (เฉพาะบางผȡิตภัณฑเท์ าน่ ั ้น)**

คุณสามารถเปิดใช้งานสถานะไฮเบอร์เนตที่เริ่มต้นโดยผู้ใช้ และเปลี่ยนการตั้งค่าพลังงานอื่น ๆ และช่วงหมดเวลาได้ โดยใช้ ตัวเลือก ่ การใช้พลังงาน

- **1.** คลิกขวาที่ไอคอน **พลังงาน | แล**ะจากนั้นเลือก **ตัวเลือกการใช้พลังงาน** ่
- 2. สังเกตแถบด้านซ้าย แล้วเลือก Choose what the power buttons do (กำหนดค่าสำหรับปุ่มเปิด/ปิด) (ข้อความอาจแตก ้ต่างไปในแต่ละผลิตภัณฑ์)
- ี **3.** โดยขึ้นอยู่กับผลิตภัณฑ์ของคุณ คุณสามารถเปิดใช้งานโหมดไฮเบอร์เนตสำหรับการใช้พลังงานจากแบตเตอรี่หรือกระแสไฟ ภายนอกในวิธีการดังต่อไปนี้:
	- **ปุ่มเปิด/ปิด**—ขณะอยู่ใน **Power and sleep buttons and lid settings** (การตังȀ้ าป่ ุ่มเปิด/ปิดและสลปี และการ ตั้งค่าฝาพับ) (ข้อความอาจแตกต่างไปในแต่ละผลิตภัณฑ์)ให้เลือก **When I press the power button** (เมื่อฉันกด ปุ่มเปิด/ปิด) จากนั้นเลือก **Hibernate** (ไฮเบอร์เนต)
	- **ปุ่มสลิป** (เฉพาะบางผลิตภัณฑ์เท่านั้น)—ขณะอยู่ใน **Power and sleep buttons and lid settings** (การตั้งค่า ปมเปิด/ปิดและสลีป และการตั้งค่าฝาพับ) (ข้อความอาจแตกต่างไปในแต่ละผลิตภัณฑ์) ให้เลือก **When I press the sleep button** (เมื่อฉันกดปุ่มสลิป) จากนั้นเลือก **Hibernate (**ไฮเบอร์เนต)
	- **ฝาพับ** (เฉพาะบางผลิตภัณฑ์เท่านั้น)—ขณะอยู่ใน **Power and sleep buttons and lid settings** (การตั้งค่าปุ่ม เปิด/ปิดและสลีป และการตั้งค่าฝาพับ) (ข้อความอาจแตกต่างไปในแต่ละผลิตภัณฑ์) ให้เลือก **When I close the lid** (เมื่อฉันปิดฝาพับ) จากนั้นเลือก **Hibernate (**ไฮเบอร์เนต)
	- เมนูเปิด/ปิด—เลือก เปลี่ยนการตั้งค่าที่ไม่มีการใช้งานในขณะนี้ จากนั้นดูในหัวข้อ การตั้งค่าปิดเครื่อง แ **่** เครื่องหมายถูกที่**ไฮเบอร์เนต** ่

ี่ สามารถเข้าถึงเมนูพลังงานได้โดยการเลือกปุ่ม **เริ่ม** 

- **4. เ**ลือก **บันทึกการเปลี่ยนแปลง**
- ่ ▲ หากต้องการเริ่มต้นโหมดไฮเบอร์เนต ให้ ใช้วิธีที่คุณเปิดใช้งานในขั้นตอนที่ **3**
- \_▲ เมื่อต้องการออกจากสถานะไฮเบอร์เนต กดปุ่มเปิด/ปิดหนึ่งครั้ง
- $\mathbb{Z}$  <del>สิ่งสำคัญ:</del> หากคุณกำหนดให้ต้องใช้รหัสผ่านขณะออกจากสถานะไฮเบอร์เนต คุณต้องกรอกรหัสผ่าน Windows ก่อน หน้าจอ จึงจะแสดงงานของคุณได้

# **การปิดเȀร ื อง่ (การปิดใชงาน ้ ) Ȁอมพิวเตอร**

ข้อควรระวัง**:** ข้อมูลที่ไม่ได้บันทึกไว้จะสูญหายเมื่อปิดเครื่องคอมพิวเตอร์โปรดตรวจสอบให้แน่ใจว่าได้บันทึกงานของคุณแล้ว ่ ก่อนปิดเครื่องคอมพิวเตอร์

<span id="page-54-0"></span>้ คำสั่งปิดเครื่องจะปิดโปรแกรมทั้งหมดที่เปิดอยู่ รวมถึงระบบปฏิบัติการ และจากนั้นจะปิดจอแสดงผลและคอมพิวเตอร์ ปิดเครื่องคอมพิวเตอร์เมื่อไม่ได้ใช้งาน และควรถอดปลั๊กไฟออกจากแหล่งจ่ายไฟภายนอกหากจะไม่มีการใช้งานเป็นเวลานาน ขั้นตอนแนะนำ คือ ควรใช้คำสั่ง ปิดเครื่อง ของ Windows

- $\ddot{\Xi}$  ทมายเหตุ: หากคอมพิวเตอร์อยู่ในสถานะสลิปหรือไฮเบอร์เนต คุณจะต้องออกจากสถานะสลิปหรือไฮเบอร์เนตเสียก่อนด้วยการ กดที่ปุ่มเปิด/ปิดเพียงสั้นๆ
	- ี**1.** บันทึกงานของคุณและปิดโปรแกรมทั้งหมดที่เปิดไว้ ่
	- **2.** เลอกป ื ุ่ม **เริม่** เลอกไอȀอน ื **พȡังงาน** และจากนันเล ้ อกื **ปิดเȀรือง่**

หากคอมพิวเตอร์ ไม่ตอบสนอง และคุณไม่สามารถปิดคอมพิวเตอร์ด้วยขั้นตอนดังกล่าวข้างต้นให้ ้เครื่องฉกเฉินตามลำดับที่ให้ไว้:

- กด ctrl+alt+delete เลอกไอȀอน ื **พȡังงาน** และจากนันเล ้ อกื **ปิดเȀรือง่**
- ึ กดปุ่มเปิด/ปิดค้างไว้เป็นเวลาอย่างน้อย 10 วินาที
- หากคอมพิวเตอร์ของคุณมีแบตเตอรี่ที่ผู้ใช้เปลี่ยนได้เอง (เฉพาะบางผลิตภัณฑ์เท่านั้น)ให้ถอดสายไฟของคอมพิวเตอร์ออก จากแหล่งจ่ายไฟภายนอก จากนั้นถอดแบตเตอรี่ออก

# **การ ใช้ไอȀอนพȡังงานแȡะตัวเȡ ือกการ ใชพȡ ้ ังงาน**

ไอคอนพลังงาน **อย**บนแถบงานของ Windows ไอคอนพลังงานจะช่วยให้คุณสามารถเข้าถึงการตั้งค่าพลังงานและดู ประจุไฟฟ้าที่เหลืออยู่ ในแบตเตอรี่ ได้อย่างรวดเร็ว ่ ่

- **•** หากต้องการดูระดับเปอร์เซ็นต์ของประจุไฟฟ้าที่เหลืออยู่ ในแบตเตอรี่ ให้วางตัวชี้เมาส์ ไว้เหนือไอคอน **พลังงาน** ่ ่
- หากตองการใช ้ ต้ัวเลอกการใช ื พล้ ังงาน ใหȀล้ กขวาท ิ ี ไอȀอน **พȡังงาน** จากนันเล ้ อกื **ตัวเȡือกการ ใชพȡ้ ังงาน** ่

ไอคอนพลังงานที่แตกต่างกันจะบ่งชี้ว่าคอมพิวเตอร์กำลังทำงานโดยใช้พลังงานจากแบตเตอรี่หรือแหล่งจ่ายไฟภายนอก การวางตัว ชี้เมาส์เหนือไอคอนจะแสดงข้อความว่าแบตเตอรี่เหลือน้อยหรือถึงขั้นวิกฤตหรือไม่ ่

# **การทำงานโดยใช้พลังงานแบตเตอรี่**

คำเตือน! เพื่อลดปัญหาด้านความปลอดภัยที่อาจเกิดขึ้นให้ใช้เฉพาะแบตเตอรี่ที่ได้รับมาพร้อมคอมพิวเตอร์ แบตเตอรี่ที่เปลี่ยน ่ ่ ทดแทนจาก HP หรือแบตเตอรี่ที่ใช้งานร่วมกันได้ซึ่งซื้อจาก HP เท่านั้น ่

เมื่อติดตั้งแบตเตอรี่ที่ชาร์จไฟไว้แล้วในคอมพิวเตอร์และไม่มีการเสียบปลั๊กคอมพิวเตอร์เข้ากับกระแสไฟภายนอก คอมพิวเตอร์จะ ทำงานโดยใช้พลังงานจากแบตเตอรี่ เมื่อคอมพิวเตอร์ปิดอยู่ และมีการถอดปลั๊กออกจากกระแสไฟภายนอก แบตเตอรี่ ใน ่ คอมพิวเตอร์จะคายประจุออกอย่างช้าๆ คอมพิวเตอร์แสดงข้อความเมื่อแบตเตอรี่เหลือน้อยหรือถึงขั้นวิกฤต ่

่ อายุการใช้งานแบตเตอรี่ของคอมพิวเตอร์จะแตกต่างกันไป ขึ้นอยู่กับการตั้งค่าการจัดการพลังงาน การเรียกใช้ โปรแกรมบน คอมพิวเตอร์ ความสว่างของหน้าจอ อุปกรณ์ภายนอกที่เชื่อมต่อกับคอมพิวเตอร์ และปัจจัยอื่นๆ ่

**หมายเหตุ:** เมื่อคุณถอดสายไฟออกจากแหล่งจ่ายไฟภายนอก ความสว่างของจอแสดงผลจะลดลงโดยอัตโนมัติเพื่อประหยัด ่แบตเตอรี่ ค

### **การ ใช้HP Fast Charge (เฉพาะบางผȡิตภัณฑเท์ าน่ ั ้น)**

คุณลักษณะของ HP Fast Charge ช่วยให้คุณสามารถชาร์จแบตเตอรี่คอมพิวเตอร์ของคุณได้อย่างรวดเร็ว ระยะเวลาชาร์จอาจ แตกต่างไปประมาณ +/-10% ทั้งนี้ขึ้นอยู่กับรุ่นคอมพิวเตอร์และอะแดปเตอร์ AC ของ HP ที่ ให้มาพร้อมกับคอมพิวเตอร์ของคุณ ่ โดย HP Fast Charge จะทำงานในลักษณะหนึ่งใดดังต่อไปนี้ :

- เมื่อประจุไฟฟ้าในแบตเตอรี่คงเหลืออยู่ระหว่างศูนย์ถึง 50% แบตเตอรี่จะชาร์จถึงระดับ 50% ของความจุทั้งหมดในเวลาไม่ เกิน 30-45 นาที ขึ้นอยู่กับรุ่นคอมพิวเตอร์ของคุณ
- แมื่อประจุไฟฟ้าในแบตเตอรี่คงเหลืออยู่ระหว่างศูนย์ถึง 90% แบตเตอรี่จะชาร์จถึงระดับ 90% ของความจุทั้งหมดในเวลาไม่ เกนิ 90 นาที

หากต้องการใช้ HP Fast Charge ให้ปิดเครื่องคอมพิวเตอร์ของคุณ จากนั้นเชื่อมต่ออะแดปเตอร์ AC เข้ากับคอมพิวเตอร์และแหล่ง จายไฟภายนอก ่

### **การแสดงประจุไฟฟ้าในแบตเตอรี**

หากต้องการดูระดับเปอร์เซ็นต์ของประจุไฟฟ้าที่เหลืออยู่ ในแบตเตอรี่ ให้วางตัวชี้เมาส์ ไว้เหนือไอคอน **พลังงาน** ่ ่

### **Ȁ้นหาขอม้ ูȡแบตเตอรี ใน HP Support Assistant (เฉพาะบางผȡิตภัณฑเท์ าน่ ั ้น)**

หากต้องการเข้าถึงข้อมูลแบตเตอรี่: ่

**1.** พมพิ support ์ ในกลองȀ ่ นหาบนแถบงาน ้ จากนันเล ้ อกแอป ื **HP Support Assistant**

‒ หรอื –

เลือกไอคอนเครื่องหมายคำถามในแถบงาน

**2.** เลอกื **การแก้ไขɔญหาแȡะชุดขอม้ ูȡแก้ไข** และจากนันในส ้ วน่ **การวินิจฉัย** ใหเล้ อกื **การตรวจสอบแบตเตอรีของ ่ HP**  หากการตรวจสอบแบตเตอรี่ของ HP ระบุว่า จะต้องเปลี่ยนแบตเตอรี่ทดแทน ให้ติดต่อฝ่ายบริการสนับสนุน

ระบบช่วยเหลือการสนับสนุนจาก HP ให้บริการเครื่องมือและข้อมูลเกี่ยวกับแบตเตอรี่ด้งต่อไปนี้:

- การตรวจสอบแบตเตอรี่ของ HP
- $\bullet$  ข้อมูลเกี่ยวกับชนิดของแบตเตอรี่ ข้อมูลจำเพาะ อายุการใช้งาน และความจุ

### **การȀงรกษาพȡ ั ังงานแบตเตอรี**

หากต้องการคงรักษาพลังงานแบตเตอรี่และยืดอายุการใช้งานของแบตเตอรี่ ให้นานที่สุด: ่

- ปรับลดความสว่างของจอแสดงผล
- $\bullet$  ปิดอุปกรณ์ไร้สายเมื่อคุณไม่ใช้งาน
- ยกเลิกการเชื่อมต่ออุปกรณ์ภายนอกที่ไม่ได้ใช้งาน ซึ่งไม่ได้เสียบปลั๊กเข้ากับแหล่งจ่ายไฟภายนอก เช่น ฮาร์ดไดรฟ์ภายนอก **่** ที่เชื่อมต่อกับพอร์ต USB ่
- $\bullet$  หยุด ปิดการใช้งาน หรือถอดการ์ดสี่อบันทึกภายนอกใดๆ ที่คุณไม่ ได้ ใช้งาน
- $\bullet$  ค่อนคุณจะหยุดทำงานให้เริ่มสถานะสลีป หรือปิดเครื่องคอมพิวเตอร์

#### **การระบุระดับแบตเตอรี เหȡือน้อย ่**

เมื่อแบตเตอรี่ที่เป็นแหล่งพลังงานเดียวสำหรับคอมพิวเตอร์เหลืออยู่น้อยหรือถึงขั้นวิกฤต ลักษณะการทำงานต่อไปนี้จะเกิดขึ้น:

● ไฟแสดงสถานะแบตเตอรี่ (เฉพาะบางผลิตภัณฑ์เท่านั้น) จะระบุว่าแบตเตอรี่เหลือน้อยหรือถึงขั้นวิกฤต ่

– หรอื –

- ไอคอน พลังงาน | | แจ้งเตือนว่า แบตแตอรีเหลือน้อยหรืออยู่ ในระดับวิกฤต ่
- <u>ี <sup>"2</sup> " **หมายเหตุ:** สำ</u>หรับข้อมูลเพิ่มเติมเกี่ยวกับไอคอนพลังงาน โปรดดู <u>การใช้ ไอคอนพลังงานและตัวเลือกการใช้พลังงาน</u> ในหน้า 43

คอมพิวเตอร์จะดำเนินการต่อไปนี้ในกรณีที่ระดับแบตเตอรี่ถึงขั้นวิกฤต:

- หากมีการปิดใช้งานสถานะไฮเบอร์เนตอยู่ และมีการเปิดคอมพิวเตอร์ ไว้ หรืออยู่ ในสถานะสลีป คอมพิวเตอร์จะยังอยู่ ใน สถานะสลีปในช่วงสั้นๆ จากนั้น ระบบจะปิดเครื่องและจะสูญเสียข้อมูลใดๆ ที่ยังไม่มีการบันทึกไว้
- หากสถานะไฮเบอร์เนตถูกเปิดใช้งาน และคอมพิวเตอร์เปิดอยู่หรืออยู่ ในสถานะสลีป คอมพิวเตอร์จะเข้าสู่สถานะไฮเบอร์เนต

#### **การแก้ไขɔญหาระดับแบตเตอรี เหȡือน้อย ่**

#### **การแก้ไขɔญหาระดับแบตเตอรี เหȡือน้อยเมื ่อกระแส ไฟภายนอกพรอมใช ้ งาน ้ ่**

เชื่อมต่ออุปกรณ์อย่างใดอย่างหนึ่งดังต่อไปนี้เข้ากับคอมพิวเตอร์และกระแสไฟภายนอก:

- อะแดปเตอร์ AC
- อุปกรณ์เสริมสำหรับการเชื่อมต่อหรืออุปกรณ์สำหรับต่อขยาย
- $\bullet$  อะแดปเตอร์ไฟฟ้าตัวเลือกที่ซื้อเป็นอุปกรณ์เสริมจาก HP

#### **การแก้ไขɔญหาระดับแบตเตอรี เหȡือน้อยเมื ่อไมม่ แหȡ ี งพȡ ่ ังงานที ใชงานได้ ้ ่**

ึ บันทึกงานของคุณและปิดระบบคอมพิวเตอร์

#### ิการแก้ไขปัญหาระดับแบตเตอรี่เหลือน้อยเมื่อคอมพิวเตอร์ไม่สามารถออกจากสถานะไฮเบอร์เนต **่**

- <mark>1.</mark> เชื่อมต่ออะแดปเตอร์ AC เข้ากับคอมพิวเตอร์และกระแสไฟภายนอก
- **2.** ออกจากสถานะไฮเบอรเนต์ โดยกดปุ่มเปิด/ปิด

#### **แบตเตอรีท่ ี เปȡี ่ยนได้โดยผู้ใช้ ่**

คำเตือน! เพื่อลดปัญหาด้านความปลอดภัยที่อาจเกิดขึ้น คุณควรใช้เฉพาะแบตเตอรี่ที่เปลี่ยนได้โดยผู้ใช้ที่ให้มาพร้อมกับ ่ ่ คอมพิวเตอร์ เเบตเตอรี่ทดเเทนจาก HP หรือเเบตเตอรี่ที่ ใช้งานร่วมกันได้ซึ่งซื้อจาก HP ่

ข้อควรระวัง: การถอดแบตเตอรี่ที่เปลี่ยนได้โดยผู้ใช้ซึ่งเป็นแหล่งพลังงานเดียวของคอมพิวเตอร์ อาจทำให้ข้อมูลสูญหายได้ เพื่อ ่ ้ป้องกันข้อมูลสูญหาย คุณควรบันทึกงานของคุณ หรือปิดระบบคอมพิวเตอร์ผ่าน Windows ก่อนถอดแบตเตอรี่

#### **การถอดแบตเตอรีท่ ี เปȡี ่ยนได้โดยผู้ใช้ ่**

หากต้องการถอดแบตเตอรี่ที่เปลี่ยนได้ โดยผู้ใช้ โปรดดูขั้นตอนและภาพประกอบด้านล่างที่ตรงกับคอมพิวเตอร์ของคุณมากที่สุด: ่

- **1.** คว่ำเครื่องคอมพิวเตอร์กลับด้านและวางไว้บนพื้นราบ โดยให้แบตเตอรี่หันเข้าหาคุณ
- ี **2.** ถอดสกรูล็อกเสริม **(1)** เลื่อนสลักปลดล็อกฝาปิด **(2)** จากนั้นเลื่อนฝาปิดเพื่อถอดออก **(3)**

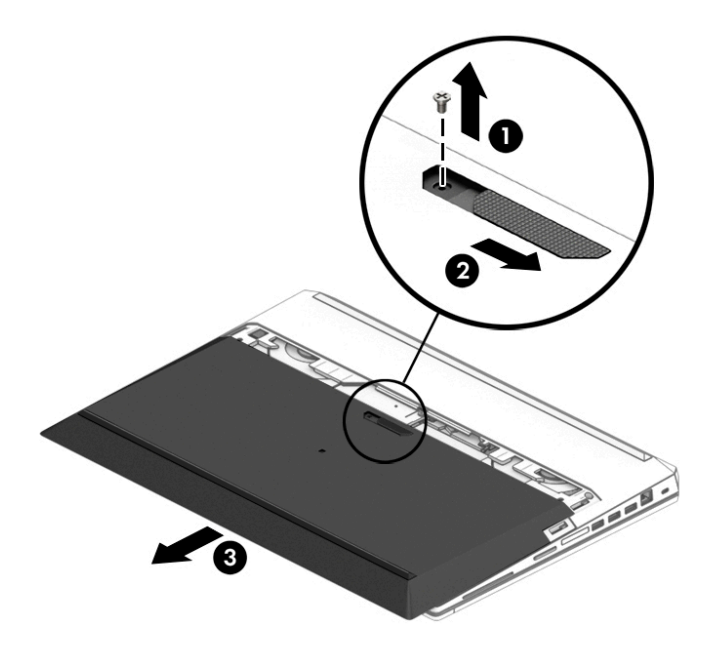

ี**3.** เลื่อนสลักปลดแบตเตอรี่ **(4)** จากนั้นดึงแถบยกแบตเตอรี่ขึ้น **(5)** เพื่อถอดแบตเตอรี่ออกจากคอมพิวเตอร์

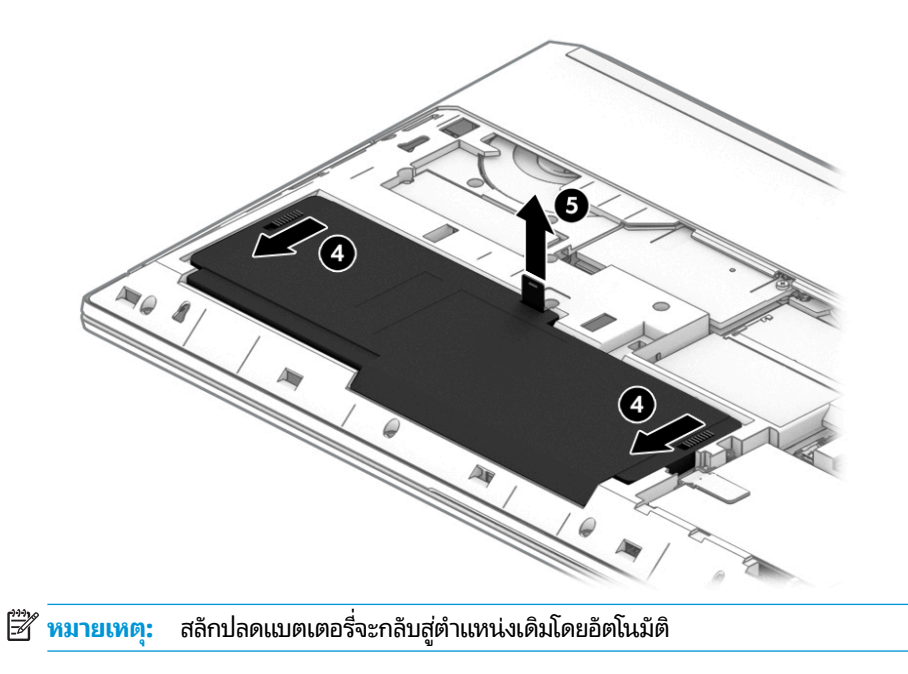

#### **การจัดเก็บแบตเตอรีท่ ี เปȡี ่ยนได้โดยผู้ใช้ ่**

ข้อควรระวัง**:** เพื่อป้องกันไม่ให้เเบตเตอรี่ได้รับความเสียหาย อย่าวางเเบตเตอรี่ไว้ในที่ที่มีอุณหภูมิสูงเป็นเวลานาน ่ ่

แบตเตอรี่ที่เก็บไว้ควรได้รับการตรวจสอบทุก 6 เดือน หากมีประจุไฟฟ้าเหลือน้อยกว่า 50 เปอร์เซ็นต์ ให้ ่ เก็บ

#### **การกำจัดแบตเตอรี่ที่เปลี่ยนได้โดยผู้ใช้**

คำเตือน! เพื่อลดความเสี่ยงต่อการเกิดอัคคีภัยหรือการเผาไหม้ ห้ามถอดชื้นส่วน ทุบ หรือเจาะแบตเตอรี่ อย่าให้เกิดไฟฟ้าลัดวงจร ิจากการสัมผัสภายนอก อย่ากำจัดในกองไฟหรือน้ำ

โปรดดูวิธีกำจัดแบตเตอรี่อย่างเหมาะสมได้จาก*ประกาศข้อกำหนด ความปลอดภัย และสิ่งแวดล้อม* 

หากต้องการอ่านคู่มือฉบับนี้:

**▲** พมพิ HP Documentation ์ (เอกสารȀมู่ อื HP) ลงในกลองȀ ่ นหาบนแถบงาน ้ จากนันเล ้ อกื **HP Documentation**  (เอกสารคู่มือ HP)

# **การทำงานโดยใช้พลังงานจากแหล่งจ่ายไฟภายนอก**

สำหรับข้อมูลเกี่ยวกับการเชื่อมต่อกับแหล่งจ่ายไฟภายนอก โปรดดูที่เอกสาร*คำแนะนำการติดตั้ง*ที่ ให้มาในกล่องคอมพิวเตอร์ ่ ่

คอมพิวเตอร์จะไม่ ใช้พลังงานแบตเตอรี่หากมีการเชื่อมต่อคอมพิวเตอร์เข้ากับแหล่งจ่ายไฟภายนอก โดยใช้อะแดปเตอร์ AC ที่ผ่าน การรับรอง หรือชุดเชื่อมต่ออุปกรณ์หรืออุปกรณ์ต่อขยายที่เป็นอุปกรณ์เสริม ่

คำ**เตือน! เ**พื่อลดปัญหาด้านความปลอดภัยที่อาจเกิดขึ้นให้ใช้อะแดปเตอร์ AC ที่ได้รับมาพร้อมกับคอมพิวเตอร์ อะแดปเตอร์ **่** AC ที่เปลี่ยนทดแทนจาก HP หรืออะแดปเตอร์ AC ที่ใช้งานร่วมกันได้ซึ่งซื้อจาก HP เท่านั้น ่ ่

 $\bigwedge$  คำ**เตือน!** อย่าชาร์จแบตเตอรี่คอมพิวเตอร์ขณะที่คุณกำลังโดยสารเครื่องบิน

เชื่อมต่อคอมพิวเตอร์เข้ากับแหล่งจ่ายไฟภายนอกภายใต้สภาวะต่อไปนี้:

- เมื่อคุณกำลังชาร์จหรือปรับเทียบแบตเตอรี่
- เมื่อติดตั้งหรืออัปเดตซอฟต์แวร์ระบบ
- เมื ่ออัพเดต BIOS ระบบ
- $\bullet$  เมื่อเขียนข้อมูลลงบนแผ่นดิสก์ (เฉพาะบางผลิตภัณฑ์เท่านั้น)
- $\bullet$  เมื่อเรียกใช้ตัวจัดเรียงข้อมูลบนดิสก์บนคอมพิวเตอร์ที่มีฮาร์ดไดรฟ์ภายในเครื่อง
- เมื่อดำเนินการสำรองข้อมูลและกู้คืนข้อมูล

เมื่อคุณเชื่อมต่อคอมพิวเตอร์กับแหล่งจ่ายไฟภายนอก:

- แบตเตอรี่จะเริ่มชาร์จไฟ
- ความสว่างของจอภาพจะเพิ่มขึ้น
- <mark>●</mark> ไอคอนมิเตอร์พลังงาน ██████ จะเปลี่ยนลักษณะ

เมื่อคุณตัดการเชื่อมต่อแหล่งจ่ายไฟภายนอก:

- $\bullet$  คอมพิวเตอร์จะเปลี่ยนไปใช้พลังงานจากแบตเตอรี่
- $\bullet$  ความสว่างของหน้าจอจะลดลงโดยอัตโนมัติเพื่อช่วยประหยัดพลังงานแบตเตอรี่
- <mark>●</mark> ไอคอนมิเตอร์พลังงาน ██████ จะเปลี่ยนลักษณะ

# **7 Ȁวามปȡอดภั ย**

# **การป้ องกันȀอมพิวเตอร**

คุณลักษณะด้านความปลอดภัยมาตรฐานในระบบปฏิบัติการ Windows และยูทิลิตี้ Computer Setup (การตั้งค่าคอมพิวเตอร์) สำหรับ Windows (BIOS ซึ่งใช้งานภายใต้ระบบปฏิบัติการใดๆ) สามารถปกป้องการตั้งค่าส่วนบุคคลและข้อมูลของคุณจากความ เสี่ยงที่หลากหลาย

- **หมายเหตุ:** โซลูชันด้านความปลอดภัยได้รับการออกแบบมาเพื่อปกป้องคอมพิวเตอร์ แต่การปกป้องเหล่านี้อาจไม่สามารถป้องกัน ึ การโจรกรรมหรือการใช้งานคอมพิวเตอร์ ในทางที่ผิดได้
- $|{ \mathbb{P}}$  หมายเหตุ: ก่อนที่คุณจะส่งคอมพิวเตอร์ ไปเข้ารับการบริการให้สำรองข้อมูลและลบไฟล์ที่เป็นความลับ และลบการตั้งค่ารหัสผ่าน ทังหมด ้
- **หมายเหตุ:** คุณลักษณะบางอย่างที่ระปุไว้ในบทนี้อาจไม่มีอยู่ในคอมพิวเตอร์ของคุณ
- **หมายเหตุ:** คอมพิวเตอร์ของคุณรองรับ Computrace ซึ่งเป็นการติดตามที่ใช้ระบบความปลอดภัยแบบออนไลน์และบริการกู้ ่ คืนโดยมี ให้บริการในบางภูมิภาค หากคอมพิวเตอร์ถูกขโมย Computrace จะสามารถติดตามคอมพิวเตอร์ ได้หากผู้ ใช้ที่ไม่ ได้รับ ่ อนุญาตเข้าถึงอินเทอร์เน็ต คุณจะต้องซื้อซอฟต์แวร์นี้และสมัครสมาชิกบริการเพื่อใช้งาน Computrace สํ สั่งซื้อซอฟต์แวร์ Computraceให้ไปที่ <u><http://www.hp.com></u>

#### **ตาราง 7-1 โซȡูชนการร ั กษาȀวามปȡอดภ ั ัย**

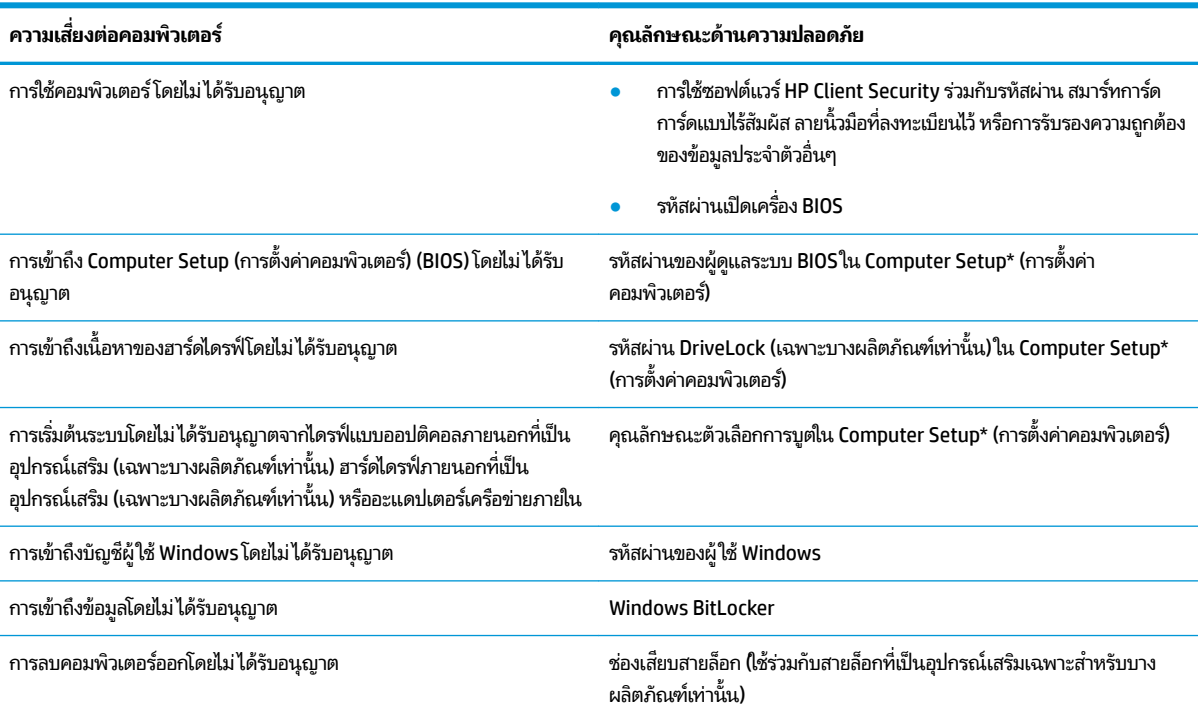

\*Computer Setup (การตั้งค่าคอมพิวเตอร์) เป็นยทิลิติ้บน ROM แบบฝังตัวไว้ ซึ่งสามารถใช้งานได้แม้เมื่อระบบปฏิบัติการไม่ทำงานหรือไม่สามารถเรียกใช้งานได้ คุณสามารถใช้อุปกรณ์ชี้ตำแหน่ง (ทัชแพด แกนควบคุมชี้ตำแหน่ง หรือเมาส์ USB) หรือแป้นพิมพ์เพื่อควบคุมและเลือกตัวเลือกใน Computer Setup (การตั้ง ้ค่าคอมพิวเตอร์)ได้

#### **ตาราง 7-1 โซȡูชนการร ั กษาȀวามปȡอดภ ั ัย (ต่อ)**

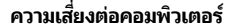

**Ȁวามเสี่ยงต่อȀอมพิวเตอร ์ Ȁุณȡักษณะด้านȀวามปȡอดภัย**

**หมายเหตุ:** สำหรับบนแท็บเล็ตที่ไม่มีแป้นพิมพ์ Ȁสำหรับบนแท็บเล็ตที่ไม่มีแป้นพิมพ์ ณสามารถใช ุ หน้ าจอส ้ มผั ัสแทนได้

# **การ ใชรห ้ ัสผาน่**

รหัสผ่านเป็นกลุ่มอักขระที่คุณเลือกใช้เพื่อคุ้มครองข้อมูลในคอมพิวเตอร์ของคุณ สามารถตั้งค่ารหัสผ่านได้หลายชนิด โดยขึ้นอยู่กับ ว่าคุณต้องการควบคุมการเข้าถึงข้อมูลของคุณอย่างไร สามารถตั้งค่ารหัสผ่านใน Windows หรือ Computer Setup (การตั้งค่า คอมพิวเตอร์) ซึ่งติดตั้งไว้ก่อนหน้านี้ในคอมพิวเตอร์

- $\bullet$  มีการตั้งค่ารหัสผ่านผู้ดูแลระบบ BIOS รหัสผ่านเปิดเครื่อง และรหัสผ่าน DriveLockไว้ใน Computer Setup (การตั้งค่า คอมพิวเตอร์) และได้รับการจัดการโดย BIOS ระบบ
- ้รหัสผ่าน Windows ถูกตั้งไว้สำหรับระบบปฎิบัติการของ Windows เท่านั้น
- $\bullet$  หากคุณลืมทั้งรหัสผ่าน DriveLock และรหัสผ่านหลักของ DriveLockใน Computer Setup (การตั้งค่าคอมพิวเตอร์) ฮาร์ดไดรฟ์ที่ได้รับการปกป้องโดยรหัสผ่านจะถูกล็อคไว้อย่างถาวรและไม่สามารถใช้ ได้อีกต่อไป ่

คุณสามารถใช้รหัสผ่านเดียวกันสำหรับคุณลักษณะ Computer Setup (การตั้งค่าคอมพิวเตอร์) และคุณลักษณะความปลอดภัย ใน Windows

ใช้เคล็ดลับต่อไปนี้สำหรับการสร้างและบันทึกรหัสผ่าน :

- $\bullet$  เมื่อสร้างรหัสผ่านให้
- ือย่าใช้รหัสผ่านเหมือนกันกับเว็ปไซต์หรือโปรแกรมต่างๆ และอย่าใช้รหัสผ่าน Windows ซ้ำกับโปรแกรมหรือเว็ปไซต์อื่น
- ่ ใช้คุณลักษณะตัวจัดการรหัสผ่านใน HP Client Security เพื่อจัดเก็บชื่อผู้ใช้และรหัสผ่านสำหรับเว็บไซต์และโปรแกรม ทั้งหมดของคุณ คุณยังสามารถอ่านข้อมูลเหล่านี้ได้อย่างปลอดภัยในอนาคต ห
- ่ อย่าเก็บรหัสผ่านไว้ในไฟล์บนคอมพิวเตอร์

ตารางต่อไปนี้แสดงรายการรหัสผ่าน Windows และผู้ดูแลระบบ BIOS ที่

### **การตั ้งȀารห ่ ัสผานใน ่ Windows**

#### **ตาราง 7-2 ประเภทของรหัสผาน่ Windows แȡะการ ใชงาน ้**

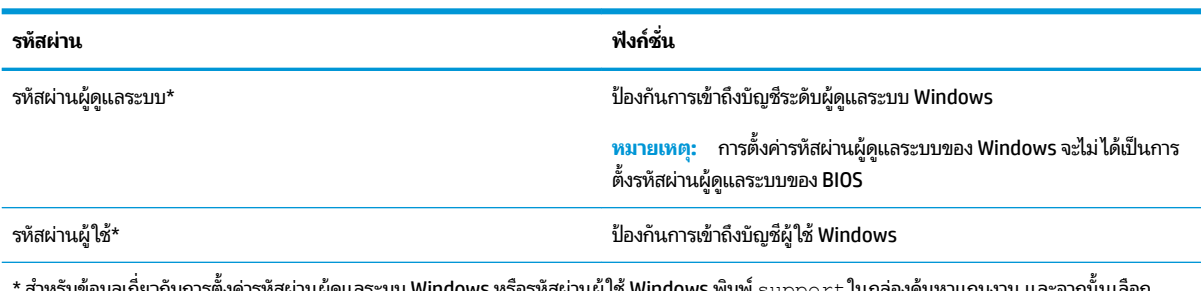

\* สำหรับข้อมูลเกี่ยวกับการตั้งค่ารหัสผ่านผู้ดูแลระบบ Windows หรือรหัสผ่านผู้ใช้ Windows พิมพ์  $\sup p$ rt ในกล่องค้นหาแถบงาน และจากนั้นเลือก โปรแกรม **HP Support Assistant**

# **การตั ้งȀารห ่ ัสผานใน ่ Computer Setup (การตั ้งȀาȀอมพ ่ ิวเตอร)์**

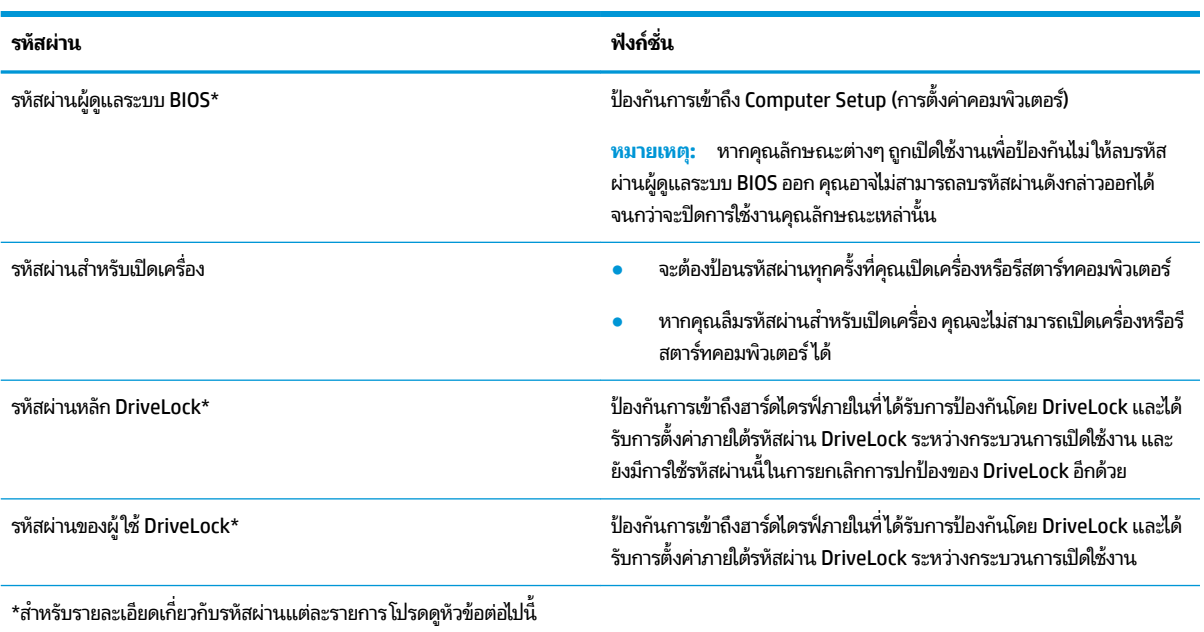

#### **ตาราง 7-3 ประเภทของรหัสผานต ่ ั ้งȀาȀอมพ ่ ิวเตอรแȡะการ ใช ์ งาน ้**

### **การจัดการรหัสผานผ ่ ู้ดูแȡระบบ BIOS**

เมื่อต้องการตั้งค่า เปลี่ยนแปลง หรือลบรหัสผ่านนี้ ให้ปฏิบัติตามขั้นตอนต่อไปนี้:

#### **การตั ้งȀารห ่ ัสผานของผ ่ ู้ดูแȡระบบ BIOS ใหม่**

- **1.** เริ่มใช้งาน Computer Setup (การตั้งค่าคอมพิวเตอร์)
	- คอมพิวเตอร์หรือแท็บเล็ตพร้อมแป้นพิมพ์:
		- ี ▲ เปิดเครื่องหรือรีสตาร์ทคอมพิวเตอร์ และเมื่อโลโก้ HP ปรากฏขึ้นให้กด f10 เพื่อเข้าสู่การตั้งค่าคอมพิวเตอร์
	- แท็บเล็ตที่ไม่มี่แป้นพิมพ์: ่
		- ่ ▲ ปิดเครื่องแท็บเล็ต กดปุ่มเปิด/ปิดพร้อมกับปุ่มลดระดับเสียงจนกว่าเมนูเริ่มต้นจะแสดงขึ้นมา และจากนั้นให้แตะ ที่ **f10** เพื่อเข้าสู่ Computer Setup (การตั้งค่าคอมพิวเตอร์)
- 2. เลือก Security (ความปลอดภัย) เลือก Create BIOS administrator password (สร้างรหัสผ่านผู้ดูแลระบบ BIOS) หรือ **Set Up BIOS administrator Password** (ตั้งค่ารหัสผ่านผู้ดูแลระบบ BIOS) (เฉพาะบางผลิตภัณฑ์เ้ท่านั้น) จากนั้นกด enter
- **3. เ**มื่อได้รับพร้อมท์ให้พิมพ์รหัสผ่าน
- **4.** เมื่อได้รับพร้อมท์ให้พิมพ์รหัสผ่านใหม่อีกครั้งเพื่อยืนยัน
- **5.** หากต้องการบันทึกการเปลี่ยนแปลงและออกจากการตั้งค่าคอมพิวเตอร์ให้เลือก **Main** (หน้าหลัก) เลือก **Save Changes and Exit** (บันทึกการเปลี่ยนแปลงและออก) จากนั้นเลือก **Yes** (ใช่)
- $\ddot{\mathbb{B}}$  หมายเหตุ: หากคุณใช้ปุ่มลูกศรในการไฮไลท์ตัวเลือกของคุณ คุณจะต้องกด enter

การเปลี่ยนแปลงของคุณจะมีผลเมื่อทำการรีสตาร์ทคอมพิวเตอร์

#### **การเปȡี ่ยนแปȡงรหัสผานผ ่ ู้ดูแȡระบบ BIOS**

- **1.** เริ่มใช้งาน Computer Setup (การตั้งค่าคอมพิวเตอร์)
	- คอมพิวเตอร์หรือแท็บเล็ตพร้อมแป้นพิมพ์:
		- ่ ▲ เปิดเครื่อง หรือรีสตาร์ทคอมพิวเตอร์ และเมื่อโลโก้ HP ปรากฏขึ้นให้กด f10 เพื่อเข้าสู่ Computer Setup (การ ์ตั้งค่าคอมพิวเตอร์)
	- แท็บเล็ตที่ไม่มี่แป้นพิมพ์: ่
		- ่ ▲ ปิดเครื่องแท็บเล็ต กดปุ่มเปิด/ปิดพร้อมกับปุ่มลดระดับเสียงจนกว่าเมนูเริ่มต้นจะแสดงขึ้นมา และจากนั้นให้แตะ ที่ **f10** เพื่อเข้าสู่ Computer Setup (การตั้งค่าคอมพิวเตอร์)
- **2.** ป้อนรหัสผ่านผู้ดูแลระบบ BIOS ปัจจุบันของคุณ
- ิ 3. แล็อก Security (ความปลอดภัย) เลือก Create BIOS administrator password (สร้างรหัสผ่านผู้ดูแลระบบ BIOS) หรือ **Change Password** (เปลี่ยนแปลงรหัสผ่าน) (เฉพาะบางผลิตภัณฑ์เท่านั้น) จากนั้นกด <mark>enter</mark>
- ี**4.** เมื่อได้รับพร้อมท์ให้พิมพ์รหัสผ่านปัจจุบันของคุณ
- **5.** เมื่อได้รับพร้อมท์ให้พิมพ์รหัสผ่านใหม่ของคุณ
- **6.** เมื่อได้รับพร้อมท์ให้พิมพ์รหัสผ่านใหม่ของคุณอีกครั้งเพื่อยืนยัน
- ี**7.** หากต้องการบันทึกการเปลี่ยนแปลงและออกจากการตั้งค่าคอมพิวเตอร์ให้เลือก **Main** (หน้าหลัก) เลือก **Save Changes and Exit** (บันทึกการเปลี่ยนแปลงและออก) จากนั้นเลือก **Yes** (ใช่)
- $\tilde{\mathbb{B}}$  พมายเหตุ: หากคุณใช้ปุ่มลูกศรในการไฮไลท์ตัวเลือกของคุณ คุณจะต้องกด enter

การเปลี่ยนแปลงของคุณจะมีผลเมื่อทำการรีสตาร์ทคอมพิวเตอร์

#### **การȡบรหัสผานผ ่ ู้ดูแȡระบบ BIOS**

- **1.** เริ่มใช้งาน Computer Setup (การตั้งค่าคอมพิวเตอร์)
	- คอมพิวเตอร์หรือแท็บเล็ตพร้อมแป้นพิมพ์:
		- ่ ▲ เปิดเครื่อง หรือรีสตาร์ทคอมพิวเตอร์ และเมื่อโลโก้ HP ปรากฏขึ้นให้กด f10 เพื่อเข้าสู่ Computer Setup (การ ์ตั้งค่าคอมพิวเตอร์)
	- แท็บเล็ตที่ไม่มี่แป้นพิมพ์: ่
		- ่ ▲ ปิดเครื่องแท็บเล็ต กดปุ่มเปิด/ปิดพร้อมกับปุ่มลดระดับเสียงจนกว่าเมนูเริ่มต้นจะแสดงขึ้นมา และจากนั้นให้แตะ ที่ **f10** เพื่อเข้าสู่ Computer Setup (การตั้งค่าคอมพิวเตอร์)
- **2.** ป้อนรหัสผ่านผู้ดูแลระบบ BIOS ปัจจุบันของคุณ
- ิ 3. เลือก Security (ความปลอดภัย) เลือก Create BIOS administrator password (สร้างรหัสผ่านผู้ดูแลระบบ BIOS) หรือ **Change Password** (เปลี่ยนแปลงรหัสผ่าน) (เฉพาะบางผลิตภัณฑ์เท่านั้น) จากนั้นกด <mark>enter</mark>
- ี**4.** เมื่อได้รับพร้อมท์ให้พิมพ์รหัสผ่านปัจจุบันของคุณ
- **5.** เมื่อได้รับพร้อมท์ สำหรับรหัสผ่านใหม่ให้ปล่อยช่องนี้ว่างไว้ และจากนั้นกด enter
- **6.** เมื่อได้รับพร้อมท์ให้พิมพ์รหัสผ่านใหม่ของคุณให้ปล่อยช่องนี้ว่างไว้ และจากนั้นกด <mark>enter</mark>
- ี**7.** หากต้องการบันทึกการเปลี่ยนแปลงและออกจากการตั้งค่าคอมพิวเตอร์ให้เลือก **Main** (หน้าหลัก) เลือก **Save Changes and Exit** (บันทึกการเปลี่ยนแปลงและออก) จากนั้นเลือก **Yes** (ใช่)

#### $\tilde{\mathbb{B}}'$  หมายเหตุ: หากคุณใช้ปุ่มลูกศรในการไฮไลท์ตัวเลือกของคุณ คุณจะต้องกด enter

#### การเปลี่ยนแปลงของคุณจะมีผลเมื่อทำการรีสตาร์ทคอมพิวเตอร์

#### **การป้อนรหัสผานผ ่ ู้ดูแȡระบบ BIOS**

เมื่อได้รับพร้อมท์ **BIOS administrator password** (รหัสผ่านผู้ดูแลระบบ BIOS) ให้พิมพ์รหัสผ่านของคุณ (โดยใช้แป้นชนิด ี เดียวกันกับที่คุณใช้ตั้งค่ารหัสผ่าน) และจากนั้นกด <mark>enter</mark> หากมีการป้อนรหัสผ่านผู้ดูแลระบบ BIOS ไม่ถูกต้องจำนวนสองครั้ง คุณ ้ จะต้องรีสตาร์ทคอมพิวเตอร์และลองใหม่อีกครั้ง

### **การ ใชต้ ัวเȡือกการรกษาȀวามปȡอดภ ั ัยของ DriveLock**

การปกป้องของ DriveLock จะป้องกันการเข้าถึงเนื้อหาของฮาร์ดไดรฟ์โดยไม่ ได้รับอนุญาต จะสามารถใช้ DriveLock กับฮาร์ด ไดรฟ์ภายในของคอมพิวเตอร์เครื่องนี้เท่านั้น หลังจากที่มีการใช้การปกป้องของ DriveLock ในการปกป้องไดรฟ์แล้ว จะต้องป้อน รหัสผ่านที่ถูกต้องเพื่อเข้าถึงไดรฟ์ จ:

ตัวเลือกการรักษาความปลอดภัยของ DriveLock มีคุณลักษณะดังต่อไปนี้:

- **DriveLock อัตโนมัติ—ดู**ที่ <u>การเลือก DriveLock อัตโนมัติ (เฉพาะบางผลิตภัณฑ์เท่านั้น) ในหน้า 53</u>
- **ตั ้งȀารห ่ ัสผานหȡ ่ ัก DriveLock**—ดทู ี ่การเลอกื [DriveLock](#page-66-0) ดวยตนเอง ้ ในหนา้ 55.
- $\bullet$  **เปิดใช้งาน DriveLock—ดูท**ี่ <u>เปิดใช้งาน DriveLock และการตั้งค่ารหัสผ่านผู้ใช้ DriveLock ในหน้า 56</u>

### **การเȡือก DriveLock อัตโนมัติ(เฉพาะบางผȡิตภัณฑเท์ าน่ ั ้น)**

จะต้องตั้งค่ารหัสผ่านผู้ดูแลระบบ BIOS ก่อนที่คุณจะสามารถเปิดใช้งาน DriveLock อัตโนมัติ เมื่อเปิดใช้งาน DriveLock อัตโนมัติ จะมีการสร้างรหัสผ่านผู้ใช้ DriveLock แบบสุ่มและรหัสผ่านหลัก DriveLockให้แตกต่างจากรหัสผ่านผู้ดูแลระบบ BIOS เมื่อ<br>คอมพิวเตอร์เปิดอยู่ รหัสผ่านผู้ใช้แบบสุ่มจะปลดล็อคไดรฟ์โดยอัตโนมัติ หากมีการย้ายไดรฟ์ไปยังคอมพิวเตอร์เครื่อง ่องอื่น คุณจะ ต้องป้อนรหัสผ่านผู้ดูแลระบบ BIOS สำหรับคอมพิวเตอร์เครื่องเดิม เมื่อมีการแสดงข้อความระบุให้ป้อนรหัสผ่าน DriveLock เพื่อ ำไลดล็กกไดรฟ์

#### **การเปิดใชงาน ้ DriveLock อัตโนมัติ**

หากต้องการเปิดใช้งาน DriveLock อัตโนมัติให้ปฏิบัติตามขั้นตอนต่อไปนี้:

- **1.** เข้าสู่ Computer Setup (การตั้งค่าคอมพิวเตอร์)
	- คอมพิวเตอร์หรือแท็บเล็ตพร้อมแป้นพิมพ์:
		- **1.** ปิดคอมพิวเตอร์
		- **2.** กดปุ่มเปิด/ปิด และเมื่อโลโก้ HP ปรากฏขึ้น กด f10 เพื่อเข้าสู่ Computer Setup (การตั้งค่าคอมพิวเตอร์)
	- $\bullet$  แท็บเล็ตที่ไม่มีแป้นพิมพ์: ่
		- **1.** ปิดเครื่องแท็บเล็ต
		- **2.** กดปุ่มเปิด/ปิดพร้อมกับปุ่มลดระดับเสียงจนกว่าเมนูเริ่มต้นจะแสดงขึ้นมา และจากนั้นให้แตะที่ **f10** เพื่อเข้าสู่ Computer Setup (การตั้งค่าคอมพิวเตอร์)
- <mark>2.</mark> เมื่อมีการแสดงข้อความระบุให้ป้อนรหัสผ่านผู้ดูแลระบบ BIOS ให้ป้อนรหัสผ่านผู้ดูแลระบบ BIOS และจากนั้นกด enter
- **3.** เลอกื **Security** (การรกษาȀวามปลอดภ ั ัย) เลอกื **Hard Drive Utilities** (ยูทิลิตี้สำหรับฮาร์ดไดรฟ์ ) ยูทิลิตี้สำหรับฮาร์ดไดรฟ์ เลอกื **DriveLock/ Automatic DriveLock** (DriveLock/DriveLock อัตโนมัต) ิและจากนันกด ้ enter
- **4. ใช้ปุ่ม <u>ente</u>r คลิกที่เมาส์ซ้าย หรือหน้าจอสัมผัสเพื่อเลือกกล่องกาเครื่องหมาย <b>Automatic DriveLock** (DriveLock ่ อัตโนมัต)ิ
- **5.** หากต้องการบันทึกการเปลี่ยนแปลงและออกจากการตั้งค่าคอมพิวเตอร์ให้เลือก **Main** (หน้าหลัก) เลือก **Save Changes and Exit** (บันทึกการเปลี่ยนแปลงและออก) จากนั้นเลือก **Yes** (ใช่)
- $\ddot{\mathbb{B}}$  ทมายเหตุ: หากคณใช้ป่มลกศรในการไฮไลท์ตัวเลือกของคณ คณจะต้องกด enter

#### **ปิดใชงาน ้ DriveLock อัตโนมัติ**

หากต้องการปิดใช้งาน DriveLock อัตโนมัติให้ปฏิบัติตามขั้นตอนต่อไปนี้:

- **1.** เขาส้ ู่Computer Setup (การตังȀ้ าȀอมพ ่ วเตอร ิ )์
	- คอมพิวเตอร์หรือแท็บเล็ตพร้อมแป้นพิมพ์:
		- **1.** ปิดคอมพิวเตอร์
		- **2.** กดปุ่มเปิด/ปิด และเมื่อโลโก้ HP ปรากฏขึ้น กด f10 เพื่อเข้าสู่ Computer Setup (การตั้งค่าคอมพิวเตอร์)
	- $\bullet$  แท็บเล็ตที่ไม่มีแป้นพิมพ์: ่
		- **1.** ปิดเครื่องแท็บเล็ต
		- **2.** กดปุ่มเปิด/ปิดพร้อมกับปุ่มลดระดับเสียงจนกว่าเมนูเริ่มต้นจะแสดงขึ้นมา และจากนั้นให้แตะที่ **f10** เพื่อเข้าสู่ Computer Setup (การตั้งค่าคอมพิวเตอร์)
- <mark>2.</mark> เมื่อมีการแสดงข้อความระบุให้ป้อนรหัสผ่านผู้ดูแลระบบ BIOS ให้ป้อนรหัสผ่านผู้ดูแลระบบ BIOS และจากนั้นกด enter
- **3.** เลอกื **Security** (การรกษาȀวามปลอดภ ั ัย) เลอกื **Hard Drive Utilities** (ยูทิลิตี้สำหรับฮาร์ดไดรฟ์ ) ยูทิลิตี้สำหรับฮาร์ดไดรฟ์ เลอกื **DriveLock/ Automatic DriveLock** (DriveLock/DriveLock อัตโนมัต) ิและจากนันกด ้ enter
- **4.** เลือกฮาร์ดไดรฟ์ภายใน จากนั้นกด enter
- **5. ใช้ปุ่ม <u>ente</u>r คลิกที่เมาส์ซ้าย หรือหน้าจอสัมผัสเพื่อล้างกล่องกาเครื่องหมาย <b>Automatic DriveLock** (DriveLock ่ อัตโนมัต)ิ
- **6.** หากต้องการบันทึกการเปลี่ยนแปลงและออกจากการตั้งค่าคอมพิวเตอร์ให้เลือก **Main** (หน้าหลัก) เลือก **Save Changes and Exit** (บันทึกการเปลี่ยนแปลงและออก) จากนั้นเลือก **Yes** (ใช่)

 $\boxdot$  ทมายเหตุ: หากคุณใช้ปุ่มลูกศรในการไฮไลท์ตัวเลือกของคุณ คุณจะต้องกด enter

#### **การป้อนรหัสผาน่ DriveLock อัตโนมัติ**

โนขณะที่เปิดใช้งาน DriveLock อัตโนมัติ และไดรฟ์ยังคงเชื่อมต่อกับคอมพิวเตอร์เครื่องเดิม คุณจะไม่ ได้รับข้อความแจ้งให้ป้อน ่ รหัสผ่าน DriveLock ในการปลดล็อกไดรฟ์ อย่างไรก็ตาม หากมีการย้ายไดรฟ์ไปที่คอมพิวเตอร์เครื่องอื่น หรือมีการเปลี่ยน เมนบอร์ดบนคอมพิวเตอร์เครื่องเดิม คุณจะได้รับข้อความแจ้งเพื่อแสดงรหัสผ่าน DriveLock

หากดำเนินการดังกล่าว เมื่อมีข้อความแจ้งให้ป้อน **DriveLock Password** (รหัสผ่าน DriveLock) พิมพ์รหัสผ่านผู้ดูแลระบบ BIOS สำหรับคอมพิวเตอร์เครื่องเดิม (โดยใช้แป้นเดียวกันกับที่คุณใช้ ในการตั้งค่ารหัสผ่าน) และจากนั้นกด enter เพื่อปลดล็อก ไดรฟ์

หากป้อนรหัสผ่านไม่ถูกต้องจำนวนสามครั้ง คุณจะต้องปิดเครื่องคอมพิวเตอร์ และลองอีกครั้ง

### <span id="page-66-0"></span>**การเȡือก DriveLock ด้วยตนเอง**

สิ่งสำคัญ: เพื่อเป็นการป้องกันไม่ให้ฮาร์ดไดรฟ์ที่ได้รับการปกป้องโดย DriveLockไม่สามารถใช้งานได้ถาวร*โ*ปรดบันทึกรหัส ่ ผ่านผู้ใช้ DriveLock และรหัสผ่านหลักของ DriveLock ในสถานที่ที่ปลอดภัยและไม่อยู่ใกล้กับคอมพิวเตอร์ของคุณ หากคุณลืม รหัสผ่าน DriveLock ทั้งคู่ ฮาร์ดไดรฟ์จะถูกล็อกไว้อย่างถาวรและจะไม่สามารถใช้งานได้อีก

่ หากต้องการใช้การปกป้องของ DriveLock สำหรับฮาร์ดไดรฟ์ภายใน จะต้องมีการตั้งค่ารหัสผ่านหลัก และจะต้องเปิดใช้งาน DriveLockใน Computer Setup (การตั้งค่าคอมพิวเตอร์) โปรดสังเกตข้อควรพิจารณาต่อไปนี้เกี่ยวกับการปกป้องด้วย DriveLock:

- หลังจากมีการใช้การปกป้องของ DriveLock กับฮาร์ดไดรฟ์แล้ว คุณจะสามารถเข้าถึงฮาร์ดไดรฟ์ได้เฉพาะเมื่อป้อนรหัสผ่านผู้ ่ ใช้ DriveLock หรือรหัสผ่านหลักเท่านั้น
- ่ เจ้าของรหัสผ่านผู้ใช้ DriveLock จะต้องเป็นผู้ใช้ประจำวันของฮาร์ดไดรฟ์ที่ได้รับการปกป้อง เจ้าของรหัสผ่านหลัก DriveLock สามารถเป็นผู้ดูแลระบบหรือผู้ใช้ประจำวัน
- ้ รหัสผ่านผู้ใช้ DriveLock และรหัสผ่านหลัก DriveLock จะต้องไม่ซ้ำกัน

#### **การตั ้งȀารห ่ ัสผานหȡ ่ ัก DriveLock**

หากต้องการตั้งค่ารหัสผ่านหลัก DriveLockให้ปฏิบัติตามขั้นตอนต่อไปนี้:

- ี่ เข้าสู่ Computer Setup (การตั้งค่าคอมพิวเตอร์)
	- คอมพิวเตอร์หรือแท็บเล็ตพร้อมแป้นพิมพ์:
		- **1.** ปิดคอมพิวเตอร์
		- **2.** กดปุ่มเปิด/ปิด และเมื่อโลโก้ HP ปรากฏขึ้น กด f10 เพื่อเข้าสู่ Computer Setup (การตั้งค่าคอมพิวเตอร์)
	- $\bullet$  แท็บเล็ตที่ไม่มีแป้นพิมพ์: ่
		- **1.** ปิดเครื่องแท็บเล็ต
		- **2.** กดปุ่มเปิด/ปิดพร้อมกับปุ่มลดระดับเสียงจนกว่าเมนูเริ่มต้นจะแสดงขึ้นมา และจากนั้นให้แตะที่ **f10** เพื่อเข้าสู่ Computer Setup (การตั้งค่าคอมพิวเตอร์)
- **2.** เลอกื **Security** (Ȁวามปลอดภัย) กำหนดตัวเลือกสำหรับ **Hard Drive Utilities** (ยูทิลิตี้สำหรับฮาร์ดไดรฟ์ ) ยูทิลิตี้สำหรับฮาร์ดไดรฟ์ เลอกื **DriveLock/Automatic DriveLock** (DriveLock/DriveLock อัตโนมัต) ิและจากนันกด ้ enter
- ี**3.** เลือกฮาร์ดไดรฟ์ที่คุณต้องการปกป้อง จากนั้นกด enter
- ี <mark>4.</mark> เลือก **Set DriveLock Master Password** (ตั้งค่ารหัสผ่านหลัก DriveLock Master Password) และจากนั้นกด enter
- **5.** โปรดอ่านคำเตือนโดยละเอียด
- **6.** ปฏิบัติตามคำแนะนำบนหน้าจอเพื่อตั้งค่ารหัสผ่านหลัก DriveLock
- $\ddot{\mathbb{B}}$  ทมายเหตุ: คุณสามารถเปิดใช้งาน DriveLock และตั้งค่ารหัสผ่านผู้ใช้ DriveLock ก่อนออกจาก Computer Setup (การตั้งค่าคอมพิวเตอร์) สำหรับข้อมูลเพิ่มเติม โปรดดู <u>เปิดใช้งาน DriveLock และการตั้งค่ารหัสผ่านผู้ใช้ DriveLock</u> [ในหนา้](#page-67-0) 56
- ี**7.** หากต้องการบันทึกการเปลี่ยนแปลงและออกจากการตั้งค่าคอมพิวเตอร์ให้เลือก **Main** (หน้าหลัก) เลือก **Save Changes and Exit** (บันทึกการเปลี่ยนแปลงและออก) จากนั้นเลือก **Yes** (ใช่)
- $\boxdot^2$  หมายเหตุ: หากคุณใช้ปุ่มลูกศรในการไฮไลท์ตัวเลือกของคุณ คุณจะต้องกด enter

### <span id="page-67-0"></span>**เปิดใชงาน ้ DriveLock แȡะการตั ้งȀารห ่ ัสผานผ ่ ู้ใช้DriveLock**

หากต้องการเปิดใช้งาน DriveLock และตั้งค่ารหัสผ่านผู้ใช้ DriveLock ปฏิบัติตามขั้นตอนเหล่านี้:

- **1.** เขาส้ ู่Computer Setup (การตังȀ้ าȀอมพ ่ วเตอร ิ )์
	- คอมพิวเตอร์หรือแท็บเล็ตพร้อมแป้นพิมพ์:
		- **1.** ปิดคอมพิวเตอร์
		- **2.** กดปุ่มเปิด/ปิด และเมื่อโลโก้ HP ปรากฏขึ้น กด f10 เพื่อเข้าสู่ Computer Setup (การตั้งค่าคอมพิวเตอร์)
	- แท็บเล็ตที่ไม่มี่แป้นพิมพ์: ่
		- **1.** ปิดเครื่องแท็บเล็ต
		- **2.** กดปุ่มเปิด/ปิดพร้อมกับปุ่มลดระดับเสียงจนกว่าเมนูเริ่มต้นจะแสดงขึ้นมา และจากนั้นให้แตะที่ **f10** เพื่อเข้าสู่ Computer Setup (การตั้งค่าคอมพิวเตอร์)
- **2.** เลอกื **Security** (การรกษาȀวามปลอดภ ั ัย) เลอกื **Hard Drive Utilities** (ยูทิลิตี้สำหรับฮาร์ดไดรฟ์ ) ยูทิลิตี้สำหรับฮาร์ดไดรฟ์ เลอกื **DriveLock/ Automatic DriveLock** (DriveLock/DriveLock อัตโนมัต) ิและจากนันกด ้ enter
- ี**3.** เลือกฮาร์ดไดรฟ์ที่คุณต้องการปกป้อง จากนั้นกด enter
- **4.** เลอกื **Enable DriveLock** (เปิดใชงาน้ DriveLock) และจากนันกด ้ enter
- **5.** โปรดอ่านคำเตือนโดยละเอียด
- **6.** ปฏิบัติตามคำแนะนำบนหน้าจอ เพื่อใช้ ในการตั้งค่ารหัสผ่านผู้ใช้ DriveLock และเปิดใช้งาน DriveLock
- ี**7.** หากต้องการบันทึกการเปลี่ยนแปลงและออกจากการตั้งค่าคอมพิวเตอร์ให้เลือก **Main** (หน้าหลัก) เลือก **Save Changes and Exit** (บันทึกการเปลี่ยนแปลงและออก) จากนั้นเลือก **Yes** (ใช่)
- $\ddot{\mathbb{B}}$  หมายเหตุ: หากคุณใช้ปุ่มลูกศรในการไฮไลท์ตัวเลือกของคุณ คุณจะต้องกด enter

### **การปิดใชงาน ้ DriveLock**

- **1.** เข้าสู่ Computer Setup (การตั้งค่าคอมพิวเตอร์)
	- คอมพิวเตอร์หรือแท็บเล็ตพร้อมแป้นพิมพ์:
		- **1.** ปิดคอมพิวเตอร์
		- **2.** กดปุ่มเปิด/ปิด และเมื่อโลโก้ HP ปรากฏขึ้น กด f10 เพื่อเข้าสู่ Computer Setup (การตั้งค่าคอมพิวเตอร์)
	- $\bullet$  แท็บเล็ตที่ไม่มีแป้นพิมพ์: ่
		- **1.** ปิดเครื่องแท็บเล็ต
		- **2.** กดปุ่มเปิด/ปิดพร้อมกับปุ่มลดระดับเสียงจนกว่าเมนูเริ่มต้นจะแสดงขึ้นมา และจากนั้นให้แตะที่ **f10** เพื่อเข้าสู่ Computer Setup (การตั้งค่าคอมพิวเตอร์)
- **2.** เลอกื **Security** (การรกษาȀวามปลอดภ ั ัย) เลอกื **Hard Drive Utilities** (ยูทิลิตี้สำหรับฮาร์ดไดรฟ์ ) ยูทิลิตี้สำหรับฮาร์ดไดรฟ์ เลอกื **DriveLock/ Automatic DriveLock** (DriveLock/DriveLock อัตโนมัติ) และจากนั้นกด <mark>enter</mark>
- **3.** เลือกฮาร์ดไดรฟ์ที่คุณต้องการจัดการ จากนั้นกด enter
- **4.** เลอกื **Disable DriveLock** (ปิดใชงาน้ DriveLock) และจากนันกด ้ enter
- **5.** ปฏิบัติตามคำแนะนำบนหน้าจอเพื่อปิดใช้งาน DriveLock
- **6.** หากต้องการบันทึกการเปลี่ยนแปลงและออกจากการตั้งค่าคอมพิวเตอร์ให้เลือก **Main** (หน้าหลัก) เลือก **Save Changes and Exit** (บันทึกการเปลี่ยนแปลงและออก) จากนั้นเลือก **Yes** (ใช่)
- $\tilde{\mathbb{B}}$  พมายเหตุ: หากคุณใช้ปุ่มลูกศรในการไฮไลท์ตัวเลือกของคุณ คุณจะต้องกด enter

#### **การจัดการรหัสผาน่ DriveLock**

ิ ตรวจสอบให้แน่ใจว่ามีการใส่ฮาร์ดไดรฟ์ไว้ ในคอมพิวเตอร์แล้ว (ไม่ ใช่ ในอุปกรณ์เสริมสำหรับชุดเชื้อมต่ออุปกรณ์หรือ MultiBay ภายนอก)

เมื่อมีข้อความแจ้งแสดงขึ้นให้ป้อน **DriveLock Password** (รหัสผ่าน DriveLock) ให้พิมพ์รหัสผ่านผู้ใช้ DriveLock หรือรหัส ่ ผ่านหลักของคุณ (โดยใช้แป้นเดียวกันกับที่คุณใช้ ในการตั้งค่ารหัสผ่าน) และจากนั้น <mark>enter</mark>

หากป้อนรหัสผ่านไม่ถูกต้องจำนวนสามครั้ง คุณจะต้องปิดเครื่องคอมพิวเตอร์ และลองอีกครั้ง

### **การเปȡี ่ยนแปȡงรหัสผาน่ DriveLock**

หากต้องการเปลี่ยนรหัสผ่าน DriveLock ใน Computer Setup (การตั้งค่าคอมพิวเตอร์) ให้ปฏิบัติตามขั้นตอนต่อไปนี้:

- **1.** ปิดคอมพิวเตอร์
- **2.** กดปุ่มเปิด/ปิด
- <mark>3.</mark> ในช่อง **DriveLock Password** (รหัสผ่าน DriveLock) ให้พิมพ์รหัสผ่านผู้ใช้หรือรหัสผ่านหลักของ DriveLock ในปัจจุบันท คุณต้องการเปลี่ยนแปลง และกด <mark>enter</mark> จากนั้นกดหรือแตะ f10 เพื่อเข้าสู่ Computer Setup (การตั้งค่าคอมพิวเตอร์)
- ี **4.** เลือก Security (การรักษาความปลอดภัย) เลือก Hard Drive Utilities (ยทิลิตี้สำหรับฮาร์ดไดรฟ์) เลือก DriveLock/ **Automatic DriveLock** (DriveLock/DriveLock อัตโนมัต) ิและจากนันกด ้ enter
- **5.** เลือกฮาร์ดไดรฟ์ที่คุณต้องการจัดการ จากนั้นกด enter
- **6.** เลือกตัวเลือกสำหรับรหัสผ่าน DriveLock ที่คุณต้องการเปลี่ยนแปลง แ รหัสผาน่
- **หมายเหตุ:** ตัวเลือก **Change DriveLock Master Password** (เปลี่ยนรหัสผ่านหลัก DriveLock) จะปรากฏขึ้นเฉพาะ หากมีการตั้งค่ารหัสผ่านหลักของ DriveLock เมื่อมีการแสดงข้อความแจ้งให้ป้อนรหัสผ่าน DriveLock ในขั้นตอนที่ 3 **เท่านั้น**
- ี**7.** หากต้องการบันทึกการเปลี่ยนแปลงและออกจากการตั้งค่าคอมพิวเตอร์ให้เลือก **Main** (หน้าหลัก) เลือก **Save Changes and Exit** (บันทึกการเปลี่ยนแปลงและออก) จากนั้นเลือก **Yes** (ใช่)
- $\ddot{\mathbb{B}}$  หมายเหตุ: หากคุณใช้ปุ่มลูกศรในการไฮไลท์ตัวเลือกของคุณ คุณจะต้องกด enter

# **Windows Hello (เฉพาะบางผȡิตภัณฑเท ์ าน่ ั ้ น)**

ผลิตภัณฑ์ที่ติดตั้งพร้อมตัวอ่านลายนิ้วมือหรือกล้องอินฟราเรด คุณสามารถใช้ Windows Hello เพื่อลงชื่อเข้าใช้ โดยการปัดนิ้วข องคณ หรือดที่กล้อง

หากต้องการตั้งค่า Windows Hello:

- **1.** เลือกปุ่ม **เริ่ม** เลือก **การตั้งค่า** เลือก **บัญชี** และจากนั้นเลือก **ตัวเลือกการลงชื่อเข้าใช้**
- **่2.** หากต้องการเพิ่มรหัสผ่านให้เลือก **เพิ่ม**
- ี**3.** เลือก **เริ่มต้นใช้งาน** จากนั้นปฏิบัติตามคำแนะนำบนหน้าจอเพื่อลงทะเบียนลายนิ้วมือหรือ ID ใบหน้าของคุณ และตั้งค่า PIN
- สิ่งสำคัญ: เพื่อป้องกันปัญหาเกี่ยวกับการเข้าสู่ระบบด้วยลายนิ้วมือ ตรวจสอบให้แน่ใจว่าในขณะที่คุณลงทะเบียนลายนิ้ว มือนั้น คุณได้ทำการลงทะเบียนนิ้วของคุณกับเครื่องอ่านลายนิ้วมือครบทุกด้าน
- **หมายเหตุ:** สามารถตั้ง PINได้โดยไม่จำกัดความยาว การตั้งค่าเริ่มต้นจะจำกัดไว้เฉพาะตัวเลขเท่านั้น หากต้องการเพิ่มตัว อักษรหรืออักขระพิเศษให้ทำเครื่องหมายถูกในช่อง**ใส่ตัวอักษรและสัญลักษณ์**

# **การ ใชซอฟต ้ แวร ์ ป์้ องกันไวรสั**

เมื่อคุณใช้คอมพิวเตอร์เพื่อเข้าถึงอีเมล เครือข่าย หรืออินเทอร์เน็ต คุณอาจเสี่ยงต่อการติดไวรัสคอมพิวเตอร์ ไวรัสคอมพิวเตอร์ สามารถปิดการใช้งานระบบปฏิบัติการ โปรแกรม หรือยูทิลิตี้ ห

ซอฟต์แวร์ป้องกันไวรัสช่วยป้องกันไวรัสโดยส่วนใหญ่ กำจัดไวรัส รวมทั้งซ่อมแซมความเสียหายที่เกิดจากไวรัส ในการป้องกันไวรัส ่ อย่างต่อเนื่องสำหรับไวรัสชนิดใหม่ ๆ ที่เพิ่งค้นพบ คุณต้องหมั่นอัพเดตซอฟต์แวร์ป้องกันไวรัสของคุณ ่

Windows Defender ถูกติดตั้งไว้บนคอมพิวเตอร์ของคุณอยู่ก่อนแล้ว ขอแนะนำให้คุณใช้ โปรแกรมป้องกันไวรัสต่อไปเพื่อปกป้อง คอมพิวเตอร์ของคุณ

สำหรับข้อมูลเพิ่มเติมเกี่ยวกับไวรัสคอมพิวเตอร์ให้เข้าไปที่ HP Support Assistant

# **การ ใชซอฟต ้ แวร ์ ์ไฟรวอȡȡ ์ ์**

ไฟร์วอลล์ได้รับการออกเเบบมาเป็นพิเศษเพื่อป้องกันการเข้าถึงระบบหรือเครือข่ายโดยไม่ได้รับอนุญาตไฟร์วอลล์อาจเป็นโปรแกรม ซอฟต์แวร์ที่คุณติดตั้งไว้บนคอมพิวเตอร์และ/หรือเครือข่าย หรืออาจเป็นโซลูชันที่รวมทั้งฮาร์ดแวร์และซอฟต์แวร์เข้าด้วยกัน

มีไฟร์วอลล์สองชนิดที่สามารถเลือกใช้ ได้:

- $\bullet$  ไฟร์วอลล์บนโฮสต์—คือซอฟต์แวร์ที่ปกป้องเฉพาะคอมพิวเตอร์ที่มีการติดตั้งซอฟต์แวร์ไว้
- $\bullet$  ไฟร์วอลล์บนเครือข่าย—ติดตั้งไว้ระหว่างโมเด็ม DSL หรือโมเด็มที่ใช้สายเคเบิลกับเครือข่ายภายในบ้าน เพื่อปกป้อง ่ คอมพิวเตอร์ทุกเครื่องบนเครือข่าย

เมื่อติดตั้งไฟร์วอลล์ไว้บนระบบ ข้อมูลทั้งหมดที่ส่งไปยังและจากระบบจะถูกตรวจสอบและเปรียบเทียบกับชุดเกณฑ์ด้านความ ปลอดภัยที่ผู้ใช้กำหนด ข้อมูลใดๆ ที่ไม่เป็นไปตามเกณฑ์จะถูกปิดกั้น **่** 

คอมพิวเตอร์หรืออุปกรณ์เครือข่ายอาจมีไฟร์วอลล์ติดตั้งอยู่แล้ว ถ้ายังไม่มี สามารถเลือกใช้งานโซลูชันซอฟต์แวร์ ไฟร์วอลล์ได้

หมายเหตุ: ในบางสถานการณ์ไฟร์วอลล์สามารถบล็อกการเข้าถึงเกมบนอินเทอร์เน็ต ขัดขวางการใช้เครื่องพิมพ์หรือการใช้ ไฟล์ ร่วมกันบนเครือข่าย หรือบล็อกสิ่งที่แนบในอีเมลที่ได้รับอนุญาต หากต้องการแก้ ไขปัญหาแบบชั่วคราวให้ปิดใช้งานไฟร์วอลล์ ่ ่ ทำงานที่คุณต้องการทำ และเปิดใช้งานไฟร์วอลล์อีกครั้ง สำหรับการแก้ไขปัญหาอย่างถาวร ให้กำหนดค่าไฟร์วอลล์อีกครั้ง

# **การติดตั ้ งอัพเดตซอฟตแวร ์ ์**

ซอฟต์แวร์ของ HP, Windows และบุคคลที่สามอื่นๆ ที่ติดตั้งไว้บนคอมพิวเตอร์ของคุณควรได้รับการอัพเดตเป็นประจำ เพื่อแก้ ไข ปัญหาความปลอดภัยและปรับปรุงประสิทธิภาพของซอฟต์แวร์ ให้ดีขึ้น

สิ่งสำคัญ: Microsoft จะมีการส่งการเตือนเกี่ยวกับอัพเดตของ Windows ซึ่งอาจรวมถึงอัพเดตความปลอดภัย หากต้องการ ปกป้องคอมพิวเตอร์จากการละเมิดความปลอดภัยและไวรัสคอมพิวเตอร์ให้ติดตั้งอัพเดตทั้งหมดจาก Microsoft ทันทีที่คุณได้รับ การเตือน

คุณสามารถติดตั้งอัพเดตเหล่านี้โดยอัตโนมัติ

หากต้องการดูหรือเปลี่ยนแปลงการตั้งค่า:

- **1.** เลือกปุ่ม **เริ่ม** เลือก **การตั้งค่า** และจากนั้นเลือก **อัพเดตและความปลอดภัย**
- **2.** เลอกื **Windows Update** และจากนั้นปฏิบัติตามคำแนะนำบนหน้าจอ
- **3.** หากต้องการจัดตารางเวลาสำหรับการติดตั้งอัพเดตให้เลือก **ตัวเลือกขั้นสูง** แ

# **การ ใช้HP Client Security (เฉพาะบางผȡิตภัณฑเท ์ าน่ ั ้ น)**

่ มีการติดตั้งซอฟต์แวร์ HP Client Security บนคอมพิวเตอร์ของคุณไว้ล่วงหน้าแล้ว โดยสามารถเรียกใช้ ได้ผ่านทางไอคอน HP Client Security ที่บริเวณด้านขวาบนแถบงาน หรือผ่านทางแผงควบคุมของ Windows ซอฟต์แวร์นี้มีคุณลักษณะด้านความ ่ ปลอดภัยที่ช่วยป้องกันการเข้าถึงคอมพิวเตอร์ เครือข่าย และข้อมูลสำคัญโดยไม่ ได้รับอนุญาต โปรดดูข้อมูลเพิ่มเติม โปรดดูวิธี ใช้ ซอฟต์แวร์ HP Client Security

# **การ ใช้HP Device as a Service (เฉพาะบางผȡิตภัณฑเท ์ าน่ ั ้ น)**

HP DaaS เป็นโซลูชันไอทีบนคลาวด์ ซึ่งช่วยให้สามารถจัดการธุรกิจและรักษาความปลอดภัยสินทรัพย์ของบริษัทได้อย่างมี ประสิทธิภาพ HP DaaS ช่วยปกป้องอุปกรณ์จากมัลแวร์ และการโจมตีอื่นๆ ตรวจสอบสถานะการทำงานของอุปกรณ์ และช่วยลด ระยะเวลาในการแก้ ไขปัญหาอุปกรณ์ของผู้ใช้และปัญหาด้านความปลอดภัย คุณสามารถดาวน์โหลดและติดตั้งซอฟต์แวร์ ได้อย่าง รวดเร็ว ซึ่งเป็นการลงทุนที่คุ้มค่าอย่างมากเมื่อเทียบกับโซลูชันที่พัฒนาเองโดยองค์กรแบบดั้งเดิม สำหรับข้อมูลเพิ่มเติมให้ไปที่ <https://www.hptouchpointmanager.com/>

#### **การ ใชสายȡ ้ ็ อกท ี เป็ นอ ปกรณเสร ์ มิ (เฉพาะบางผȡิตภัณฑเท ์ าน่ ั ้ น) ่ ุ**

สายล็อค (ซื้อแยกต่างหาก)ได้รับการออกแบบมาเป็นพิเศษเพื่อปกป้องคอมพิวเตอร์ แต่อาจไม่สามารถป้องกันการใช้งาน คอมพิวเตอร์ ในทางที่ผิดหรือการโจรกรรมได้ หากต้องการเชื่อมต่อสายล็อคเข้ากับคอมพิวเตอร์ของคุณ ให้ ผลิตอุปกรณ์ของคุณ

# **การ ใชต ้ ัวอานȡายน ่ ิ ้ วมอ ื (เฉพาะบางผȡิตภัณฑเท ์ าน่ ั ้ น)**

จะสามารถใช้งานตัวอ่านลายนิ้วมือที่ติดตั้งไว้ในตัวในผลิตภัณฑ์บางรุ่นเท่านั้นในการใช้ตัวอ่านลายนิ้วมือ คุณจะต้องลงทะเบียน ลายนิ้วมือของคุณในส่วนการจัดการข้อมูลประจำตัวของ HP Client Security สำหรับข้อมูลเพิ่มเติม โปรดดูวิธี ใช้งานซอฟต์แวร์ HP Client Security

่ หลังจากที่คุณลงทะเบียนลายนิ้วมือของคุณในตัวจัดการข้อมูลประจำตัว คุณสามารถใช้ตัวจัดการรหัสผ่านใน HP Client Security ในการจัดเก็บป้อนชื่อผู้ใช้และรหัสผ่านในเว็บไซต์และโปรแกรมที่รองรับ

# **การระบุตำแหน่งตัวอ่านลายนิ้วมือ**

ตัวอ่านลายนิ้วมือคือ เซ็นเซอร์ โลหะขนาดเล็กที่อยู่ตรงบริเวณใดบริเวณหนึ่งดังต่อไปนี้บนคอมพิวเตอร์ของคุณ:

- ใกล้กับด้านล่างของทัชแพด
- ด้านขวาของแป้นพิมพ์
- ดานขวาบนของจอแสดงผล ้
- ดานซ ้ ายของจอแสดงผล ้
- ดานหล ้ ังของจอแสดงผล

อาจมีการวางตัวอ่านลายนิ้วมือในแนวนอนหรือแนวตั้ง ขึ้นอยู่กับผลิตภัณฑ์ของคุณ
# <span id="page-72-0"></span>**8 การบำรุงรักษา**

ดำเนินการบำรุงรักษาเป็นประจำ เพื่อดูแลให้คอมพิวเตอร์ของคุณอยู่ในสภาพที่สมบูรณ์แบบที่สุด เนื้อหาในบทนี้อธิบายเกี่ยวกับวิธี การใช้เครื่องมือ เช่น ตัวจัดเรียงข้อมูลบนดิสก์และการล้างข้อมูลบนดิสก์ แ ขั้นตอนการทำความสะอาดคอมพิวเตอร์ และเคล็ดลับสำหรับการเดินทางโดยนำคอมพิวเตอร์ ไปด้วย (หรือจืดส่งคอมพิวเตอร์)

## **การปรบปร ั ุ งประสิทธภาพ ิ**

คุณสามารถปรับปรุงประสิทธิภาพสำหรับคอมพิวเตอร์ของคุณให้ดีขึ้น โดยดำเนินการบำรุงรักษาเครื่องเป็นประจำด้วยเครื่องมือ ้ต่างๆ เช่นตัวจัดเรียงข้อมูลบนดิสก์และการล้างข้อมูลบนดิสก์

### **การ ใชต้ ัวจัดเรยงข ี อม้ ูȡบนดิสก์**

HP ขอแนะนำให้ใช้ตัวจัดเรียงข้อมูลบนดิสก์เพื่อจัดเรียงข้อมูลบนฮาร์ดไดรฟ์ของคุณอย่างน้อยเดือนละครั้ง

**หมายเหตุ:** ไม่จำเป็นที่จะต้องใช้งานตัวจัดเรียงข้อมูลบนดิสก์บนไดรฟ์ solid-state

การเรียกใช้ตัวจัดเรียงข้อมูลบนดิสก์:

- ี**1.** เชื่อมต่อคอมพิวเตอร์เข้ากับแหล่งจ่ายไฟ AC
- **2.** พิมพ์ จัดเรียงข้อมูลในกล่องค้นหาแถบงาน และจากนั้นเลือก **จัดเรียงข้อมูล และปรับไดรฟ์ของคุณให้เหมาะสมที่สุด**
- **3.** ปฏิบัติตามคำแนะนำบนหน้าจอ

ี สำหรับข้อมูลเพิ่มเติม โปรดดูวิธี ใช้ซอฟต์แวร์ตัวจัดเรียงข้อมูลบนดิสก์

### **การ ใชการȡ ้ ้างขอม้ ูȡบนดิสก์**

ไช้การล้างข้อมูลบนดิสก์เพื่อค้นหาไฟล์ที่ไม่จำเป็น ซึ่งคุณสามารถลบได้อย่างปลอดภัยบนฮาร์ดไดรฟ์ เพื่อเพิ่มพื้นที่ดิสก์ และช่วยให้ คอมพิวเตอร์ทำงานได้อย่างมีประสิทธิภาพมากขึ้น

ึ การเรียกใช้การล้างข้อมูลบนดิสก์:

- **1.** พิมพ์คำว่า ดิสก์ในกล่องค้นหาแถบงาน และจากนั้นเลือก **การล้างข้อมูลบนดิสก์**
- **2.** ปฏิบัติตามคำแนะนำบนหน้าจอ

### **การ ใช้HP 3D DriveGuard (เฉพาะบางผȡิตภัณฑเท์ าน่ ั ้น)**

HP 3D DriveGuard จะปกป้องฮาร์ดไดรฟ์ด้วยการหยุดการทำงานของไดรฟ์และระงับคำขอข้อมูลภายใต้สภาวะดังต่อไปนี้ :

- คุณทำคอมพิวเตอร์หล่น
- คุณย้ายคอมพิวเตอร์ในขณะที่จอแสดงผลปิดอยู่และคอมพิวเตอร์กำลังใช้พลังงานจากแบตเตอรี่

ไม่นานนักหลังจากเกิดหนึ่งในเหตุการณ์เหล่านี้ HP 3D DriveGuard จะ

หมายเหตุ: เฉพาะฮาร์ดไดรฟ์ภายในเท่านั้นที่ได้รับการปกป้องโดย HP 3D DriveGuard ฮา **่** การเชื่อมต่อเสริมหรือเชื่อมต่อเข้ากับพอร์ต USB จะไม่ ได้รับการปกป้องโดย HP 3D DriveGuard <span id="page-73-0"></span>หมายเหตุ: เนื่องจาก Solid-State Drive (SSDs)ไม่มีชื้นส่วนที่เคลื่อนไหวได้ ดังนั้น จึงไม่จำเป็นต้องใช้ HP 3D DriveGuard ่ สำหรับไดร์ฟเหล่านี้

#### **การระบุสถานะของ HP 3D DriveGuard**

ไฟแสดงสถานะฮาร์ดไดรฟ์บนคอมพิวเตอร์จะเปลี่ยนสีเพื่อแสดงว่าไดรฟ์ที่อยู่ในช่องใส่ฮาร์ดไดรฟ์หลักและ/หรือไดรฟ์ในช่องใส่ ้ ฮาร์ดไดรฟ์รอง (เฉพาะบางผลิตภัณฑ์เท่านั้น) หยุดทำงาน

### **การอัพเดตโปรแกรมแȡะไดรเวอร ์**

HP ขอแนะนำให้คุณอัพเดตโปรแกรมและไดรเวอร์ของคุณเป็นประจำอยู่เสมอ การอัพเดตสามารถแก้ ไขปัญหาต่างๆ ได้ รวมทั้งนำ ้เข้าคุณสมบัติและตัวเลือกใหม่ๆ สำหรับคอมพิวเตอร์ของคุณ ตัวอย่างเช่น ส่วนประกอบกราฟิกรุ่นที่เก่ากว่าอาจทำงานร่วมกับ ซอฟต์แวร์เกมใหม่ล่าสุดได้ ไม่ดีนัก หากไม่มีไดรเวอร์รุ่นล่าสุด คุณก็อาจจะใช้ประโยชน์จากอุปกรณ์ของคุณได้ ไม่เต็มประสิทธิภาพ

ไปที่ <u>http://www.hp.com/support</u> เพื่อดาวน์โหลดโปรแกรมและไดรเวอร์เวอร์ซันล่าสุดจาก HP นอกจากนี้ ลงทะเบียนเพื่อ<br>ขอรับการแจ้งเตือนโดยอัตโนมัติเมื่อมีอัพเดตให้เลือกใช้งาน ้ขอรับการแจ้งเตือนโดยอัตโนมัติเมื่อมีอัพเดตให้เลือกใช้งาน

หากคุณต้องการอัพเดตโปรแกรมและไดรเวอร์ของคุณ ให้ปฏิบัติตามคำแนะนำต่อไปนี้:

**1.** พมพิ support ์ ในกลองȀ ่ นหาแถบงาน ้ และจากนันเล ้ อกโปรแกรม ื **HP Support Assistant**

— หรือ —

เลือกไอคอนเครื่องหมายคำถามในแถบงาน

- **2.** เลอกื **โน้ตบุ๊กของฉัน** เลอกแท ื บ็ **อัพเดต** จากนันเล ้ อกื **ตรวจสอบการอัพเดตแȡะขอȀวาม ้**
- **3.** ปฏิบัติตามคำแนะนำบนหน้าจอ

### **การทำความสะอาดคอมพิวเตอร์ของคุณ**

ใช้ผลิตภัณฑ์ต่อไปนี้เพื่อทำความสะอาดคอมพิวเตอร์ของคุณอย่างปลอดภัย:

- ้น้ำยาทำความสะอาดกระจกที่ไม่มีส่วนผสมของแอลกอฮอล์
- **้**นำผสมสบู่อย่างอ่อน
- ผ้าเช็ดไมโครไฟเบอร์สะอาดแห้งหรือผ้าชามัวร์ (ผ้าที่ไม่มีไฟฟ้าสถิตและไม่มีน้ำมัน)
- ผ้าเช็ดที่ไม่มีไฟฟ้าสถิต ่

\_∕<u>่\ ข้อควรระวัง:</u> หลีกเลี่ยงการใช้น้ำยาทำความสะอาดฤทธิ์รุนแรงหรือน้ำยาฆ่าเชื้อโรค ซึ่งอาจทำให้คอมพิวเตอร์ได้รับความเสียหาย ่ อย่างถาวร หากคุณไม่แน่ใจว่า ผลิตภัณฑ์ทำความสะอาดนั้นปลอดภัยสำหรับคอมพิวเตอร์หรือไม่ให้ตรวจสอบส่วนประกอบของ ผลิตภัณฑ์ เพื่อให้แน่ใจว่าไม่มีส่วนผสมต่างๆ เช่น แอลกอฮอล์ อะซิ โตน แอมโมเนียมคลอไรด์ เมธิลีนคลอไรด์ ไฮโดรเจนเปอร์ ้ออกไซด์ แนฟทา และตัวทำละลายไฮโดรคาร์บอน ในผลิตภัณฑ์

วัสดุที่มีเส้นใย เช่น กระดาษเช็ดหน้า อาจทำให้คอมพิวเตอร์เกิดรอยขูดขีด เมื่อใช้เป็นเวลานาน อ<sub>้</sub> ้ อาจตกค้างอยู่ ในรอยขูดขีดได้

### **ขั้นตอนการทำความสะอาด**

ทำตามขั้นตอนในส่วนนี้เพื่อทำความสะอาดคอมพิวเตอร์ของคุณอย่างปลอดภัย

<span id="page-74-0"></span>**คำเตือน! เพื่อป้องกันไฟฟ้าช็อตหรือเกิดความเสียหายต่อส่วนประกอบต่างๆ อย** ขณะเปิดเครื่อง

- **1.** ปิดใช้คอมพิวเตอร์
- <mark>2.</mark> ติดการเชื่อมต่อจากแหล่งจ่ายไฟ AC
- ี**3.** ตัดการเชื่อมต่อจากอุปกรณ์ภายนอกที่มีกระแสไฟทั้งหมด

**ข้อควรระวัง: เพื่อป้**องกันความเสียหายต่อส่วนประกอบภายใน อเ Ȁอมพวเตอร ิ ์ใดๆ น้ำยาที่หยดลงบนพื้นผิวสามารถทำให้ส่วนประกอบภายในเสียหายถาวรได้

#### **การทำความสะอาดจอแสดงผล**

่ ใช้ผ้านุ่มไม่มีเศษเส้นใยชุบน้ำยาทำความสะอาดกระจกที่ไม่มีส่วนผสมของแอลกอฮอล์เช็ดจอแสดงผลเบาๆ ตรวจดูให้แน่ใจว่า จอแส ้ ดงผลนั้นแห้งดีแล้วก่อนที่คุณจะปิดคอมพิวเตอร์

### **การทำความสะอาดด้านข้างหรือฝาปิด**

หากต้องการทำความสะอาดด้านข้างและฝาปิด ให้ใช้ผ้าไมโครไฟเบอร์นุ่มหรือผ้าชามัวร์ชุบน้ำยาทำความสะอาดหนึ่งในรายการที่มี ่ การแสดงไว้ก่อนหน้า หรือใช้แผ่นเช็ดทำความสะอาดที่ ใช้แล้วทิ้งซึ่งได้รับการรับรองแล้ว

**หมายเหตุ:** เมื่อทำความสะอาดฝาปิดของคอมพิวเตอร์ให้เช็ดเป็นวงกลมเพื่อช่วยขจัดฝุ่นและเศษตะกอน

### **การทำความสะอาดทัชแพด แป้นพิมพ์หรอเมาส ์ ื (เฉพาะบางผȡิตภัณฑเท์ าน่ ั ้น)**

คำ**เตือน! เ**พื่อลดความเสี่ยงในการเกิดไฟฟ้าช็อตหรือความเสียหายต่อส่วนประกอบภายใน อย่าใช้อุปกรณ์เสริมจากเครื่องดูดฝุ่น ทำความสะอาดแป้นพิมพ์ เครื่องดูดฝุ่นอาจทำให้มีเศษตะกอนจากข้าวของเครื่องใช้ภายในบ้านสะสมอยู่บนพื้นผิวแป้นพิมพ์

ข้อควรระวัง**:** เพื่อป้องกันความเสียหายต่อส่วนประกอบภายใน อย่าให้ของเหลวหยดระหว่างปุ่มกด

- หากต้องการทำความสะอาดทัชแพด แป้นพิมพ์ หรือเมาส์ให้ใช้ผ้าไมโครไฟเบอร์นุ่มหรือผ้าชามัวร์ชุบน้ำยาทำความสะอาด หนึ่งในรายการที่มีการแสดงไว้ก่อนหน้า
- $\bullet$  เพื่อป้องกันปุ่มกดติดขัดและเพื่อขจัดฝุ่น เส้นใย และอนุภาคเล็กๆ ออกจากแป้นพิมพ์ให้ใช้ตัวเป่าลมที่มีหลอดฉีดพ่นลม

### **การเดินทางโดยนำคอมพิวเตอร์ไปด้วยหรือการจัดส่งคอมพิวเตอร์ของ Ȁ ณ ุ**

หากคุณจำเป็นต้องเดินทางโดยนำคอมพิวเตอร์ไปด้วยหรือต้องจัดส่งคอมพิวเตอร์ของคุณ ให้ปฏิบัติตามคำแนะนำต่อไปนี้ เพื ่อ ความปลอดภัยในอุปกรณ์ของคุณ

- เตรียมคอมพิวเตอร์ให้พร้อมสำหรับการเดินทางหรือขนส่ง
	- สำรองข้อมูลของคุณลงในไดรฟ์ภายนอก
	- ถอดดิสก์และการ์ดสื่อภายนอกทั้งหมดออก เช่น ก
	- ปิดใช้อุปกรณ์ภายนอกทั้งหมด และจากนั้นตัดการเชื่อมต่อ
	- ปิดคอมพิวเตอร์
- เก็บข้อมูลสำรองไว้กับตัว แยกเก็บข้อมูลสำรองจากคอมพิวเตอร์
- ๏ เมื่อเดินทางโดยเครื่องบินให้ถือคอมพิวเตอร์ขึ้นเครื่องเป็นกระเป๋าถือ อย่าเช็คอินคอมพิวเตอร์พร้อมกับสัมภาระที่เหลือของ ่ Ȁณุ
- ข้อควรระวัง: อย่าให้ ไดรฟ์สัมผัสกับสนามแม่เหล็ก อุปกรณ์รักษาความปลอดภัยที่มีสนามแม่เหล็กรวมถึงเครื่องตรวจ ความปลอดภัยในสนามบินโดยให้เดินผ่าน และเครื่องตรวจความปลอดภัยตามตัว สา รักษาความปลอดภัยที่คล้ายคลึงกัน ซึ่งใช้ตรวจสอบกระเป๋าถือขึ้นเครื่องจะใช้เครื่องเอกซ์เรย์แทนแม่เหล็กและไม่เป็นอันตราย กับไดรฟ์
- ่ หากคุณต้องการใช้คอมพิวเตอร์ขณะโดยสารเครื่องบินให้ฟังประกาศบนเครื่องที่จะแจ้งให้ทราบว่าเมื่อใดที่คุณจะได้รับอ นุญาตให้ ใช้คอมพิวเตอร์ การใช้คอมพิวเตอร์ขณะโดยสารเครื่องบินจะขึ้นอยู่กับดุลพินิจของแต่ละสายการบิน
- หากคุณต้องการขนส่งคอมพิวเตอร์หรือไดรฟ์ให้ใช้บรรจุภัณฑ์ห่อหุ้มที่เหมาะสม และติดป้ายกำกับว่า "FRAGILE" (แตกหัก ่ ง่าย)
- ในสภาพแวดล้อมบางแห่งอาจจำกัดการใช้อุปกรณ์ไร้สาย ข้อจำกัดดังกล่าวอาจบังคับใช้ในขณะอยู่บนเครื่องบิน ในโรง พยาบาล เมื่ออยู่ใกล้กับวัตถุที่มีโอกาสระเบิด และในบริเวณที่อาจเกิดอันตราย หากคุณไม่แน่ใจเกี่ยวกับนโยบายที่มีผลต่อ การใช้งานอุปกรณ์ไร้สายในคอมพิวเตอร์ของคุณ โปรดขออนุญาตใช้งานคอมพิวเตอร์ของคุณก่อนเปิดเครื่องทุกครั้ง
- หากคุณกำลังเดินทางไปต่างประเทศ โปรดปฏิบัติตามคำแนะนำต่อไปนี้
	- ตรวจสอบข้อบังคับของศุลกากรที่เกี่ยวข้องกับคอมพิวเตอร์สำหรับแต่ละประเทศหรือภูมิภาคในแผนการเดินทางของ Ȁณุ
	- ้ตรวจสอบข้อกำหนดเกี่ยวกับสายไฟและอะแดปเตอร์สำหรับแต่ละพื้นที่ที่คุณต้องการใช้คอมพิวเตอร์ แรงดันไฟ ความถี่ และรูปแบบของปลั๊กอาจแตกต่างกัน

คำเตือน! เพื่อลดความเสี่ยงจากไฟฟ้าช็อต การเกิดไฟไหม้ ความเสียหายต่ออุปกรณ์ อ<sub>่</sub>เ คอมพิวเตอร์ด้วยชุดอุปกรณ์แปลงแรงดันไฟที่มีจำหน่ายสำหรับอุปกรณ์ไฟฟ้าทั่วไป

# <span id="page-76-0"></span>**9 การสำรอง เรยกȀ ี ื น แȡะก ู ้ Ȁ ื นขอม ้ ู ȡ**

บทนี้จะให้ข้อมูลเกี่ยวกับกระบวนการต่อไปนี้ ซึ่งเป็นขั้นตอนการดำเนินงานมาตรฐานสำหรับผลิตภัณฑ์ส่วนใหญ่:

- **การสำรองข้อมูลส่วนบุคคลของคุณ—**คุณสามารถใช้เครื่องมือ Windows ในการสำรองข้อมูลส่วนบุคคลของคุณได้ (ดูที่ <u>การใช้เครื่องมือ Windows ในหน้า 65</u>)
- **การสร้างจุดคืนค่า**—คุณสามารถใช้เครื่องมือ Windows ในการสร้างจุดคืนค่า (ดูที่ <u>การใช้เครื่องมือ Windows</u> ในหนา้ 65)
- **การสร้างสื่อการกู้Ȁืน** (เฉพาะบางผลตภิ ัณฑเท์ าน่ ัน้ )—Ȁณสามารถใช ุ ้HP Recovery Manager หรอื HP Cloud Recovery Download Tool (เฉพาะบางผลิตภัณฑ์เท่านั้น) เพื่อสร้างสื่อการกู้คืน (ดูที่ <u>การใช้ HP Cloud Recovery</u> <u>Download Tool ในการสร้างสื่อการกู้คืน (เฉพาะบางผลิตภัณฑ์เท่านั้น) ในหน้า 65</u>)
- **ิ <b>การคืนค่าและกู้คืน**—Windows มีหลายตัวเลือกไม่ว่าจะเป็นการสำรองข้อมูล การรีเฟรชคอมพิวเตอร์ และการรีเซ็ต คอมพิวเตอร์กลับสู่สถานะเดิม (ดูที่ <u>การใช้เครื่องมือ Windows ในหน้า 65</u>)

สิ่งสำคัญ: หากคุณต้องการกู้คืนแท็บเล็ต แท็บเล็ตของคุณต้องมีแบตเตอรี่เหลืออยู่ไม่น้อยกว่า 70% ก่อนเริ่มกระบวนการกู้คืน ่ ระบบ

สิ่งสำคัญ: สำหรับแท็บเล็ตที่มาพร้อมแป้นพิมพ์แบบถอดออกได้ให้เชื่อมต่อแท็บเล็ตเข้ากับฐานแป้นพิมพ์ก่อนที่จะเริ่ม กระบวนการกู้คืนใดๆ

# **การสำรองข้อมูลและการสร้างสื่อการกู้คืน**

### **การ ใชเȀร ้ ืองม ่ อื Windows**

**สิ่งสำคัญ :** Windows เป็นตัวเลือกเดียวที่ช่วยให้คุณสามารถสำรองข้อมูลส่วนบุคคลของคุณได้ กำหนดเวลาการสำรองข้อมูลเป็น ประจำ เพื่อหลีกเลี่ยงการสูญเสียข้อมูล

คุณสามารถใช้เครื่องมือ Windows ใน

หมายเหตุ: หากพื้นที่จัดเก็บข้อมูลของคอมพิวเตอร์มีขนาด 32 GB หรือน้อยกว่า การคืนค่าระบบของ Microsoft จะถูกปิดใช้ งานไว้ตามค่าเริ่มต้น

สำหรับข้อมูลเพิ่มเติมและขั้นตอนให้ดูที่แอปพลิเคชันขอรับวิธีใช้

- **1.** เลอกป ื ุ่ม **เริม่** และจากนันเล ้ อกแอปพล ื เȀช ิ นั **ขอรบวั ิธีใช้**
- **2.** ป้อนงานที่คุณต้องการดำเนินการ

**หมายเหตุ:** คุณต้องเชื่อมต่อกับอินเทอร์เน็ตเพื่อเรียกใช้แอปขอรับวิธีใช้

### **การ ใช้HP Cloud Recovery Download Tool ในการสร้างสื่อการกู้Ȁืน (เฉพาะบางผȡิตภัณฑ์ เท่านั้น)**

คุณสามารถใช้ HP Cloud Recovery Download Tool เพื่อสร้างสื่อการกู้คินจาก HP บนแฟลชไดรฟ์ USB ที่สามารถใช้บูตได้

<span id="page-77-0"></span>หากต้องการดาวน์โหลดเครื่องมือ:

ี **▲ ไปที่ Microsoft Store แล้วค้นหา HP Cloud Recovery** 

หากต้องการดูรายละเอียดให้ ไปที่ <u><http://www.hp.com/support></u> จากนั้นค้นหา HP Cloud Recovery แล้วเลือก "คอมพิวเตอร์ ส่วนบุคคลของ HP – การใช้งาน Cloud Recovery Tool (Windows 10, 7)"

หมายเหตุ: หากคุณไม่สามารถสร้างสื่อการกู้คินได้ด้วยตัวเองให้ติดต่อฝ่ายสนับสนุนเพื่อขอแผ่นดิสก์กู้คินระบบไปที่ <http://www.hp.com/support> เลือกประเทศหรือภูมิภาคของคุณ และปฏิบัติตามคำแนะนำที่ปรากฏบนหน้าจอ

# **การȀ ื นȀาแȡะก ่ ู ้ Ȁ ื น**

### **การȀืนȀา่ การรเซี ต็ แȡะการรเฟรชด ี ้วยเȀรืองม ่ อื Windows**

[Windows](#page-76-0) มีหลายตัวเลือกในการคืนค่า รีเซ็ต และรีเฟรชคอมพิวเตอร์ สำหรับรายละเอียด โปรดดูที่ <u>การใช้เครื่องมือ Windows</u> [ในหนา้](#page-76-0) 65

### **การกู้Ȁืนโดยใชสื ้ ่อการกู้Ȁืนจาก HP**

ไช้สื่อกู้คินระบบของ HP เพื่อกู้คินระบบปฏิบัติการและโปรแกรมซอฟต์แวร์ดั้งเดิมที่ติดตั้งมาจากโรงงาน บนผลิตภัณฑ์บางรุ่น จะ สามารถสร้างไว้บนแฟลชไดรฟ์ USB ที่สามารถบูตได้ โดยใช้ HP Cloud Recovery Download Tool สำหรับรายละเอียด โปรดดูที่ <u>การใช้ [HP Cloud Recovery Download Tool](#page-76-0) ในการสร้างสื่อการกู้คืน (เฉพาะบางผลิตภัณฑ์เท่านั้น) ในหน้า 65</u>

**หมายเหตุ:** หากคุณไม่สามารถสร้างสื่อการกู้คืนได้ด้วยตัวเองให้ติดต่อฝ่ายสนับสนุนเพื่อขอแผ่นดิสก์กู้คืนระบบไปที่ <u><http://www.hp.com/support></u> เลือกประเทศหรือภูมิภาคของคุณ และจากนั้นปฏิบัติตามคำแนะนำบนหน้าจอ

หากต้องการกู้คืนระบบของคุณ:

ี **▲ ใส่สื่อการกู้คืนจาก HP และจากนั้นร็สตาร์ทคอมพิวเตอร์** 

### **การเปลี่ยนแปลงลำดับการบูตของคอมพิวเตอร์**

หากคอมพิวเตอร์ของคุณไม่รีสตาร์ทเมื่อใช้สื่อการกู้คืนของ HP คุณสามารถเปลี่ยนแปลงลำดับการบูตของคอมพิวเตอร์ ได้ นี่คือ ลำดับของอุปกรณ์ที่แสดงรายการอยู่ใน BIOS ซึ่งคอมพิวเตอร์จะทำการค้นหาข้อมูลการเริ่มต้นระบบ คุณสามารถเปลี่ยนแปลงตัว ี เลือกเป็นออปติคัลไดรฟ์หรือแฟลชไดรฟ์ USBได้ ขึ้นอยู่กับตำแหน่งของสื่อการกู้คืนจาก HP ของคุณ

้วิธีการเปลี่ยนลำดับการบูต:

#### สิ่งสำคัญ: สำหรับแท็บเล็ตที่มาพร้อมแป้นพิมพ์แบบถอดออกได้ให้เชื่อมต่อแท็บเล็ตเข้ากับฐานแป้นพิมพ์ก่อนที่จะเริ่มขั้นตอน เหล่านี้

- **1.** ใส่สื่อการกู้คืนจาก HP
- **2.** เขาถ้ งเมน ึ ู**เริมต่ ้นใชงาน ้** ของระบบ

สำหรับคอมพิวเตอร์หรือแท็บเล็ตพร้อมแป้นพิมพ์:

- ่ ▲ เปิดใช้งานหรือรีสตาร์ทคอมพิวเตอร์หรือแท็บเล็ต กด <mark>esc</mark> อย่างรวดเร็ว และจากนั้นกด f9 เพื่อแสดงตัวเลือกการบูต สำหรับแท็บเล็ตที่ไม่มีแป้นพิมพ์:
- 
- ▲ เปิดหรือรีสตาร์ทแท็บเล็ต กดปุ่มเพิ่มระดับเสียงค้าง่ไว้อย่างรวดเร็ว แล้วเลือก **f9**

– หรือ –

เปิดหรือรีสตาร์ทแท็บเล็ต กดปุ่มลดระดับเสียงค้าง่ไว้อย่างรวดเร็ว แล้วเลือก **f9** 

**3.** เลือกออปติคัลไดรฟ์หรือแฟลชไดรฟ์ USB ที่คุณต้องการใช้ ในการบูต และจากนั้นปฏิบัติตามคำแนะนำบนหน้าจอ

# <span id="page-79-0"></span>**10 Computer Setup (BIOS - การต ั ้ งȀา่ Ȁอมพ ิ วเตอร) TPM ์ แȡะ HP Sure Start**

## **การ ใช้Computer Setup (การตั ้ งȀาȀอมพ ่ ิวเตอร) ์**

Computer Setup (การตั้งค่าคอมพิวเตอร์) หรือ Basic Input/Output System (BIOS) จะควบคุมการสื่อสารระหว่างอุปกรณ์ อินพุตและเอาต์พุตบนระบบทั้งหมด (เช่น ดิสก์ไดรฟ์ จอแสดงผล แป้นพิมพ์ เมาส์ และเครื่องพิมพ์) Computer Setup (การตั้งค่า คอมพิวเตอร์) มีการตั้งค่าสำหรับอุปกรณ์ชนิดต่างๆ ที่ติดตั้งไว้ ลำดับการเริ่มต้นระบบของคอมพิวเตอร์ และจำเ ความจำเพิ่มเติม

**หมายเหตุ:** โปรดเปลี่ยนการตั้งค่าต่างๆ ใน Computer Setup (การตั้งค่าคอมพิวเตอร์) อย่างรอบคอบ ข้อผิดพลาดต่างๆ จะ ทำให้คอมพิวเตอร์ทำงานไม่ถูกต้อง

### **การเริมใช ่ งานการต ้ ั ้งȀาȀอมพ ่ ิวเตอร ์**

้ ▲ เปิดเครื่องหรือรีสตาร์ทคอมพิวเตอร์ และเมื่อโลโก้ HP ปรากฏขึ้นให้กด f10 เพื่อเข้าสู่การตั้งค่าคอมพิวเตอร์

### **การนำทางและการเลือกใน Computer Setup (การตั ้งȀาȀอมพ ่ ิวเตอร) ์**

- หากต้องการเลือกเมนูหรือรายการเมนู ให้ ใช้แป้น <mark>Tab</mark> และแป้นลูกศรบนแป้นพิมพ์ และจากนั้นกด <mark>enter</mark> หรือใช้อุปกรณ์ชื้ ตำแหน่งเพื่อเลือกรายการ
- หากต้องการเลื่อนขึ้นและลงให้เลือกลูกศรขึ้นหรือลูกศรลงที่มุมขวาบนของหน้าจอ หรือใช้แป้นลูกศรขึ้นหรือแป้นลูกศรลง บนแป้นพิมพ์
- $\bullet$  แมื่อต้องการปิดกล่องโต้ตอบที่เปิดอยู่และกลับไปยังหน้าจอหลัก Computer Setup (การตั้งค่าคอมพิวเตอร์) ให้กด <mark>esc</mark> แล้ว ่ ปฏิบัติตามคำแนะนำบนหน้าจอ

หากต้องการออกจากการตั้งค่าคอมพิวเตอร์ให้เลือกวิธี ใดวิธีหนึ่งดังต่อไปนี้:

- **๏ หากต้องการออกจากเมนูการตั้งค่าคอม**พิวเตอร์ โดยไม่บันทึกการเปลี่ยนแปลงของคุณให้เลือก **หน้าหลัก** เลือก**ไม่บันทึก การเปลี่ยนแปลงและออก** จากนั้นเลือก**ใช**่
- $\boxdot$  ทมายเหตุ: หากคุณใช้ปุ่มลูกศรในการไฮไลท์ตัวเลือกของคุณ คุณจะต้องกด enter
- หากต้องการบันทึกการเปลี่ยนแปลงและออกจากเมนูการตั้งค่าคอมพิวเตอร์ให้เลือก **หน้าหลัก** เลือก **บันทึกการ เปลี่ยนแปลงและออก** จากนั้นเลือก**ใช่**

 $\boxdot$  ทมายเหตุ: หากคุณใช้ปุ่มลูกศรในการไฮไลท์ตัวเลือกของคุณ คุณจะต้องกด enter

การเปลี่ยนแปลงของคุณจะมีผลเมื่อทำการรีสตาร์ทคอมพิวเตอร์

### **การเรยกȀ ี ืนการตั ้งȀาจากโรงงานใน ่ Computer Setup (การตั ้งȀาȀอมพ ่ ิวเตอร)์**

**หมายเหตุ:** การเรียกคืนค่าเริ่มต้นจะไม่เปลี่ยนโหมดฮาร์ดไดรฟ์

<span id="page-80-0"></span>หากต้องการเรียกคืนการตั้งค่าทั้งหมดใน Computer Setup (การตั้งค่าคอมพิวเตอร์)ให้กลับเป็นค่าที่ตั้งมาจากโรงงานให้ปฏิบัติ ตามขั้นตอนดังต่อไปนี้:

- **1.** เริ่มใช้งาน Computer Setup (การตั้งค่าคอมพิวเตอร์)ให้ดูที่ <u>การเริ่มใช้[งานการต](#page-79-0)ั้งค่าคอมพิวเตอร์ในหน้า 68</u>
- **2.** เลอกื **หน้าหȡัก** เลอกื **ใชȀ้ าเร ่ ิมต่ ้นจากโรงงานแȡะออก** จากนันเล ้ อกื **ใช่**
- $\tilde{\mathbb{B}}$  หมายเหตุ: หากคุณใช้ปุ่มลูกศรในการไฮไลท์ตัวเลือกของคุณ คุณจะต้องกด enter
- **หมายเหตุ:** สำหรับผลิตภัณฑ์บางรุ่น อาจมีการแสดงผลตัวเลือก **Restore Defaults** (เรียกคืนค่าเริ่มต้น) แทนที่ **Apply Factory Defaults and Exit** (กำหนดใช้ค่าเริ่มต้นจากโรงงานและออก)

การเปลี่ยนแปลงของคุณจะมีผลเมื่อทำการรีสตาร์ทคอมพิวเตอร์

**หมายเหตุ:** การตั้งค่ารหัสผ่านและการตั้งค่าความปลอดภัยจะไม่เปลี่ยนแปลงเมื่อคุณเรียกคืนการตั้งค่าจากโรงงาน

### **การอัพเดต BIOS**

ี เวอร์ซันอัพเดตของ BIOS อาจมีให้เลือกใช้งานบนเว็บไซต์ของ HP

อัพเดต BIOS ส่วนใหญ่บนเว็ปไซต์ของ HP บรรจุอยู่ ในไฟล์บีบอัดที่เรียกว่า SoftPaqs ่

แพ็คเกจดาวน์โหลดบางชุดมีไฟล์ที่ชื่อว่า Readme.txt ซึ่งมีข้อมูลเกี่ยวกับการติดตั้งและการแก้ไขปัญหาเกี่ยวกับไฟล์ดังกล่าว

### **การระบุเวอรช์ นของ ั BIOS**

หากต้องการตัดสินใจว่า คุณจำเป็นต้องทำการอัพเดต Computer Setup (BIOS - การตั้งค่าคอมพิวเตอร์) หรือไม่ ก่อนอื่นให้ระบุ เวอร์ชันของ BIOS บนคอมพิวเตอร์ของคุณ

สามารถเข้าถึงข้อมูลเวอร์ชัน BIOS (หรือเรียกอีกอย่างหนึ่งว่า *ROM date* (วันที่ ROM) และ *System BIOS* (BIOS ระบบ))ได้โดย การกด fn+esc (หากคุณอยู่ใน Windows แล้ว) หรือโดยการใช้ Computer Setup (การตั้งค่าคอมพิวเตอร์)

- **1.** เริ่มใช้งาน Computer Setup (การตั้งค่าคอมพิวเตอร์)ให้ดูที่ <u>การเริ่มใช้[งานการต](#page-79-0)ั้งค่าคอมพิวเตอร์ในหน้า 68</u>
- **2.** เลือก Main (หลัก) แล้วเลือก System Information (ข้อมูลระบบ)
- ี**3.** หากต้องการออกจากเมนูการตั้งค่าคอมพิวเตอร์ โดยไม่บันทึกการเปลี่ยนแปลงของคุณให้เลือก **หน้าหลัก** เลือก**ไม่บันทึก การเปลี่ยนแปลงและออก** จากนั้นเลือก**ใช่**
- $\boxdot^2$  หมายเหตุ: หากคุณใช้ปุ่มลูกศรในการไฮไลท์ตัวเลือกของคุณ คุณจะต้องกด enter

หากต้องการตรวจสอบ BIOS เวอร์ชันล่าสุดให้ดูที่ <u>การดาวน์โหลดอัปเดต BIOS ในหน้า 69</u>

### **การดาวน์โหȡดอัปเดต BIOS**

**ข้อควรระวัง: เพื่อป้องกันไม่ ให้คอมพิวเตอร์ ได้รับความเสียหายหรือการติดตั้งไม่สำเร็จ ให้ดาวน์โหลดและติดตั้งอัพเดต BIOS** เฉพาะในกรณีที่คอมพิวเตอร์เชื่อมต่อกับแหล่งจ่ายไฟภายนอกที่เชื่อถือได้ โดยใช้อะแดปเตอร์ AC อย่าดาวน์โหลดหรือติดตั้งอัพเดต ่ BIOS ในขณะที่ ใช้งานคอมพิวเตอร์ด้วยพลังงานจากแบตเตอรี่ หรือเชื่อมต่อเข้ากับชุดเชื่อมต่ออุปกรณ์ หรือเชื่อมต่อกับแหล่งจ่าย ่ ไฟที่เป็นอุปกรณ์เสริมในระหว่างทำการดาวน์โหลดและติดตั้งให้ปฏิบัติตามคำแนะนำต่อไปนี้: ่

อย่าตัดกระแสไฟฟ้าจากเครื่องคอมพิวเตอร์ด้วยการถอดปลั๊กสายไฟออกจากเต้าเสียบ AC

อย่าปิดเครื่องคอมพิวเตอร์หรือเข้าสู่ โหมดสลีป

อย่าเสียบ ถอด เชื่อมต่อ หรือยกเลิกการเชื่อมต่ออุปกรณ์ สายเคเบิล หรือสายไฟ

<span id="page-81-0"></span>**1.** พิมพ์  ${\sf support}$  ในกล่องค้นหาแถบงาน และจากนั้นเลือกโปรแกรม <code>HP</code> Support Assistant

– หรอื –

เลือกไอคอนเครื่องหมายคำถามในแถบงาน

- **2.** เลอกื **อัพเดต** และจากนันให ้ เล้ อกื **ตรวจสอบอัพเดตแȡะขอȀวาม ้**
- **3.** ปฏิบัติตามตามคำแนะนำบนหน้าจอ
- ี**4.** ที่ส่วนการดาวน์โหลดให้ปฏิบัติตามขั้นตอนต่อไปนี้:
	- **a.** ระบุอัพเดต BIOS ล่าสุดและเปรียบเทียบกับเวอร์ชัน BIOS ที่ติดตั้งไว้บนคอมพิวเตอร์ของคุณในปัจจุบัน บันทึกวันที่ ชื่อ ระบุอัพเดต BIOS ล่าสุดและเปรียบเทียบกับเวอร์ชัน BIOS ที่ติดตั้งไว้บนคอมพิวเตอร์ของคุณในปัจจุบัน บันทึกวันที่ ชื่อ<br>หรือตัวบ่งชี้อื่นๆ คุณอาจต้องใช้ข้อมูลนี้เพื่อค้นหาอัพเดตในภายหลัง หลังจากที่ดาวน์โหลดไปยังฮาร์ดไดรฟ์ของคุณ แล้ว
	- **b.** ปฏิบัติตามคำแนะนำบนหน้าจอเพื่อดาวน์โหลดตัวเลือกของคุณไปยังฮาร์ดไดรฟ์

บันทึกเส้นทางไปยังตำแหน่งที่ตั้งบนฮาร์ดไดรฟ์ของคุณ ซึ่งมีการดาวน์โหลดอัพเดต BIOS มาไว้ คุณจะต้องเข้าถึงเส้น ทางนี้ เมื่อคุณพร้อมที่จะติดตั้งอัพเดต

**หมายเหตุ:** หากคุณเชื่อมต่อคอมพิวเตอร์ของคุณเข้ากับเครือข่ายให้ปรึกษาผู้ดูแลระบบเครือข่ายก่อนที่จะติดตั้งอัพเดต ซอฟต์แวร์ ใดๆ โดยเฉพาะอย่างยิ่งอัพเดต BIOS ระบบ

ขั้นตอนการติดตั้ง BIOS จะแตกต่างกันไปให้ปฏิบัติตามคำแนะนำที่แสดงบนหน้าจอหลังจากที่การดาวน์โหลดเสร็จสมบูรณ์ หาก ไม่มีคำแนะนำปรากฏขึ้น ให้ปฏิบัติตามขั้นตอนต่อไปนี้:

- **1.** พมพิ file ์ ในกลองȀ ่ นหาแถบงาน ้ และจากนันเล ้ อกื **File Explorer**
- <mark>2.</mark> เลือกชื่อฮาร์ดไดรฟ์ของคุณ โดยปกติแล้ว ชื่อฮาร์ดไดรฟ์คือ Local Disk (C:)
- ี**3.** ให้ ใช้เส้นทางในฮาร์ดไดรฟ์ที่คุณบันทึกไว้ก่อนหน้านี้ เพื่อเปิดโฟลเดอร์ที่มีอัพเดตอยู่
- $\,$ **4.** ดับเบิลคลิกที่ไฟล์ซึ่งมีนามสกุล .exe (เช่น *filename*.exe) ่ การติดตั้ง BIOS จะเริ่มต้นขึ้น
- **5.** ทำการติดตั้งให้เสร็จสมบูรณ์ โดยปฏิบัติตามคำแนะนำบนหน้าจอ
- **หมายเหตุ:** หลังจากที่ข้อความบนหน้าจอรายงานว่าการติดตั้งเสร็จสมบูรณ์ คุณจะสามารถลบไฟล์ที่ดาวน์โหลดมาออกจากฮาร์ด ไดรฟ์ของคุณ

### **การเปลี่ยนลำดับการบูตโดยใช้พร้อมต์ f9**

หากต้องการเลือกอุปกรณ์บูตอย่างรวดเร็วสำหรับลำดับการเริ่มต้นใช้งานในปัจจุบัน ให้ทำตามขั้นตอนต่อไปนี้:

- **1.** เข้าสู่เมนู Boot Device Options (ตัวเลือกอุปกรณ์บูต):
	- $\bullet$  เปิดเครื่อง หรือรีสตาร์ทคอมพิวเตอร์ และเมื่อโลโก้ HP ปรากฏขึ้นให้กด f9 เพื่อเข้าสู่เมนู Boot Device Options (ตัว ้เลือกอุปกรณ์บุต)
- **2.** เลอกอ ื ปกรณ ุ บ์ตู กด enter และจากนั้นปฏิบัติตามคำแนะนำบนหน้าจอ

# <span id="page-82-0"></span>**การตั ้ งȀา่ TPM BIOS (เฉพาะบางผȡิตภัณฑเท ์ าน่ ั ้ น)**

ี<mark>สิ่งสำคัญ: ก่อนที่จะเปิดใช้งานฟังก์ชัน Trusted Platform Module (TPM) บนระบบนี้ คุณจะต้องตรวจสอบว่า วัตถุประสงค์</mark> การใช้งาน TPM ของคุณนั้นสอดคล้องกับกฎหมายท้องถิ่นที่เกี่ยวข้อง ระเบียบข้อบังคับ และนโยบาย และจะต้องขอรับอนุมัติหรือใบ ่ อนุญาตใช้งาน หากเกี่ยวข้อง สำหรับปัญหาความสอดคล้องใดๆ ที่เกิดขึ้นจากการปฏิบัติงาน/ใช้งาน TPM ของคุณ ซึ่งละเมิดข้อ ่ กำหนดที่แสดงไว้ข้างต้น คุณจะต้องรับผิดชอบหนี้สินที่เกิดขึ้นทั้งหมดและโดยลำพัง HP จะไมร่ บผั ดชอบใดๆ ิ สำหรับหนี้สินที่เกิด ขึน้

TPM นำเสนอการรักษาความปลอดภัยเพิ่มเติมสำหรับคอมพิวเตอร์ของคุณ คุณสามารถปรับเปลี่ยนการตั้งค่า TPMได้ใน Computer Setup (BIOS - การตั้งค่าคอมพิวเตอร์)

**หมายเหตุ:** หากคุณเปลี่ยนการตั้งค่า TPM เป็น ซ่อน จะไม่สามารถเห็น TPM ในระบบปฏิบัติการ

ี่ หากต้องการเข้าถึงการตั้งค่า TPM ใน Computer Setup (การตั้งค่าคอมพิวเตอร์):

- **1.** เริ่มใช้งาน Computer Setup (การตั้งค่าคอมพิวเตอร์)ให้ดูที่ <u>การเริ่มใช้[งานการต](#page-79-0)ั้งค่าคอมพิวเตอร์ในหน้า 68</u>
- 2. เลือก **Security** (การรักษาความปลอดภัย) เลือก **TPM Embedded Security** (การรักษาความปลอดภัย TPM ที่ฝังตัวไว้) และจากนั้นปฏิบัติตามคำแนะนำบนหน้าจอ

## **การ ใช้HP Sure Start (เฉพาะบางผȡิตภัณฑเท ์ าน่ ั ้ น)**

คอมพิวเตอร์บางรุ่นมาพร้อมกับ HP Sure Start ซึ่งเป็นเทคโนโลยีที่คอยตรวจสอบการโจมตีหรือความเสียหายของ BIOS บน คอมพิวเตอร์ของคุณ หาก BIOS เสียหายหรือถูกโจมตี HP Sure Start จะเรียกคืนค่า BIOS ให้กลับสู่สถานะที่ปลอดภัยก่อนหน้านี้ โดยอัตโนมัติโดยที่ผู้ใช้ไม่ต้องดำเนินการใดๆ

่ มีการกำหนดค่า HP Sure Start และเปิดใช้งานไว้ตั้งแต่ต้น ทั้งนี้เพื่อให้ผู้ใช้ส่วนใหญ่สามารถใช้การกำหนดค่าเริ่มต้นของ HP Sure Start ได้สามารถปรับการกำหนดค่าเริ่มต้นได้เองสำหรับผู้ใช้ที่มีประสบการณ์

หากต้องการเข้าถึงเอกสารฉบับล่าสุดของ HP Sure Start สามารถเข้าไปดูได้ที่ <u><http://www.hp.com/support></u> เลือก **ค้นหา ผȡิตภัณฑของȀ ์ ุณ** และจากนั้นปฏิบัติตามคำแนะนำบนหน้าจอ

# <span id="page-83-0"></span>**11 การ ใช้HP PC Hardware Diagnostics**

## **การ ใช้HP PC Hardware Diagnostics Windows (เฉพาะบางผȡิตภัณฑ เท่านั้น)**

HP PC Hardware Diagnostics Windows คือยูทิลิตีสำหรับใช้งานบน Windows ที่ช่วยให้คุณสามารถดำเนินการทดสอบวินิจฉัย ปัญหา เพื่อระบุว่าฮาร์ดแวร์ของคอมพิวเตอร์ยังทำงานตามปกติอยู่หรือไม่ เครื่องมือนี้จะทำงานบนระบบปฏิบัติการ Windows เพื่อ วินิจฉัยว่ามีฮาร์ดแวร์ที่ทำงานล้มเหลวหรือไม่

หากยังไม่ได้ติดตั้ง HP PC Hardware Diagnostics Windows ไว้บนคอมพิวเตอร์ของคุณ ขั้นแรกคุณจะต้องดาวน์โหลดและ ทำการติดตั้งก่อน หากต้อง[การดาวน์โหลด](#page-84-0) HP PC Hardware Diagnostics Windows โปรดดูที่ <u>การดาวน์โหลด HP PC</u> [Hardware Diagnostics Windows](#page-84-0) ในหนา้ 73

หลังจากที่ติดตั้ง HP PC Hardware Diagnostics Windows แล้วให้ปฏิบัติตามขั้นตอนเหล่านี้ เพื่อเข้าใช้งานจาก วิธีใช้และการ สนับสนุนของ HP หรือ HP Support Assistant

- **1.** หากต้องการเข้าใช้งาน HP PC Hardware Diagnostics Windows จาก วิธีใช้และการสนับสนุนของ HP:
	- **a.** เลอกป ื ุ่ม **เริม่** จากนันเล ้ อกื **วิธีใชแȡะการสน ้ ับสนุนของ HP**
	- **b.** เลอกื **HP PC Hardware Diagnostics Windows**

– หรือ –

หากตองการเข ้ าใช้ งาน้ HP PC Hardware Diagnostics Windows จาก HP Support Assistant:

**a.** พิมพ์ support ในกล่องค้นหาแถบงาน และจากนั้นเลือกโปรแกรม **HP Support Assistant** 

– หรอื –

เลือกไอคอนเครื่องหมายคำถามในแถบงาน

- **b.** เลอกื **การแก้ไขɔญหาแȡะชุดขอม้ ูȡแก้ไข**
- **c.** เลอกื **การวินิจฉัย** จากนันเล ้ อกื **HP PC Hardware Diagnostics Windows**
- <mark>2.</mark> เมื่อเปิดใช้เครื่องมือให้เลือกชนิดการทดสอบเพื่อการวินิจฉัยที่คุณต้องการเรียกใช้งาน แ หน้าจอ

 $\bar{\mathbb{B}}$  ทมายเหตุ: หากต้องการหยุดการทดสอบการวินิจฉัยไม่ว่าอยู่ในขั้นตอนใดให้เลือก **ยกเลิก** 

เมื่อ HP PC Hardware Diagnostics Windows ตรวจพบข้อผิดพลาดที่จำเป็นต้องเปลี่ยนฮาร์ดแวร์ จะมีการสร้างรหัสแสดงข้อผิด พลาดดังกล่าวจำนวน 24 หลัก หน้าจอจะแสดงหนึ่งในตัวเลือกต่อไปนี้:

- $\bullet$  คิงก์ ID ความล้มเหลวจะปรากฏขึ้น เลื
- $\bullet$  โค้ดตอบสนองทันที (QR) จะปรากฎขึ้นใช้อุปกรณ์พกพาสแกนโค้ด แ
- คำแนะนำในการโทรติดต่อฝ่ายสนับสนุนจะปรากฏขึ้น ปฏิบัติตามคำแนะนำที่ได้รับ

### <span id="page-84-0"></span>**การดาวน์โหȡด HP PC Hardware Diagnostics Windows**

- คำแนะนำในการดาวน์โหลด HP PC Hardware Diagnostics Windows มีเฉพาะภาษาอังกฤษเท่านั้น
- $\bullet$  คุณต้องใช้คอมพิวเตอร์ Windows ในการดาวน์โหลดเครื่องมือนี้ เนื่องจากเรามี ให้เฉพาะไฟล์ .exe เท่านั้น

### **การดาวน์โหȡด HP PC Hardware Diagnostics Windows เวอรช์ นȡั าส่ ดุ**

หากต้องการดาวน์โหลด HP PC Hardware Diagnostics Windows ให้ปฏิบัติตามขั้นตอนเหล่านี้:

- **1.** ไปที่ <u><http://www.hp.com/go/techcenter/pcdiags></u> จะมีการแสดงหน้าหลักของ HP PC Diagnostics ขึ้น
- **2.** เลอกื **ดาวน์โหȡด HP Diagnostics Windows** จากนั้นเลือกตำแหน่งที่ตั้งบนคอมพิวเตอร์ของคุณหรือแฟลชไดรฟ์ USB

ระบบจะดาวน์โหลดเครื่องมือไปยังตำแหน่งที่ตั้งที่เลือก

### **การดาวน์โหȡด HP Hardware Diagnostics Windows ตามชื ่อหรอหมายเȡขผȡ ื ิตภัณฑ์(เฉพาะบาง ผȡิตภัณฑเท์ าน่ ั ้น)**

**หมายเหตุ:** สำหรับบางผลิตภัณฑ์เท่านั้น อาจจำเป็นต้องดาวน์โหลดซอฟต์แวร์ลงในแฟลชไดรฟ์ USB โดยใช้ชื่อผลิตภัณฑ์หรือ หมายเลข

หากต้องการดาวน์โหลด HP PC Hardware Diagnostics Windows ตามชื่อหรือหมายเลขผลิตภัณฑ์ให้ปฏิบัติตามขั้นตอนเหล่า นี้:

- **1.** ไปที ่<http://www.hp.com/support>
- ี**2.** เลือก **รับซอฟต์แวร์และไดรเวอร์** เลือกประเภทผลิตภัณฑ์ของคุณ จากนั้นป้อนชื่อหรือหมายเลขผลิตภัณฑ์ลงในช่องค้นหา ที่ปรากฏขึ้น
- **3. ในส่วน <b>การวินิจฉัย** ให้เลือก **ดาวน์โหลด** แล้วปฏิบัติตามคำแนะนำบนหน้าจอ เพื่อเลือกเวอร์ชันการวินิจฉัยของ Windows เฉพาะรุ่น เพื่อดาวน์โหลดลงบนคอมพิวเตอร์หรือแฟลชไดรฟ์ USB ของคุณ

ระบบจะดาวน์โหลดเครื่องมือไปยังตำแหน่งที่ตั้งที่เลือก

### **การติดตั ้ง HP PC Hardware Diagnostics Windows**

หากต้องการติดตั้ง HP PC Hardware Diagnostics Windowsให้ปฏิบัติตามขั้นตอนเหล่านี้:

ี ▲ ไปที่โฟลเดอร์บนคอมพิวเตอร์หรือแฟลชไดรฟ์ USB ของคุณซึ่งดาวน์โหลดไฟล์ .exeใส่ ไว้ ดับเบิลคลิกที่ไฟล์ .exe แล้ว ่ ่ ปฏิบัติตามคำแนะนำบนหน้าจอ

### **การ ใช้HP PC Hardware Diagnostics UEFI**

หมายเหตุ: สำหรับคอมพิวเตอร์ Windows 10 S คุณจะต้องใช้คอมพิวเตอร์ระบบ Windows และแฟลชไดรฟ์ USB เพื่อ ดาวน์โหลด และสร้างสภาพแวดล้อมที่สนับสนุน HP UEFI เนื่องจากเรามีให้เฉพาะไฟล์ .exe เท่านั้น สำหรับข้อมูลเพิ่มเติมโปรดดู การดาวน์โหลด [HP PC Hardware Diagnostics UEFI](#page-85-0) ใสแฟลชไดรฟ ่ ์USB ในหนา้ 74

HP PC Hardware Diagnostics UEFI (Unified Extensible Firmware Interface) ช่วยให้คุณสามารถเรียกใช้งานการทดสอบ วินิจฉัยปัญหา เพื่อระบุว่าฮาร์ดแวร์ของคอมพิวเตอร์สามารถทำงานได้ตามปกติหรือไม่ เครื่องมือนี้จะทำงานนอกระบบปฏิบัติการ เพื่อแยกฮาร์ดแวร์ที่ล้มเหลวจากปัญหาที่อาจเกิดจากระบบปฏิบัติการหรือส่วนประกอบของซอฟต์แวร์อื่น

หากพีซีของคุณไม่บูตเข้า Windows คุณสามารถใช้ HP PC Hardware Diagnostics UEFI เพื่อวิจฉัยปัญหาเกี่ยวกับฮาร์ดแวร์ได้

<span id="page-85-0"></span>เมื่อ HP PC Hardware Diagnostics Windows ตรวจพบข้อผิดพลาดที่จำเป็นต้องเปลี่ยนฮาร์ดแวร์ จะมีการสร้างรหัสแสดงข้อผิด พลาดดังกล่าวจำนวน 24 หลัก หากต้องการความช่วยเหลือในการแก้ไขปัญหา:

ี เลือก **รับการสนับสนุน** แล้วใช้อุปกรณ์พกพาสแกนคิวอาร์โค้ดที่ปรากฏบนหน้าจอ หน้าศูนย์บริการ - ฝ่ายสนับสนุนลูกค้า ี ของ HP จะปรากฏขึ้น พร้อมป้อน ID ความล้มเหลวและหมายเลขผลิตภัณฑ์ของคุณโดยอัตโนมัติ จากนั้นให้ปฏิบัติตามคำ แนะนำบนหน้าจอ

– หรอื –

ติดต่อฝ่ายสนับสนุน แล้วแจ้ง รหัส ID ความล้มเหลว

- **หมายเหตุ:** หากต้องการเริ่มต้นการวินิจฉัยบนคอมพิวเตอร์ที่แปลงสภาพได้ คอมพิวเตอร์ของคุณจะต้องอยู่ ในโหมดโน้ตบุ๊ก และ คุณจะต้องใช้แป้นพิมพ์ที่เชื่อมต่อไว้ ่
- **หมายเหตุ:** หากคุณต้องการหยุดการทดสอบเพื่อการวินิจฉัยให้กด <mark>esc</mark>

### **การเริมใช ่ งาน ้ HP PC Hardware Diagnostics UEFI**

หากต้องการเริ่มต้น HP PC Hardware Diagnostics UEFIให้ปฏิบัติตามขั้นตอนเหล่านี้:

- **1. เปิดใช้งานหรือรีสตาร์ทคอมพิวเตอร์ และกด esc อย่างรวดเร็ว**
- **2.** กด f2

BIOS จะค้นหาตำแหน่งสำหรับเครื่องมือการวินิจฉัยสามตำแหน่งตามลำดับต่อไปนี้ :

- **a.** แฟลชไดรฟ์ USB ที่เชื่อมต่อไว้ ่
- หมายเหตุ: หากต้องการดาวน์โหลดเครื่องมือ HP PC Hardware Diagnostics UEFI ลงในแฟลชไดรฟ์ USB ให้ดูที่ การดาวน์โหลด HP PC Hardware Diagnostics UEFI เวอร์ชันล่าสุดในหน้า 74
- **b.** ฮาร์ดไดรฟ์
- **c.** BIOS
- <mark>3.</mark> เมื่อเปิดใช้เครื่องมือการวินิจฉัยให้เลือกภาษา แล้วเลือกชนิดการทดสอบเพื่อการวินิจฉัยที่คุณต้องการเรียกใช้งาน และจาก นั้นปฏิบัติตามคำแนะนำบนหน้าจอ

### **การดาวน์โหȡด HP PC Hardware Diagnostics UEFI ใส ่แฟȡช ไดรฟ์USB**

การดาวน์โหลด HP PC Hardware Diagnostics UEFIใส่แฟลชไดรฟ์ USB อาจเป็นประโยชน์ในสถานการณ์ต่อไปนี้:

- ไม่มี HP PC Hardware Diagnostics UEFI ในอิมเมจที่ติดตั้งไว้ล่วงหน้า
- ไมม่ ีHP PC Hardware Diagnostics UEFI ในพารต์ชินั HP Tool
- **ฮาร์ดไดรฟ์เสียหาย**

 $\boxplus$  ทมายเหตุ: คำแนะนำการดาวน์โหลด HP PC Hardware Diagnostics UEFI จะมีให้บริการในภาษาอังกฤษเท่านั้น และคุณจะ ต้องใช้คอมพิวเตอร์ระบบ Windows เพื่อดาวน์โหลด และสร้างสภาพแวดล้อมที่สนับสนุน HP UEFI เนื่องจากเรามีให้เฉพาะ ไฟล์ .exe เท่านั้น

### **การดาวน์โหȡด HP PC Hardware Diagnostics UEFI เวอรช์ นȡั าส่ ดุ**

หากต้องการดาวน์โหลด HP PC Hardware Diagnostics UEFI เวอร์ซันล่าสุดใส่แฟลชไดรฟ์ USB:

- <span id="page-86-0"></span>**1.** ไปที่ <u><http://www.hp.com/go/techcenter/pcdiags></u> จะมีการแสดงหน้าหลักของ HP PC Diagnostics ขึ้น
- **2.** เลอกื **ดาวน์โหȡด HP Diagnostics UEFI** จากนันเล ้ อกื **เรยกใช ี งาน ้**

### **การดาวน์โหȡด HP PC Hardware Diagnostics UEFI ตามชื ่อหรอหมายเȡขผȡ ื ิตภัณฑ์(เฉพาะบางผȡิตภัณฑ์ เท่านั้น)**

**หมายเหตุ:** สำหรับบางผลิตภัณฑ์เท่านั้น อาจจำเป็นต้องดาวน์โหลดซอฟต์แวร์ลงในแฟลชไดรฟ์ USB โดยใช้ชื่อผลิตภัณฑ์หรือ หมายเลข

หากต้องการดาวน์โหลด HP PC Hardware Diagnostics UEFI ตามชื่อหรือหมายเลขผลิตภัณฑ์ (เฉพาะบางผลิตภัณฑ์เท่านั้น) ใส่แฟลชไดรฟ์ USB:

- **1.** ไปที ่<http://www.hp.com/support>
- **2.** ป้อนชื่อหรือหมายเลขผลิตภัณฑ์ เลือกคอมพิวเตอร์ของคุณ จากนั้นเลือกระบบปฏิบัติการของคุณ
- **3.** ในสวน่ **การวินิจฉัย** ให้ปฏิบัติตามคำแนะนำบนหน้าจอเพื่อเลือกและดาวน์โหลด UEFI Diagnostics เวอร์ชันเฉพาะสำหรับ คอมพิวเตอร์ของคุณ

## **การ ใชงานการต ้ ั ้ งȀา่ Remote HP PC Hardware Diagnostics UEFI (เฉพาะบางผȡิตภัณฑเท ์ าน่ ั ้ น)**

Remote HP PC Hardware Diagnostics UEFI คือคุณสมบัติของเฟิร์มแวร์ (BIOS) ที่จะดาวน์โหลด HP PC Hardware . Diagnostics UEFI ลงในคอมพิวเตอร์ของคุณ จากนั้นจะทำการวินิจฉัยคอมพิวเตอร์ของคุณ และอาจมีการอัพโหลดผลลัพธ์ ไปยัง เซิร์ฟเวอร์ที่กำหนดค่าไว้ล่วงหน้า สำหรับข้อมูลเพิ่มเติมเกี่ยวกับ Remote HP PC Hardware Diagnostics UEFI ให้ไปที <u><http://www.hp.com/go/techcenter/pcdiags></u> แล้วเลือก **ดูข้อมูลเพิ่มเติม** 

### **การดาวน์โหȡด Remote HP PC Hardware Diagnostics UEFI**

**หมายเหตุ:** นอกจากนี ้ยังมีRemote HP PC Hardware Diagnostics UEFI ในรปแบบ ู Softpaq ที ่สามารถดาวน์โหลดไปยัง เซิร์ฟเวอร์ได้อีกด้วย

### **การดาวน์โหȡด Remote HP PC Hardware Diagnostics UEFI เวอรช์ นȡั าส่ ดุ**

หากต้องการดาวน์โหลด Remote HP PC Hardware Diagnostics UEFI เวอร์ชันล่าสุดให้ปฏิบัติตามขั้นตอนเหล่านี้:

- **1.** ไปที่ <u><http://www.hp.com/go/techcenter/pcdiags></u> จะมีการแสดงหน้าหลักของ HP PC Diagnostics ขึ้น
- **2.** เลอกื **ดาวน์โหȡด Remote Diagnostics** จากนันเล ้ อกื **เรยกใช ี งาน ้**

### **การดาวน์โหȡด Remote HP PC Hardware Diagnostics UEFI ตามชื ่อหรอหมายเȡขผȡ ื ิตภัณฑ์**

**หมายเหตุ:** สำหรับบางผลิตภัณฑ์เท่านั้น อาจจำเป็นต้องดาวน์โหลดซอฟต์แวร์โดยใช้ชื่อหรือหมายเลขผลิตภัณฑ์

หากต้องการดาวน์โหลด Remote HP PC Hardware Diagnostics UEFI ตามชื่อหรือหมายเลขผลิตภัณฑ์ให้ปฏิบัติตามขั้นตอน เหล่านี้:

- <span id="page-87-0"></span>**1.** ไปที ่<http://www.hp.com/support>
- ี**2.** เลือก **รับซอฟต์แวร์และไดรเวอร์** เลือกประเภทผลิตภัณฑ์ของคุณ ป้อนชื่อหรือหมายเลขผลิตภัณฑ์ลงในช่องค้นหาที่ ปรากฏขึ้น เลือกคอมพิวเตอร์ของคุณ จากนั้นเลือกระบบปฏิบัติการของคุณ
- **3.** ในสวน่ **การวินิจฉัย** ให้ปฏิบัติตามคำแนะนำบนหน้าจอเพื่อเลือกและดาวน์โหลด **UEFI จากระยะไกȡ** เวอร์ชันสำหรับ ผลิตภัณฑ์

### **การปรบแต ั ่งการตั ้งȀาของ ่ Remote HP PC Hardware Diagnostics UEFI**

การตังȀ้ า่ HP PC Hardware Diagnostics จากระยะไกลใน Computer Setup (BIOS) ช่วยให้คุณสามารถดำเนินการต่างๆ ดังตอ่ ไปนี ้ :

- $\bullet$  ตั้งกำหนดเวลาในการตรวจวินิจฉัยโดยอัตโนมัติ นอกจากนี้ คุณ ิคทีฟโดยการเลือก **Execute Remote HP PC Hardware Diagnostics** (เรียกใช้งาน Remote HP PC Hardware Diagnostics)
- กำหนดตำแหน่งสำหรับการดาวน์โหลดเครื่องมือวินิจฉัย คุณลักษณะนี้มอบช่องทางในการเข้าถึงเครื่องมือต่างๆ จากเว็บไซต์ HP หรือจากเซิร์ฟเวอร์ที่ได้มีการกำหนดค่ามาแล้วล่วงหน้า ทั้งนี้คอมพิวเตอร์ของคุณไม่จำเป็นต้องมีอุปกรณ์เก็บข้อมูลบน เครื่อง (เช่น ดิสก์ ไดรฟ์ หรือแฟลชไดรฟ์ USB) เพื่อเรียกใช้งานการวินิจฉัยระบบจากระยะไกล
- ตั้งค่าตำแหน่งสำหรับจัดเก็บผลการทดสอบ นอกจากนี้คุณยังสามารถตั้งชื่อผู้ใช้และรหัสผ่านสำหรับการอัพโหลดได้ด้วย
- $\bullet$  แสดงข้อมูลสถานะเกี่ยวกับการวินิจฉัยระบบซึ่งมีการสั่งงานไว้ก่อนหน้านี้

หากต้องการปรับแต่งการตั้งค่าของ Remote HP PC Hardware Diagnostics UEFI ให้ปฏิบัติตามขั้นตอนเหล่านี้:

- **1.** เปิดเครื่องหรือรีสตาร์ทคอมพิวเตอร์ และเมื่อโลโก้ HP ปรากฏขึ้นให้กด f10 เพื่อเข้าสู่ Computer Setup (การตั้งค่า คอมพิวเตอร์)
- **2.** เลอกื **Advanced** (ขันส้ งู) และจากนันเล ้ อกื **Settings** (การตังȀ้ า่ )
- **3.** กำหนดตัวเลือกต่างๆ ตามต้องการ
- <mark>4.</mark> เลือก **Main** (หน้าหลัก) จากนั้นเลือก **Save Changes and Exit** (บันทึกการเปลี่ยนแปลงและออกจากระบบ)

การเปลี่ยนแปลงของคุณจะมีผลเมื่อคอมพิวเตอร์เริ่มทำงานอีกครั้ง

# <span id="page-88-0"></span>**12 ข้อกำหนดเฉพาะ**

## **กำลังไฟฟ้าเข้า**

ข้อมูลกำลังไฟในหัวข้อนี้อาจมีประโยชน์หากคุณวางแผนจะเดินทางไปต่างประเทศโดยนำคอมพิวเตอร์ไปด้วย

คอมพิวเตอร์ทำงานด้วยกำลังไฟ DC ซึ่งจ่ายไฟให้โดยแหล่งไฟฟ้า AC หรือ DC แหล่งไฟฟ้า AC ต้องจ่ายไฟที่พิกัด 100–240 V, 50– 60 Hz แม้ว่าคอมพิวเตอร์จะรับไฟจากแหล่งไฟฟ้า DC แบบเครื่องต่อเครื่อง ควรได้รับจ่ายไฟโดยใช้เฉพาะอะแดปเตอร์ AC หรือ แหล่งไฟฟ้า DC ที่จัดหาให้และได้รับอนุมัติจาก HP เพื่อใช้งานกับคอมพิวเตอร์เครื่องนี้เท่านั้น

คอมพิวเตอร์สามารถทำงานด้วยแหล่งจ่ายไฟ DC ภายใต้ข้อกำหนดเฉพาะดังนี้ จะมีการแสดงข้อมูลแรงดันไฟฟ้าและกระแสไฟฟ้า สำหรับคอมพิวเตอร์ของคุณไว้ที่ป้ายระบุข้อกำหนด

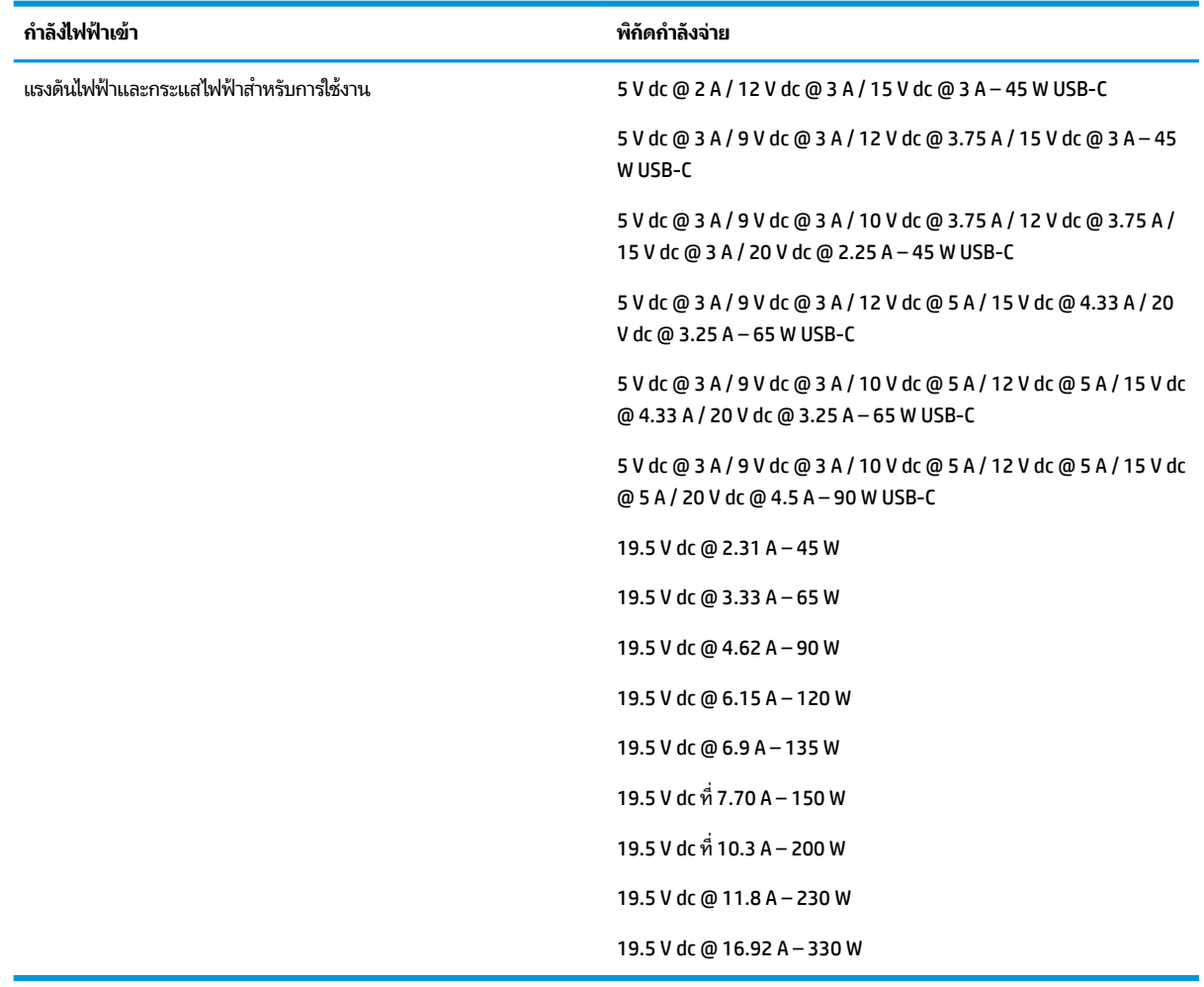

#### **ตาราง 12-1 ข้อมูลจำเพาะเกี่ยวกับพลังงาน DC**

 $\stackrel{\text{\tiny{max}}}{\to}$  หมายเหตุ: ผลิตภัณฑ์นี้ออกแบบขึ้นสำหรับระบบไฟฟ้าสำหรับงาน IT ในนอร์เวย์ด้วยแรงดันไฟฟ้าเฟสต่อเฟสโดยไม่เกิน 240 V rms

# <span id="page-89-0"></span>**สภาพแวดล้อมการทำงาน**

### **ตาราง 12-2 ข้อมูลจำเพาะเกี่ยวกับสภาพแวดล้อมการทำงาน**

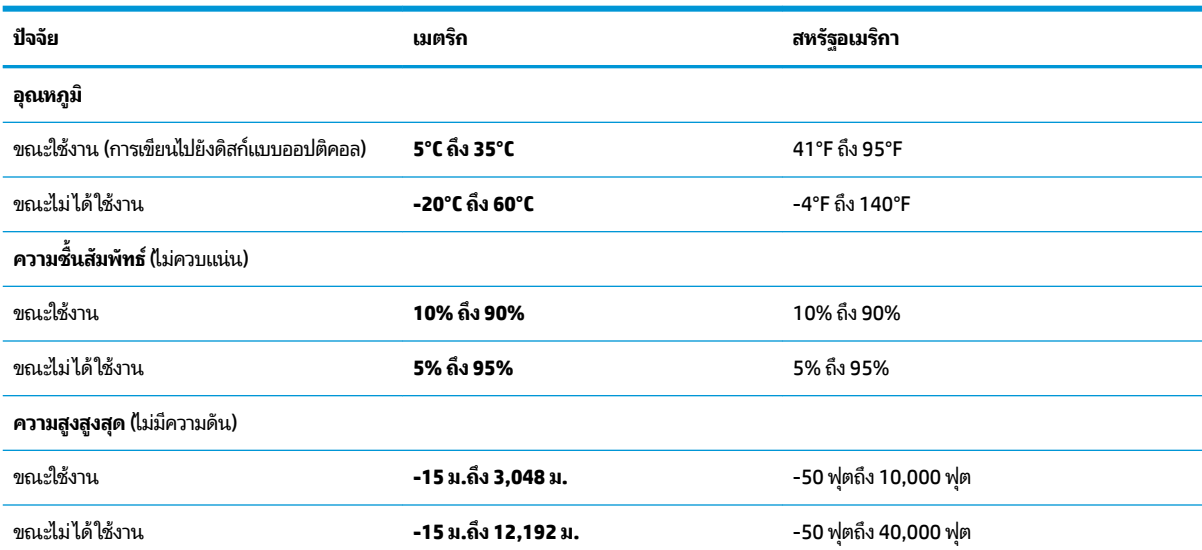

### <span id="page-90-0"></span>**13 การȀายประจ ไฟฟ้ าสถ ิ ต**  $\overline{\mathbf{a}}$

การคายประจุไฟฟ้าสถิตเป็นการปล่อยประจุไฟฟ้าสถิตเมื่อวัตถุสองชิ้นสัมผัสกัน เช่น ไฟฟ้าช็อตที่คุณรู้สึกได้เมื่อคุณเดินบนพรมและ แตะลูกบิดประตูที่เป็นโลหะ ่

การคายประจุไฟฟ้าสถิตจากนิ้วมือหรือตัวนำไฟฟ้าสถิตอื่นๆ อาจทำให้ชิ้นส่วนอิเล็กทรอนิกส์ได้รับความเสียหาย

สิ่งสำคัญ: เพื่อป้องกันความเสียหายต่อคอมพิวเตอร์ ความเสียหายต่อไดรฟ์ หรือข้อมูลสูญหายให้ปฏิบัติตามข้อควรระวังต่อไป นี้:

- หากคำแนะนำในการถอดหรือติดตั้งแจ้งให้คุณถอดปลั๊กคอมพิวเตอร์ให้ตรวจสอบก่อนว่ามีการต่อสายดินอย่างถูกต้อง
- เก็บชิ้นส่วนไว้ในหีบห่อบรรจุที่ปลอดภัยจากไฟฟ้าสถิตจนกว่าคุณจะพร้อมสำหรับการติดตั้ง
- $\bullet$  หลีกเลี่ยงการสัมผัสพิน บัดกรี และวงจร จับชิ้นส่วนอิเล็กทรอนิกส์ ให้น้อยที่สุดเท่าที่จะเป็นไปได้
- ใช้เครื่องมือที่ไม่ใช่แม่เหล็ก ่
- ค่อนที่จะเคลื่อนย้ายชิ้นส่วนให้คายประจุไฟฟ้าสถิตด้วยการแตะที่พื้นผิวโลหะที่ไม่ได้ทาสึ ่
- หากคุณถอดชื้นส่วนออกให้วางไว้ในที่เก็บที่ปลอดภัยจากไฟฟ้าสถิต ่

# <span id="page-91-0"></span>**14 คุณสมบัติสำหรับผู้ทุพพลภาพ**

## **HP แȡะȀวามสามารถในการเขาถ ้ ึง**

เนื่องจาก HP พยายามที่จะหลอมรวมความหลากหลาย การมีส่วนร่วม และสมดุลระหว่างงาน/ชื่ ของบริษัท สิ่งนี้จึงสะท้อนอยู่บนทุกสิ่งทุกอย่างที่ HP ทำ HP ตั้งใจที่จะสร้างสภาพแวดล้อมการมีส่วนร่วม ซึ่งมุ่งเน้นไปที่การเชื่อมต่อ ผู้คนเข้ากับอำนาจของเทคโนโลยีอย่างครอบคลุมทั่วโลก

### **ค้นหาเครื่องมือทางเทคโนโลยีที่จำเป็นสำหรับคุณ**

เทคโนโลยีสามารถปลดปล่อยศักยภาพความเป็นมนุษย์ของคุณได้ เทคโนโลยีการให้ความช่วยเหลือ จะช่วยกำจัดอุปสรรค และสร้าง ความสามารถในการพึ่งพาตนเองให้กับคุณทั้งที่บ้าน ที่ทำงาน และในชุมชน เทคโนโลยีช่วยเหลือ จะช่วยเพิ่ม จัดการ และพัฒนาขีด ์ ความสามารถของระบบอิเล็กทรอนิกส์และเทคโนโลยีสารสนเทศ สำหรับข้อมูลเพิ่มเติม โปรดดู <u>ค้นหาเทคโนโลยีการให้ความช่วย</u> <u>เหลือที่ดีที่สุดในหน้า 81</u>

### **Ȁวามมุงม่ ันของ ่ HP**

HP มุ่งมั่นที่จะจัดเตรียมผลิตภัณฑ์และบริการที่ผู้ทุพพลภาพสามารถเข้าถึงได้ ความมุ่งมั่นนี้มีส่วนช่วยสนับสนุนวัตถุประสงค์ด้าน ความหลากหลายของบริษัท และช่วยให้มั่นใจได้ว่าทุกคนจะสามารถใช้ประโยชน์จากเทคโนโลยีได้

ี เป้าหมายในความสามารถในการเข้าถึงของ HP คือการออกแบบ ผลิต และวางจำหน่ายผลิตภัณฑ์และบริการที่ทุกคนสามารถใช้งาน ได้อย่างมีประสิทธิผล รวมถึงผู้ทุพพลภาพ ทั้งในรูปแบบสแตนด์อโลนหรือใช้งานควบคู่กับอุปกรณ์ให้ความช่วยเหลือที่เหมาะสม ่

เพื่อให้บรรลุตามเป้าหมายนั้น น*ั้* ดำเนินงานของ HP เราคาดหวังว่าผู้จัดการและพนักงานทุกคนของ HP จะให้การสนับสนุนวัตถุประสงค์เหล่านี้ แ ตามบทบาทและความรับผิดชอบของตนเอง:

- ยกระดับการตระหนักถึงปัญหาด้านความสามารถในการเข้าถึงภายใน HP และจัดการฝึกอบรมที่จำเป็นให้กับพนักงานเพื่อ การออกแบบ ผลิต วางจำหน่าย และส่งมอบผลิตภัณฑ์และบริการที่ทุกคนสามารถเข้าถึงได้
- ึ กำหนดแนวทางความสามารถในการเข้าใช้งานสำหรับผลิตภัณฑ์และบริการ รวมทั้งมอบหมายความรับผิดชอบให้กับกลุ่ม พัฒนาผลิตภัณฑ์ ในการนำแนวทางเหล่านี้ไปปฏิบัติ ในกรณีที่มีความเหมาะสมทางการแข่งขัน ทางเทคนิค และทาง เศรษฐกจิ
- จัดสรรให้ผู้ทุพพลภาพเข้ามามีส่วนร่วมในการพัฒนาแนวทางความสามารถในการเข้าถึง รวมถึงในการออกแบบและทดสอบ ้ ผลิตภัณฑ์และบริการ
- จัดทำเอกสารคุณสมบัติความสามารถในการเข้าถึง และเผยแพร่ข้อมูลผลิตภัณฑ์และบริการของ HP ต่อสาธารณชนในรูป แบบที ่สามารถเขาถ้ งไดึ ้
- ี สร้างความสัมพันธ์กับผู้ให้บริการชั้นนำด้านเทคโนโลยีและโซลูชันการให้ความช่วยเหลือ
- สนับสนุนการวิจัยและพัฒนาทั้งภายในและภายนอก ซึ่งจะช่วยพัฒนาเทคโนโลยีการให้ความช่วยเหลือที่เกี่ยวข้องกับ ่ ผลิตภัณฑ์และบริการของ HP
- สนับสนุนและมีส่วนช่วยสร้างมาตรฐานอุตสาหกรรมและแนวทางเกี่ยวกับความสามารถในการเข้าใช้งาน

### <span id="page-92-0"></span>**สมาȀมมออาช ื พดี ้านȀวามสามารถในการเขาใช้ งานระหว ้ างประเทศ ่ (IAAP)**

IAAP เป็นสมาคมไม่แสวงหาผลกำไรที่มุ่งเน้นการพัฒนาความเป็นมืออาชีพด้านความสามารถในการเข้าใช้งานผ่านการสร้างเครือ ข่าย การให้การศึกษา และการออกใบรับรอง วัตถุประสงค์คือการสนับสนุนมืออาชีพด้านความสามารถในการเข้าใช้งานในการพัฒนา ่ และต่อยอดสายอาชีพ รวมถึงช่วยให้องค์กรต่างๆ สามารถผสานความสามารถในการเข้าใช้งานลงในผลิตภัณฑ์และโครงสร้างพื้น ฐานของตนได้ดียิ่งขึ้น

ในฐานะสมาชิกผู้ก่อตั้ง HP เข้าร่วมทำงานกับองค์กรอื่นๆ เพื่อพัฒนาขยายขอบเขตความสามารถในการเข้าถึง ความมุ่งมั่นนี้มีส่วน ช่วยสนับสนุนเป้าหมายด้านการออกแบบ การผลิต และการวางจำหน่ายผลิตภัณฑ์และบริการซึ่งคำนึงถึงความสามารถในการเข้าถึง ของ HP และช่วยให้ผ้ทพพลภาพสามารถใช้งานได้อย่างมีประสิทธิผล

IAAP จะช่วยเสริมความชำนาญยิ่งขึ้น โดยการสานความสัมพันธ์ระหว่างบุคคล นักเรียนนักศึกษา และองค์กร เพื่อการเรียนรู้จากซึ่ง กันและกัน หากคุณสนใจที่จะเรียนรู้เพิ่มเติมให้ไปที่ <u><http://www.accessibilityassociation.org></u> เพื่อเข้าร่วมชุมชนออนไลน์ ลง ทะเบียนรับจดหมายข่าว และเรียนรู้เกี่ยวกับตัวเลือกในการสมัครเป็นสมาชิก

### **Ȁ้นหาเทȀโนโȡยการ ให ี ้Ȁวามชวยเหȡ ่ ือที ่ดีที ่สดุ**

ทุกๆ คน รวมถึงผู้ทุพพลภาพหรือผู้มีข้อจำกัดด้านอายุ ควรที่จะสามารถสื่อสาร แสดงออกถึงตัวตน และเชื่อมต่อกับโลกภายนอก ด้วยเทคโนโลยีได้ HP มุ่งมั่นที่จะเพิ่มการรับรู้ด้านความสามารถในการเข้าใช้งานภายใน HP และในกลุ่มลูกค้าและคู่ค้าของเราไม่ว่า จะเป็นแบบอักษรที่ใหญ่จนอ่านได้สะดวก ระบบสั่งการด้วยเสียงที่ช่วยให้มือคุณได้พัก หรือเทคโนโลยีให้ความช่วยเหลืออื่นๆ ซึ่งจะ ่ ู ช่วยเหลือคุณได้ ในสถานการณ์เฉพาะตัวของคุณ—เทคโนโลยีการให้ความช่วยเหลือที่หลากหลาย จะช่วยให้คุณสามารถใช้งาน ผลิตภัณฑ์ HP ได้สะดวกยิ่งขึ้น คุณจะเลือกอย่างไร

### **ประเมินความจำเป็นของคุณ**

เทคโนโลยีสามารถปลดปล่อยศักยภาพของคุณได้ เทคโนโลยีการให้ความช่วยเหลือ จะช่วยกำจัดอุปสรรค และสร้างความสามารถใน การพึ่งพาตนเองให้กับคุณทั้งที่บ้าน ที่ทำงาน และในชุมชน เทคโนโลยีช่วยเหลือ (AT) จะช่วยเพิ่ม จัดการ และพัฒนาขีดความ ี สามารถของระบบอิเล็กทรอนิกส์และเทคโนโลยีสารสนเทศ

คฺณสามารถเลือกผลิตภัณฑ์ AT ได้มากมาย การประเมิน AT ของคุณควรช่วยให้คุณสามารถพิจารณาผลิตภัณฑ์ ได้หลายรายการ ตอบข้อสงสัยของคุณ และอำนวยความสะดวกแก่คุณเพื่อให้สามารถเลือกโซลูชันที่ดีที่สุดสำหรับสถานการณ์ของคุณ คุณจะพบว่า ี เหล่ามืออาชีพผู้ทรงคุณวุฒิในการประเมิน AT นั้นมาจากหลากหลายสาขาอาชีพ ทั้งผู้ที่ได้รับใบอนุญาตหรือใบรับรองด้านการทำ กายภาพบำบัด กิจกรรมบำบัด อรรถบำบัด และสาขาความเชี่ยวชาญอื่นๆ ในขณะที่คนอื่นๆ แม้ว่าจะไม่มี ใบรับรองหรือใบอนุญาต ก็ ยังสามารถให้ข้อมูลการประเมินกับคุณได้ คุณอาจต้องการสอบถามเกี่ยวกับประสบการณ์ ความเชี่ยวชาญ และค่าธรรมเนียมของ แต่ละคน เพื่อตัดสินใจว่าบุคคลดังกล่าวเหมาะสมกับความต้องการของคุณหรือไม่

#### **การช่วยสำหรับการเข้าถึงผลิตภัณฑ์ HP**

ลิงก์ต่อไปนี้จะให้ข้อมูลเกี่ยวกับคุณสมบัติความสามารถในการเข้าใช้งาน และเทคโนโลยีการให้ความช่วยเหลือ หากมีอยู่ในผลิตภัณฑ์ ต่างๆ ของ HP ทรัพยากรเหล่านี้จะช่วยเหลือคุณในการเลือกคุณสมบัติต่างๆ ของเทคโนโลยีการให้ความช่วยเหลือเฉพาะด้าน รวม ถึงผลิตภัณฑ์ที่เหมาะสมกับสถานการณ์ของคุณมากที่สุด ่

- HP Elite x3–ตัวเลือกความสามารถในการเข้าใช้งาน (Windows 10 Mobile)
- คอมพิวเตอร์ส่วนบุคคล HP–ตัวเลือกความสามารถในการเข้าใช้งาน Windows 7
- <u>คอมพิวเตอร์ส่วนบุคคล HP–ตัวเลือกความสามารถในการเข้าใช้งาน Windows 8</u>
- คอมพิวเตอร์ส่วนบุคคล HP–ตัวเลือกความสามารถในการเข้าใช้งาน Windows 10
- แท็บเล็ต HP Slate 7–การเปิดใช้งานคุณสมบัติความสามารถในการเข้าใช้งานบนแท็บเล็ต HP ของคุณ (Android 4.1/Jelly Bean)
- คอมพิวเตอร์ส่วนบุคคล HP SlateBook–การเปิดใช้งานคุณสมบัติความสามารถในการเข้าใช้งาน (Android 4.3,4.2/Jelly Bean)
- <span id="page-93-0"></span>คอมพิวเตอร์ส่วนบุคคล HP Chromebook–การเปิดใช้งานคุณสมบัติความสามารถในการเข้าถึงบน HP Chromebook หรือ Chromebox ของ ุณ [\(Chrome OS\)](https://support.google.com/chromebook/answer/177893?hl=en&ref_topic=9016892)
- **[HP Shopping–](http://store.hp.com/us/en/ContentView?eSpotName=Accessories&storeId=10151&langId=-1&catalogId=10051)**อุปกรณ์ต่อพ่วงสำหรับผลิตภัณฑ์ของ HP

หากคุณต้องการการสนับสนุนเพิ่มเติมเกี่ยวกับคุณสมบัติความสามารถในการเข้าใช้งานสำหรับผลิตภัณฑ์ HP ของคุณ โปรดดูที่ การตดติ อฝ่ [่ายสนับสนนุ](#page-95-0) ในหนา้ 84

ลิงก์เพิ่มเติมไปยังคู่ค้าและซัพพลายเออร์ภายนอกที่อาจให้ความช่วยเหลือเพิ่มเติมได้:

- ข้อมูลความสามารถในการเข้าใช้งานของ Microsoft (Windows 7, Windows 8, Windows 10, Microsoft Office)
- ข้อมูลความสามารถในการเข้าถึงผลิตภัณฑ์ [Google \(Android, Chrome, Google Apps\)](https://www.google.com/accessibility/)
- เทคโนโลยีการให้ความช่วยเหลือ จัดเรียงตามประเภทความทุพพลภาพ
- เทคโนโลยีการให้ความช่วยเหลือ จัดเรียงตามประเภทผลิตภัณฑ์
- <u>[ผู้จำหน่ายเทคโนโลยีการให้ความช่วยเหลือพร้อมคำอธิบายผลิตภัณฑ์](http://www8.hp.com/us/en/hp-information/accessibility-aging/at-product-descriptions.html)</u>
- <u>สมาคมอุตสาหกรรมเทคโนโลยีการให้ความช่วย</u>เหลือ (ATIA)

### **มาตรฐานแȡะตัวบทกฎหมาย**

#### **มาตรฐาน**

มาตรา 508 ของมาตรฐานกฎข้อบังคับการจัดซื้อของสหรัฐอเมริกา (FAR) ซึ่ง สหรัฐอเมริกา เพื่อดูแลการเข้าถึงเทคโนโลยีสารสนเทศและการสื่อสาร (ICT) สำหรับผู้คนที่มีความทุพพลภาพทางกายภาพ ประสาท สัมผัส หรือการรับรู้ มาตรฐานประกอบด้วยเกณฑ์ทางเทคนิคเฉพาะด้านสำหรับเทคโนโลยีประเภทต่างๆ รวมถึงข้อกำหนดด้าน สมรรถนะ ซึ่งจะมุ่งเน้นไปที่ความสามารถในการใช้งานของผลิตภัณฑ์ที่เข้าข่าย เกณฑ์เฉพาะที่ครอบคลุมแอปพลิเคชันซอฟต์แวร์ ่ และระบบปฏิบัติการ ข้อมูลและแอปพลิเคชันบนเว็บ คอมพิวเตอร์ ผลิตภัณฑ์ โทรคมนาคม วิดี โอและมัลติมีเดีย และผลิตภัณฑ์ สำหรับผู้ทุพพลภาพ (self-contained closed products)

#### **ขอบ้ ังȀับ 376 – EN 301 549**

มาตรฐาน EN 301 549 ถูกจัดทำขึ้นโดยสหภาพยุโรปโดยใช้ข้อบังคับ 376 เป็นพื้นฐานในส่วนของชุดเครื่องมืออนไลน์สำหรับการ จัดหาผลิตภัณฑ์ ICT โดยภาครัฐ มาตรฐานดังกล่าวจะระบุข้อกำหนดความสามารถในการเข้าใช้งานที่มีผลบังคับใช้กับผลิตภัณฑ์ และบรการ ิ ICT ควบคู่ไปกับคำอธิบายขั้นตอนการทดสอบและระเบียบวิธีการประเมินสำหรับแต่ละข้อกำหนดความสามารถในการ เข้าใช้งาน

### **แนวทางȀวามสามารถในการเขาใช้ งานเน ้ ื ้อหาบนเว็บ (WCAG)**

แนวทางความสามารถในการเข้าใช้งานเนื้อหาบนเว็บ (WCAG) จากโครงการความสามารถในการเข้าใช้งานเว็บ (WAI) ของ W3C จะ ช่วยเหลือนักออกแบบเว็บและนักพัฒนาในการสร้างเว็บไซต์ที่สามารถตอบสนองความจำเป็นของผู้ทุพพลภาพหรือผู้มีข้อจำกัดด้าน อายุได้ดียิ่งขึ้น WCAG ช่วยพัฒนาความสามารถในการเข้าใช้งานเนื้อหาเว็บ (ข้อความ ภาพ เสียง และวิดี โอ) รวมถึงเว็บ แอพพลิเคชันได้อย่างครบถ้วน WCAG สามารถทำการทดสอบได้อย่างแม่นยำ ทำความเข้าใจและใช้งานได้ง่าย และยังช่วยมอบความ ยืดหยุ่นในด้านนวัตกรรมให้กับนักพัฒนาเว็บอีกด้วย นอกจากนี้ WCAG 2.0 ยังผ่านการอนุมัติตามมาตรฐาน <u>ISO/IEC</u> [40500:2012](http://www.iso.org/iso/iso_catalogue/catalogue_tc/catalogue_detail.htm?csnumber=58625/)

WCAG จะเจาะจงไปที่การรับมือกับอุปสรรคการเข้าใช้งานเว็บของผู้ที่ทุพพลภาพทางการมองเห็น การได้ยิน ทางกายภาพ ทางการรับ รู้และระบบประสาท รวมถึงผู้ใช้เว็บสูงอายุที่มีความจำเป็นต้องได้รับความช่วยเหลือ WCAG 2.0 จะกำหนดคุณลักษณะของเนื้อหา ที่สามารถเข้าใช้งานได้:

- <span id="page-94-0"></span>•**รับรู้ ได้** (เช่น การจัดทำข้อความบรรยายภาพ คำบรรยายเสียง ความสามารถในการปรับเปลี่ยนการนำเสนอ และคอนทราสต์ ี สี่)
- **๏ ควบคุมได้ (**การจัดการกับการใช้งานแป้นพิมพ์ คอนทราสต์สี กำหนดเวลาการอินพุท การหลีกเลี่ยงอาการชัก และความ สามารถในการนำทาง)
- **ี <b>เข้าใจได้** (การจัดการความสามารถในการอ่าน ความสามารถในการคาดเดา และการช่วยเหลือด้านอินพุท)
- **เอาจรงเอาจ ิ ัง** (เชน่ การจัดการความสามารถในการทำงานร่วมกับเทคโนโลยีการให้ความช่วยเหลือ )

### **ตัวบทกฎหมายแȡะกฎขอบ้ ังȀับ**

์ ความสามารถในการเข้าถึงด้าน IT และสารสนเทศ กลายเป็นส่วนที่มีความสำคัญทางกฎหมายมากยิ่งขึ้น ลิงก์ ในรายการด้านล่างจะ ให้ข้อมูลเกี่ยวกับตัวบทกฎหมาย กฎข้อบังคับ แล

- [สหรัฐ°เมริกา](http://www8.hp.com/us/en/hp-information/accessibility-aging/legislation-regulation.html#united-states)
- แคนาดา
- [ยุโรป](http://www8.hp.com/us/en/hp-information/accessibility-aging/legislation-regulation.html#europe)
- [สหรา°าณาจักร](http://www8.hp.com/us/en/hp-information/accessibility-aging/legislation-regulation.html#united-kingdom)
- ่ออสเตรเลีย
- ำไัลก

# **แหȡงข่ อม ้ ู ȡแȡะȡิงกด ์ ้านȀวามสามารถในการเขาใช้ งานท ้ ี เป็นประโยชน์**

องค์กรต่อไปนี้ อา

หมายเหตุ: แต่ ไม่ ใช่รายการที่ครอบคลุมทุกอย่าง รายชื่อองค์กรเหล่านี้มีไว้เพื่อวัตถุประสงค์ ในการให้ข้อมูลเท่านั้น HP จะไม่รับ ผิดชอบใดๆ ในส่วนของข้อมูลหรือผู้ติดต่อที่คุณอาจค้นพบบนอินเทอร์เน็ต การแสดงรายชื่อในหน้านี้ ไม่ ได้หมายความว่า HP ให้การรับรองใดๆ

### **องȀกร์**

- สมาคมผู้ทุพพลภาพชาวอเมริกา (AAPD)
- สมาคมโปรแกรมกฎหมายเทคโนโลยีการให้ความช่วยเหลือ (ATAP)
- สมาคมผู้สูญเสียการได้ยินแห่งอเมริกา (HLAA)
- ความช่วยเหลือทางเทคนิคและศูนย์การฝึกอบรมด้านเทคโนโลยีสารสนเทศ (ITTATC)
- สมาคมไลท์เฮาส์ระหว่างประเทศ
- สมาคมคนหูหนวกแห่งชาติ
- สหพันธ์คนตาบอดแห่งชาติ
- $\bullet$  ชุมชนวิศวกรรมการฟื้นฟูสมรรถภาพและเทคโนโลยีการให้ความช่วยเหลือแห่งอเมริกาเหนือ (RESNA)
- การโทรคมนาคมสำหรับคนหูหนวกและผู้ประสบปัญหาทางการได้ยิน Inc. (TDI)
- โครงการความสามารถในการเข้าใช้งานเว็บ W3C (WAI)

### <span id="page-95-0"></span>**สถาบันการศึกษา**

- ิ มหาวิทยาลัยแห่งรัฐแคลิฟอร์เนีย, Northridge, ศูนย์ผู้ทุพพลภาพ (CSUN)
- มหาวิทยาลัยวิสคอนซิน Madison, ศูนย์การติดตาม
- ิ มหาวิทยาลัยมินเนโซตา โปรแกรมการอำนวยความสะดวกด้านคอมพิวเตอร์

### **แหȡงข่ อม้ ูȡอื ่นๆ เกี ่ยวกับȀวามทุพพȡภาพ**

- โปรแกรมความช่วยเหลือทางเทคนิคของ ADA (กฎหมายผู้ทุพพลภาพชาวอเมริกา)
- ILO Global Business and Disability network
- **EnableMart**
- พ่อรัมความทุพพลภาพแห่งสหภาพยุโรป
- เครือข่ายการอำนวยความสะดวกในการทำงาน
- **Microsoft Enable**

### **ȡิงกของ ์ HP**

เว็บฟอร์มติดต่อของเรา

คำแนะนำด้านความสะดวกสบายและความปลอดภัยของ [HP](http://www8.hp.com/us/en/hp-information/ergo/index.html)

ตัวแทนขายภาครัฐของ HP

#### **การติดต่อฝ่ายสนับสน น ุ**

 $\mathbb{F}$  ทมายเหตุ: บริการให้ความช่วยเหลือจะใช้ภาษาอังกฤษเท่านั้น

- ลูกค้าที่หูหนวกหรือประสบปัญหาด้านการได้ยินและมีข้อสงสัยเกี่ยวกับการสนับสนุนทางเทคนิค หรือความสามารถในการเข้า ถึงผลิตภัณฑ์ HP:
	- ให้ใช้ TRS/VRS/WebCapTel เพื่อโทร่ไปที่ (877) 656-7058ในวันจันทร์ถึงศุกร์ เวลา 06.00 น. ถึง 21.00 น. เวลา Mountain
- $\bullet$  ลูกค้าที่เป็นผู้ทุพพลภาพในด้านอื่นๆ หรือมีข้อจำกัดด้านอายุและมีข้อสงสัยเกี่ยวกับการสนับสนุนทางเทคนิค หรือความ ่ สามารถในการเข้าใช้งานผลิตภัณฑ์ HP ให้เลือกหนึ่งในตัวเลือกต่อไปนี้:
	- โทร (888) 259-5707 ในวันจันทร์ถึงศุกร์ เวลา 06.00 น. ถึง 21.00 น. เวลา Mountain
	- **กรอกข้อมูลใน <u>แบบฟ</u>อร์มการติดต่อสำหรับผู้ทุพพลภาพหรือผู้มีข้อจำกัดด้านอายุ**

# **ด ั ชน ี**

### **A**

AT (เทคโนโลยีการให้ความช่วยเหลือ) ึการค้นหา [81](#page-92-0) วัตถุประสงค์ [80](#page-91-0)

### **B**

BIOS การดาวน์โหลดอัพเดต [69](#page-80-0) ึการระบุเวอร์ชัน [69](#page-80-0) การอัพเดต [69](#page-80-0)

#### **C**

Computer Setup (การตั้งค่าคอมพิวเตอร์) ึการคืนค่าจากโรงงาน [68](#page-79-0) การนำทางและการเลือก [68](#page-79-0) รหัสผ่านผู้ดูแลระบบ BIOS [51](#page-62-0) computer setup (การตั้งค่า คอมพิวเตอร์) [68](#page-79-0)

#### **D**

DisplayPort แบบโหมดคู่ขนาดเล็ก, การ ระบุ [4](#page-15-0) DisplayPort แบบโหมดคู่ขนาดเล็ก, ขั้ว ต่อ [4](#page-15-0) DriveLock การปิดใช้งาน [56](#page-67-0) การเปิดใช้งาน [56](#page-67-0) คำอธิบาย [55](#page-66-0) DriveLock อัตโนมัติ [53](#page-64-0) การปิดใช้งาน [54](#page-65-0) การเปิดใช้งาน [53](#page-64-0)

#### **G**

GPS [24](#page-35-0)

#### **H**

HP 3D DriveGuard [61](#page-72-0) HP Client Security [59](#page-70-0) HP Device as a Service (HP DaaS) [59](#page-70-0) HP Fast Charge [44](#page-55-0)

HP LAN-Wireless Protection [26](#page-37-0) HP MAC Address Pass Through [27](#page-38-0) HP PC Hardware Diagnostics UEFI การดาวน์โหลด [74](#page-85-0) ึการเริ่มต้น [74](#page-85-0) การใช้ [73](#page-84-0) HP PC Hardware Diagnostics Windows การดาวน์โหลด [73](#page-84-0) ึการติดตั้ง [73](#page-84-0) การใช้ [72](#page-83-0) HP Recovery Manager ึการแก้ไขปัญหาการบู๊ต [66](#page-77-0) HP Sure Start การใช้ [71](#page-82-0) HP Touchpoint Manager [59](#page-70-0)

### **M**

Miracast [39](#page-50-0)

**N** NFC [25](#page-36-0)

#### **S**

setup utility (ยูทิลิตี้การติดตั้ง) การคืนค่าจากโรงงาน [68](#page-79-0) การนำทางและการเลือก [68](#page-79-0)

#### **T**

Thunderbolt, การเชื ่อมตอ่ USB Type-C [35](#page-46-0)

#### **W**

Windows จุดคืนค่าระบบ [65](#page-76-0) สำรองข้อมูล [65](#page-76-0) สื่อการกู้คืน [65](#page-76-0) Windows Hello การใช้ [57](#page-68-0)

ก

ึกล้อง [7](#page-18-0) การระบุ [7](#page-18-0) การใช้ [33](#page-44-0) การก้คืน [65](#page-76-0) ดิสก์ [66](#page-77-0) พารต์ชินั HP Recovery [66](#page-77-0) สื่อ [66](#page-77-0) แฟลชไดรฟ์USB [66](#page-77-0) การคายประจุไฟฟ้าสถิต [79](#page-90-0) การคืนค่า [65](#page-76-0) การจัดการพลังงาน [41](#page-52-0) การจัดส่งคอมพิวเตอร์ [63](#page-74-0) การจัดเก็บแบตเตอรี่ [47](#page-58-0) การดูแลรักษาคอมพิวเตอร์ของคุณ [62](#page-73-0) การตังȀ้ า่ Remote HP PC Hardware Diagnostics UEFI ึการปรับเลือกค่า [76](#page-87-0) การใช้ [75](#page-86-0) การตั้งค่า TPM [71](#page-82-0) การตั้งค่าคอมพิวเตอร์ การเริ่มต้น [68](#page-79-0) ึการตั้งค่าพลังงาน. การใช้ [43](#page-54-0) ึการตั้งค่าระบบเสียง, การใช้ [34](#page-45-0) การถอด, แบตเตอรี่ที่เปลี่ยนได้โดยผู้ใช้ ่ [46](#page-57-0) ึการถ่ายโอนข้อมูล [40](#page-51-0) การทำความสะอาดคอมพิวเตอร์ของคุณ [62](#page-73-0) การบำรุงรักษา การล้างข้อมูลบนดิสก์ [61](#page-72-0) การอัพเดตโปรแกรมและไดรเวอร ์ [62](#page-73-0) ตัวจัดเรียงข้อมลบนดิสก์ [61](#page-72-0) การปิดȀอมพวเตอร ิ ์ [42](#page-53-0) การสำรองข้อมูล [65](#page-76-0) การอัพเดตโปรแกรมและไดรเวอร ์ [62](#page-73-0) การเชื ่อมตอ่ WLAN [23](#page-34-0) การเชื่อมต่อ WLAN ขององค์กร [23](#page-34-0) การเชื ่อมตอ่ WLAN สาธารณะ [23](#page-34-0)

ิ การเดินทาง, พกพาคอมพิวเตอร์ไปด้วย [47](#page-58-0) ึการเดินทางพร้อมคอมพิวเตอร์ [20](#page-31-0),[47](#page-58-0) การเดินทางโดยนำคอมพิวเตอร์ไปด้วย [63](#page-74-0) ึการเริ่มต้นโหมดสลิปและไฮเบอร์เนต [41](#page-52-0) การใชท้ัชแพด [28](#page-39-0) การใช้แป้นพิมพ์และเมาส์ที่เป็นอุปกรณ์ ่ เสรมิ [32](#page-43-0) การด์ SIM, การใส่ [20](#page-31-0) กำลังไฟฟ้าเข้า [77](#page-88-0)

#### ข

ข้ำวต่อ

DisplayPort แบบโหมดคู่ขนาดเล็ก [4](#page-15-0) ข้อมูลระเบียบข้อบังคับ ป้ายระบุการรับรองอุปกรณ์ไร้สาย [20](#page-31-0) ป้ายระบุข้อกำหนด [20](#page-31-0) ข้อมูลเกี่ยวกับแบตเตอรี่, การค้นหา [44](#page-55-0) ่

#### Φ

ความสามารถในการเข้าใช้งานจำเป็นต้องได้ รับการประเมิน [81](#page-92-0) คีย์แพด ตัวเลขในตัว [14](#page-25-0) คีย์แพดตัวเลขแบบในตัว การระบุ [14](#page-25-0) คุณสมบัติสำหรับผู้ทุพพลภาพ [80](#page-91-0) เครือข่ายไร้สาย (WLAN) การเชื ่อมตอ่ [23](#page-34-0) การเชื่อมต่อ WLAN ขององค์กร [23](#page-34-0) การเชื ่อมตอ่ WLAN สาธารณะ [23](#page-34-0) ระยะการทำงาน [23](#page-34-0) เครื่องมือ Windows, การใช้ [65](#page-76-0)

จ

จดคืนค่าระบบ, การสร้าง [65](#page-76-0) แจ็ค  $RJ-45$  (สำหรับระบบเครือข่าย) [6](#page-17-0) เครือข่าย [6](#page-17-0) แจ็คคอมโบสัญญาณเสียงออก (หูฟัง)/ ี แจ็คสัญญาณเสียงเข้า (ไมโครโฟน) [4](#page-15-0) แจ็ค RJ-45 (สำหรับระบบเครือข่าย), การ ระบุ [6](#page-17-0)

แจ็คคอมโบสัญญาณเสียงออก (หูฟัง)/ สัญญาณเสียงเข้า (ไมโครโฟน), การระบุ [4](#page-15-0) ี แจ็คเครือข่าย, การระบุ [6](#page-17-0)

#### ฉ

ฉลาก Bluetooth [20](#page-31-0) WLAN<sub>[20](#page-31-0)</sub> ข้อกำหนด [20](#page-31-0) ซีเรียลนัมเบอร์ [19](#page-30-0) บรการ ิ [19](#page-30-0) ใบรับรองอปกรณ์ไร้สาย [20](#page-31-0) ฉลาก Bluetooth [20](#page-31-0) ฉลาก WLAN [20](#page-31-0) ้ฉลากบริการ การค้นหา [19](#page-30-0)

#### ช

ชื่อและหมายเลขผลิตภัณฑ์, คอมพิวเตอร์ [19](#page-30-0) ชุดหูฟัง, การเชื่อมต่อ [34](#page-45-0) ช่องระบายอากาศ, การระบุ [17,](#page-28-0) [19](#page-30-0) ช่องเสียบ ี สมาร์ทการ์ด [6](#page-17-0) สายล็อก [5](#page-16-0) ช่องเสียบสมาร์ทการ์ด, การระบุ [6](#page-17-0) ช่องเสียบสายล็อก, การระบุ [5](#page-16-0)

#### ซ

#### ด

้ด้านล่าง [20](#page-31-0) ไดรฟ์ออปติคอล, การระบฺ [4](#page-15-0)

#### ต

้ ตัวอ่านลายนิ้วมือ [59](#page-70-0) ์ ตัวอ่านลายนิ้วมือ, การระบุ [12](#page-23-0) ์ ตัวอ่านเมมโมรี่การ์ด, การระบฺ [6](#page-17-0)

### ถ

ถ่ายโอนข้อมล [40](#page-51-0)

#### ท

ทัชแพด การตั้งค่า [8](#page-19-0) การใช้ [28](#page-39-0) ทัชแพดแม่นยำสูง การใช้ [28](#page-39-0) เทคโนโลยีการให้ความช่วยเหลือ (AT) ึการค้นหา [81](#page-92-0) วัตถุประสงค์ [80](#page-91-0)

#### น

นโยบายการให้ความช่วยเหลือของ HP [80](#page-91-0)

#### บ

แบตเตอรี่ การกำจัด [47](#page-58-0) ึการคงรักษาพลังงาน [44](#page-55-0) การȀายประจุ [44](#page-55-0) ึการค้นหาข้อมล [44](#page-55-0) การจัดเก็บ [47](#page-58-0) การถอด [46](#page-57-0) การแก้ ไขปัญหาระดับแบตเตอริเหลือน ่ อย้ [45](#page-56-0) ผู้ใช้เปลี่ยนได้เอง [45](#page-56-0) ระดับแบตเตอริเหลือน้อย [45](#page-56-0) ่ แบตเตอรี่ที่เปลี่ยนได้โดยผู้ใช้ [45](#page-56-0) ่

### ป

ประจุไฟฟ้าในแบตเตอรี่ [44](#page-55-0) ปิดเครื่อง [42](#page-53-0) ปุ่ม ปุ่มกลางของอุปกรณ์ชี้ตำแหน่ง [9](#page-20-0) ɕ่งขวาของทัชแพด [9](#page-20-0)

เฝิ่งขวาของอปกรณ์ชี้ตำแหน่ง [9](#page-20-0) เฝิ่งซ้ายของทัชแพด [9](#page-20-0) ี่ ฝั่งซ้ายของอปกรณ์ชี้ตำแหน่ง [9](#page-20-0) ส่วนกลางของทัชแพด [9](#page-20-0) เปิด/ปิด [12](#page-23-0) เปิดไดรฟ์ออปติคอล [4](#page-15-0) ป่มกลางของทัชแพด, การระบ [9](#page-20-0) ป่มกลางของอปกรณ์ชี้ตำแหน่ง, การระบ $\quad$  [9](#page-20-0) ี่ ปุ่มขวาของอุปกรณ์ชี้ตำแหน่ง, การระบุ [9](#page-20-0) ปุ่มซ้ายของอุปกรณ์ชี้ตำแหน่ง, การระบุ [9](#page-20-0) ปุ่มทัชแพด การระบุ [9](#page-20-0) ี่ ปุ่มปิดเสียงไมโครโฟน, การระบุ [15](#page-26-0) ปุ่มเปิด/ปิด, การระบุ [12](#page-23-0) ้ป่มเปิด/ปิดอปกรณ์ไร้สาย [22](#page-33-0) ปุ่มเปิดไดรฟ์ออปติคอล, การระบุ [4](#page-15-0) ป้ายระบุการรับรองอุปกรณ์ไร้สาย [20](#page-31-0) แป้น esc [13](#page-24-0) fn [13](#page-24-0) num lock [14](#page-25-0) Windows [13](#page-24-0) การดำเนินการ [14](#page-25-0) ทัชแพด [15](#page-26-0) แป้น esc การระบุ [13](#page-24-0) แป้น fn การระบุ [13](#page-24-0) แป้น Windows, การระบุ [13](#page-24-0) แป้นการดำเนินการ [14](#page-25-0) การระบุ [14](#page-25-0) การใช้ [14](#page-25-0) ความสว่างของหน้าจอ [14](#page-25-0) ถัดไป [15](#page-26-0) ทัชแพด [15](#page-26-0) ปิดเสียง [15](#page-26-0) ระดับเสียงลำโพง [15](#page-26-0) ้สลับภาพหน้าจอ [15](#page-26-0) ิหน้าจอความเป็นส่วนตัว [14](#page-25-0) หยดุ [15](#page-26-0) ี หยดชั่วคราว [14](#page-25-0) เลน่ [14](#page-25-0) ไฟพื้นหลังของแป้นพิมพ์ [14](#page-25-0) ้ไร้สาย [15](#page-26-0) แป้นการดำเนินการปรับความสว่างหน้าจอ [14](#page-25-0)

แป้นการดำเนินการปิดเสียง [15](#page-26-0) แป้นการดำเนินการระดับเสียงลำโพง [15](#page-26-0) แป้นการดำเนินการสลับภาพหน้าจอ [15](#page-26-0) แป้นการดำเนินการหน้าจอความเป็นส่วนตัว , การระบุ [14](#page-25-0) แป้นการดำเนินการหยุด [15](#page-26-0) แป้นการดำเนินการไร้สาย [15](#page-26-0) แป้นดำเนินการหยุดชั่วคราว [14](#page-25-0) แป้นดำเนินการเล่น [14](#page-25-0) แป้นดำเนินการแทร็กถัดไป [15](#page-26-0) แป้นทัชแพด [15](#page-26-0) แป้นพิมพ์และเมาส์ที่เป็นอุปกรณ์เสริม ่ การใช้ [32](#page-43-0) แป้นพเศษิ , การใช้ [13](#page-24-0) แป้นลัด scroll lock [16](#page-27-0) การใช้ [16](#page-27-0) คำสั่งโปรแกรม [16](#page-27-0) ปิดเสียงไมโครโฟน [15](#page-26-0) ิ หยุดชั่วคราว [16](#page-27-0) ็หยดพัก [16](#page-27-0) แทรก [16](#page-27-0) แป้นโหมดเครื่องบิน <mark>[22](#page-33-0)</mark>

### ฝ

ีฝาปิดกล้อง, การระบุ [7](#page-18-0) ฝ่ายสนับสนุนลูกค้า, ความสามารถในการเข้า ใช้งาน [84](#page-95-0)

### พ

พลังงาน ภายนอก [47](#page-58-0) ี่แบตเตอรี่ [43](#page-54-0) พลังงานแบตเตอรี่ 4<mark>3</mark> พอร์ต DisplayPort แบบโหมดคู่ขนาดเล็ก [4](#page-15-0) HDMI [4](#page-15-0), [36](#page-47-0) USB SuperSpeed [6](#page-17-0) USB Type-C [40](#page-51-0) USB Type-C Thunderbolt [35](#page-46-0)

พอร์ต USB SuperSpeed พร้อม HP Sleep and Charge (ชาร์จระหว่างปิด เครื่อง) [6](#page-17-0) พอรต์ USB Type-C Thunderbolt พร้อม HP Sleep and Charge (ชาร์จ ระหว่างปิดเครื่อง) [4](#page-15-0) พอรต์ HDMI การเชื ่อมตอ่ [36](#page-47-0) พอร์ต HDMI, การระบ<sup>ุ</sup> [4](#page-15-0) พอร์ต Thunderbolt พร้อม HP Sleep and Charge (ชาร์จระหว่างปิดเครื่อง) การระบุตำแหน่ง USB Type-C [4](#page-15-0) พอร์ต USB SuperSpeed พร้อม HP Sleep and Charge (ชาร์จระหว่างปิดเครื่อง), การระบุ [6](#page-17-0) พอรต์ USB SuperSpeed, การระบุ [6](#page-17-0) พอร์ต USB Type-C Thunderbolt พร้อม HP Sleep and Charge (ชาร์จระหว่างปิด เครื่อง), การระบุ [4](#page-15-0) พอร์ต USB Type-C, การเชื่อมต่อ [35,](#page-46-0) [40](#page-51-0) พื้นที่ของทัชแพด, การระบุ [9](#page-20-0)

### ฟ

ไฟ caps lock, การระบุ [10](#page-21-0) ไฟพื้นหลังของแป้นพิมพ์ แป้นการดำเนินการ [14](#page-25-0) ไฟแสดงสถานะ caps lock [10](#page-21-0) fn lock [10](#page-21-0) num lock [11](#page-22-0) RJ-45 (สำหรับระบบเครือข่าย) [6](#page-17-0) ึกล้อง [7](#page-18-0) การตอบรับสาย [11](#page-22-0) การวางสาย [11](#page-22-0) การแบ่งปันหรือการนำเสนอ [11](#page-22-0) ปิดเสียงไมโครโฟน [10](#page-21-0) อะแดปเตอร์ AC และแบตเตอรี่ [5](#page-16-0) เปิด/ปิด [10](#page-21-0) ี่แบตเตอรี่ [5](#page-16-0) ไร้สาย [10](#page-21-0) ไฟแสดงสถานะ fn lock, การระบุ [10](#page-21-0) ไฟแสดงสถานะ Num lock [11](#page-22-0) ไฟแสดงสถานะ RJ-45 (สำหรับระบบเครือ ข่าย), การระบุ [6](#page-17-0)

ไฟแสดงสถานะกล้อง, การระบุ [7](#page-18-0) ไฟแสดงสถานะการตอบรับสาย [11](#page-22-0) ไฟแสดงสถานะการปิดเสียงไมโครโฟน. การ ระบุ [10](#page-21-0) ไฟแสดงสถานะการวางสาย [11](#page-22-0) ไฟแสดงสถานะการแชร์หรือการนำเสนอ. การระบุ [11](#page-22-0) ไฟแสดงสถานะอปกรณ์ไร้สาย [22](#page-33-0) ไฟแสดงสถานะอุปกรณ์ไร้สาย, การระบุ [10](#page-21-0) ไฟแสดงสถานะเปิด/ปิด [10](#page-21-0) ี่<br>ไฟแสดงสถานะแบตเตอรี่ [5](#page-16-0)

#### ม

มาตรฐานและตัวบทกฎหมาย, Ȁวามสามารถ ในการเข้าใช้งาน [82](#page-93-0) มาตรา 508 มาตรฐานȀวามสามารถในการ ีเข้าถึง [82](#page-93-0) ไมโȀรโฟนภายใน, การระบุ [7,](#page-18-0) [18](#page-29-0)

#### ร

รหัสผาน่ ผ้ดแลระบบ [50](#page-61-0) ผู้ดูแลระบบ BIOS [51](#page-62-0) ผู้ใช้ [50](#page-61-0) รหัสผาน่ DriveLock ึการตั้งค่า [55](#page-66-0) การป้อน [57](#page-68-0) การเปลี ่ยนแปลง [57](#page-68-0) รหัสผาน่ DriveLock อัตโนมัติ การป้อน [54](#page-65-0) รหัสผ่านผู้ดูแลระบบ [50](#page-61-0) รหัสผ่านผ้ใช้ [50](#page-61-0) รหัสผ่านหลัก DriveLock การเปลี ่ยนแปลง [57](#page-68-0) ระด้บเสียง การปรับ [15](#page-26-0) ปิดเสียง [15](#page-26-0) ระดับแบตเตอรี่ถึงขั้นวิกถต [45](#page-56-0) ระดับแบตเตอรี่เหลือน้อย [45](#page-56-0) ่ ระบบเสียง. *โปรดด* เสียง ระบบเสยงี HDMI, การกำหนดค่า [36](#page-47-0) ระบบไม่ตอบสนอง [42](#page-53-0)

รูปแบบการสัมผัสบนทัชแพด การเลื่อนด้วยสองนิ้ว <mark>[29](#page-40-0)</mark> ำไดด้วยสามนิ้ว [31](#page-42-0) ี แตะด้วยสองนิ้ว [29](#page-40-0) ี แตะด้วยสามนิ้ว [30](#page-41-0) แตะด้วยสี่นิ้ว [30](#page-41-0) รูปแบบการสัมผัสบนทัชแพดแม่นยำสูง การเลื่อนด้วยสองนิ้ว <mark>[29](#page-40-0)</mark> ้ปิดด้วยสามนิ้ว [31](#page-42-0) ี แตะด้วยสองนิ้ว [29](#page-40-0) ้ แตะด้วยสามนิ้ว [30](#page-41-0) แตะด้วยสี่นิ้ว [30](#page-41-0) รปแบบการสัมผัสบนทัชแพดและหน้าจอ สัมผัส ี่ ย่อ/ขยายด้วยสองนิ้ว [29](#page-40-0) แตะ [28](#page-39-0) รปแบบการสัมผัสบนทัชแพดและหน้าจอ ้สัมผัสโดยการย่อ/ขยายด้วยสองนิ้ว [29](#page-40-0) รปแบบการสัมผัสบนทัชแพดและหน้าจอ สัมผัสโดยการแตะ [28](#page-39-0) ุ รปแบบการสัมผัสบนทัชแพดโดยการปัดด ้วยสามนิ้ว [31](#page-42-0) รูปแบบการสัมผัสบนทัชแพดโดยการเลื่อน ้ ด้วยสองนิ้ว [29](#page-40-0) รปแบบการสัมผัสบนทัชแพดโดยการแตะ ้ด้วยสองนิ้ว [29](#page-40-0) รปแบบการสัมผัสบนทัชแพดโดยการแตะ ้ ด้วยสามนิ้ว [30](#page-41-0) ัฐปแบบการสัมผัสบนทัชแพดโดยการแตะ ด้วยสี่นั้ว [30](#page-41-0) ้ รูปแบบการสัมผัสบนหน้าจอสัมผัส เลื้อนด้วยนิ้วเดียว [32](#page-43-0) ัฐปแบบการสัมผัสบนหน้าจอสัมผัสโดยการ เลื่อนด้วยนิ้วเดียว [32](#page-43-0)

#### χ

ิ ลายนิ้วมือ, การลงทะเบียน [57](#page-68-0) ลำดับการบูต, การเปลี่ยน [66](#page-77-0) ลำดับการบู๊ต การเปลี่ยนแปลงโดยใช้พร้อมต์ f9 [70](#page-81-0) ลำโพง การเชื ่อมตอ่ [33](#page-44-0) ี ลำโพง, การระบุ [12](#page-23-0)

#### ω

วดิ ีโอ DisplayPort แบบโหมดคู่ขนาดเล็ก [4](#page-15-0) USB Type-C [35](#page-46-0) ้จอแสดงผลไร้สาย [39](#page-50-0) พอรต์ HDMI [36](#page-47-0) อปกรณ์ DisplayPort [37](#page-48-0) อปกรณ์ Thunderbolt [37](#page-48-0) อปกรณ์พอร์ต Thunderbolt [35](#page-46-0) วีดีโอ [34](#page-45-0)

#### ส

สภาพแวดล้อมการทำงาน [78](#page-89-0) สมาคมมืออาชีพด้านความสามารถในการเข้า ่ใช้งานระหว่างประเทศ [81](#page-92-0) สลัก ปลดฝาปิด [17](#page-28-0) สลักปลดฝาปิด [17](#page-28-0) ี สลีปและไฮเบอร์เนต, การเริ่มต้น [41](#page-52-0) สำรองข้อมล, การสร้าง [65](#page-76-0) สื่อการกู้คืน การสร้างด้วย HP Cloud Recovery Download Tool [65](#page-76-0) การสร้างด้วยเครื่องมือ Windows [65](#page-76-0) สื่อการกู้คืนจาก **HP** ึการกู้คืน [66](#page-77-0) ส่วนควบคุมไร้สาย ปุ่ม [22](#page-33-0) ระบบปฏบิัตการ ิ [22](#page-33-0) ่ส่วนประกอบ จอแสดงผล [7](#page-18-0) ดานขวา ้ [4](#page-15-0) ด้านซ้าย [5](#page-16-0) ้ด้านล่าง [17](#page-28-0) ้ด้านหลัง [19](#page-30-0) ฝาปิด [18](#page-29-0) ีพื้นที่ส่วนแป้นพิมพ์ [8](#page-19-0) ่ส่วนประกอบจอแสดงผล [7](#page-18-0) ้ส่วนประกอบด้านขวา [4](#page-15-0) ส่วนประกอบด้านซ้าย [5](#page-16-0) เสาอากาศ WLAN, การระบ<sup>[7](#page-18-0)</sup> เสาอากาศ WWAN, การระบุ [7](#page-18-0) ี เสาอากาศไร้สาย, การระบุ [7](#page-18-0)

เสยงี [33](#page-44-0) HDMI [36](#page-47-0) การตั้งค่าระบบเสียง [34](#page-45-0) การปรับระดับเสียง [15](#page-26-0) ชุดหูฟัง [34](#page-45-0) ลำโพง [33](#page-44-0) หูฟัง [33](#page-44-0)

#### ห

ห็วต่อ, สายไฟ  $\,$  [5](#page-16-0)  $\,$ หัวตอสายไฟ ่ การระบุ [5](#page-16-0) หูฟัง, การเชื่อมต่อ [33](#page-44-0) แหล่งข้อมูล, ความสามารถในการเข้าใช้ งาน [83](#page-94-0) แหล่งข้อมูลจาก HP [2](#page-13-0) ี แหล่งจ่ายไฟภายนอก, การใช้ [47](#page-58-0) โหมดสล ป ี การออก [41](#page-52-0) การเขาส้ ู่ [41](#page-52-0)

#### อ

อัพเดตซอฟต์แวร์, การติดตั้ง [58](#page-69-0) อุณหภูมิ [47](#page-58-0) อุณหภูมิของแบตเตอรี่ [47](#page-58-0) อุปกรณ์ Bluetooth [22](#page-33-0), [24](#page-35-0) อุปกรณ์ WLAN [20](#page-31-0) อุปกรณ์ WWAN [22,](#page-33-0) [23](#page-34-0) อุปกรณ์ความละเอียดสูง, การเชื่อมต่อ [36](#page-47-0), [39](#page-50-0) อุปกรณ์ชีตำแหน่ง, การระบุ [9](#page-20-0) ไอȀอนพลังงาน, การใช้ [43](#page-54-0)

#### ฮ

ฮารัดแวร์, การระบุตำแหน่ง [3](#page-14-0) ไฮเบอรเนต์ การออก [42](#page-53-0) การเขาส้ ู่ [42](#page-53-0) จะเริ่มเข้าสถานะนี้เมื่อระดับแบตเตอรี่ถึง ขั้นวิกฤต [45](#page-56-0)